# **User Manual**

# **Rack Automatic Transfer Switch (ATS)**

**AP4421, AP4422, AP4423, AP4424, AP4430, AP4431, AP4432 AP4433, AP4434, AP4450, AP4452, AP4452J, AP4453**

**990-5844-001 Publication Date: 03/2017**

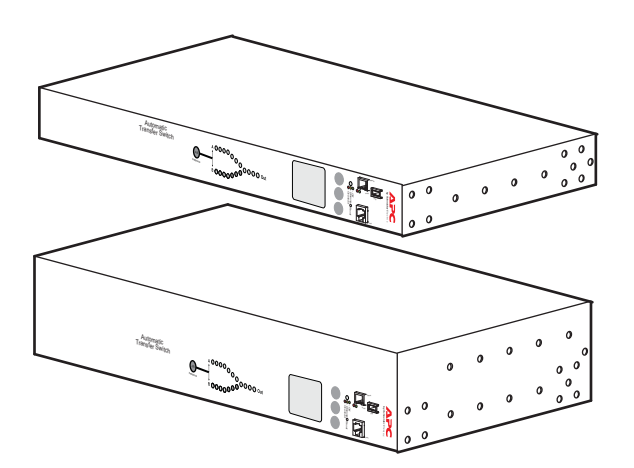

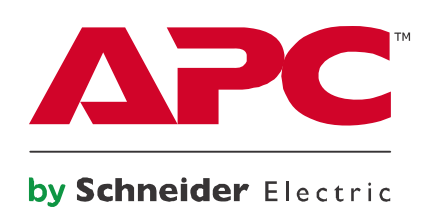

## **Schneider Electric IT Corporation Legal Disclaimer**

The information presented in this manual is not warranted by the Schneider Electric IT Corporation to be authoritative, error free, or complete. This publication is not meant to be a substitute for a detailed operational and site specific development plan. Therefore, Schneider Electric IT Corporation assumes no liability for damages, violations of codes, improper installation, system failures, or any other problems that could arise based on the use of this Publication.

The information contained in this Publication is provided as is and has been prepared solely for the purpose of evaluating data center design and construction. This Publication has been compiled in good faith by Schneider Electric IT Corporation. However, no representation is made or warranty given, either express or implied, as to the completeness or accuracy of the information this Publication contains.

**IN NO EVENT SHALL SCHNEIDER ELECTRIC IT CORPORATION, OR ANY PARENT, AFFILIATE OR SUBSIDIARY COMPANY OF SCHNEIDER ELECTRIC IT CORPORATION OR THEIR RESPECTIVE OFFICERS, DIRECTORS, OR EMPLOYEES BE LIABLE FOR ANY DIRECT, INDIRECT, CONSEQUENTIAL, PUNITIVE, SPECIAL, OR INCIDENTAL DAMAGES (INCLUDING, WITHOUT LIMITATION, DAMAGES FOR LOSS OF BUSINESS, CONTRACT, REVENUE, DATA, INFORMATION, OR BUSINESS INTERRUPTION) RESULTING FROM, ARISING OUT, OR IN CONNECTION WITH THE USE OF, OR INABILITY TO USE THIS PUBLICATION OR THE CONTENT, EVEN IF SCHNEIDER ELECTRIC IT CORPORATION HAS BEEN EXPRESSLY ADVISED OF THE POSSIBILITY OF SUCH DAMAGES. SCHNEIDER ELECTRIC IT CORPORATION RESERVES THE RIGHT TO MAKE CHANGES OR UPDATES WITH RESPECT TO OR IN THE CONTENT OF THE PUBLICATION OR THE FORMAT THEREOF AT ANY TIME WITHOUT NOTICE.**

Copyright, intellectual, and all other proprietary rights in the content (including but not limited to software, audio, video, text, and photographs) rests with Schneider Electric IT Corporation or its licensors. All rights in the content not expressly granted herein are reserved. No rights of any kind are licensed or assigned or shall otherwise pass to persons accessing this information.

This Publication shall not be for resale in whole or in part.

# **Contents**

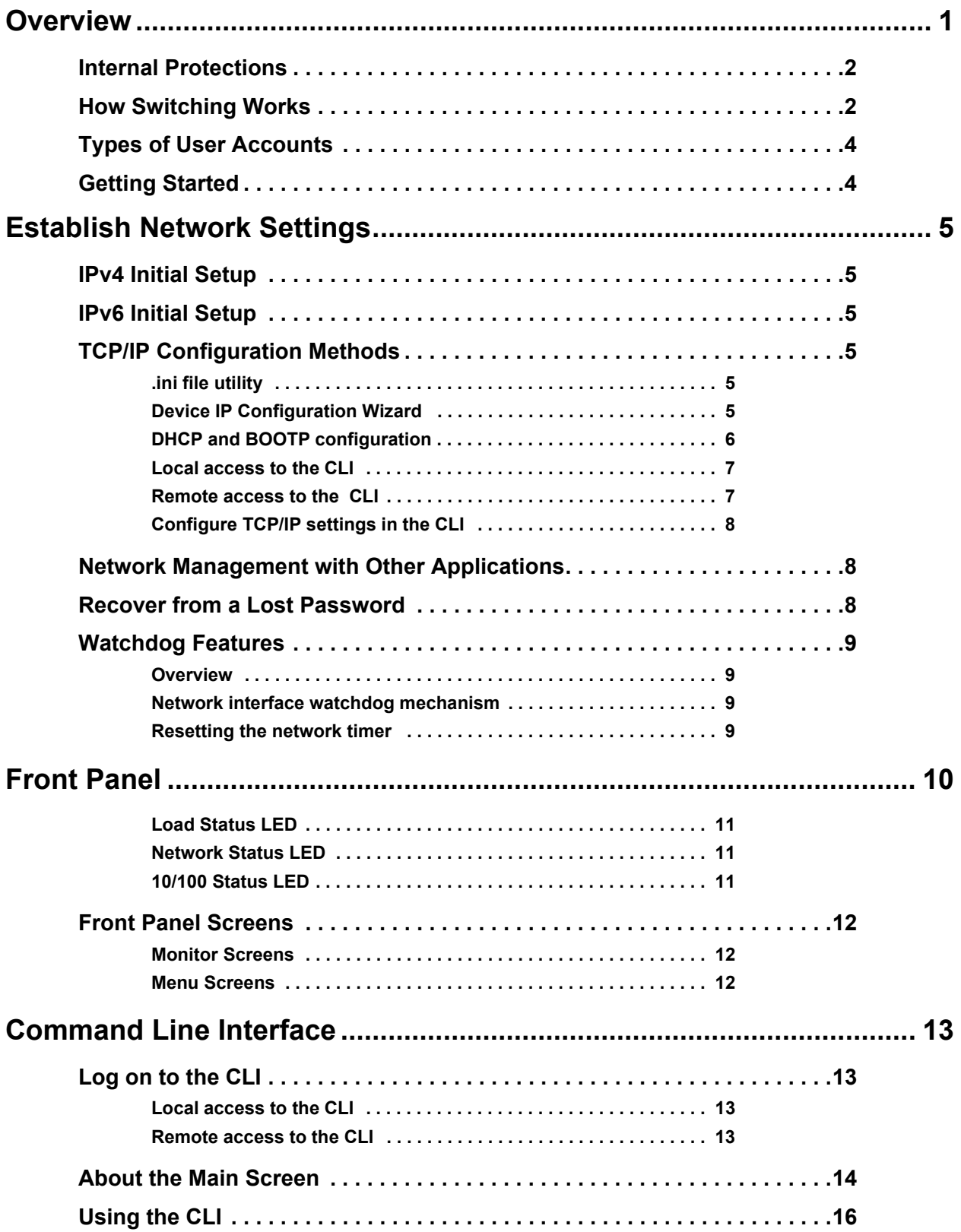

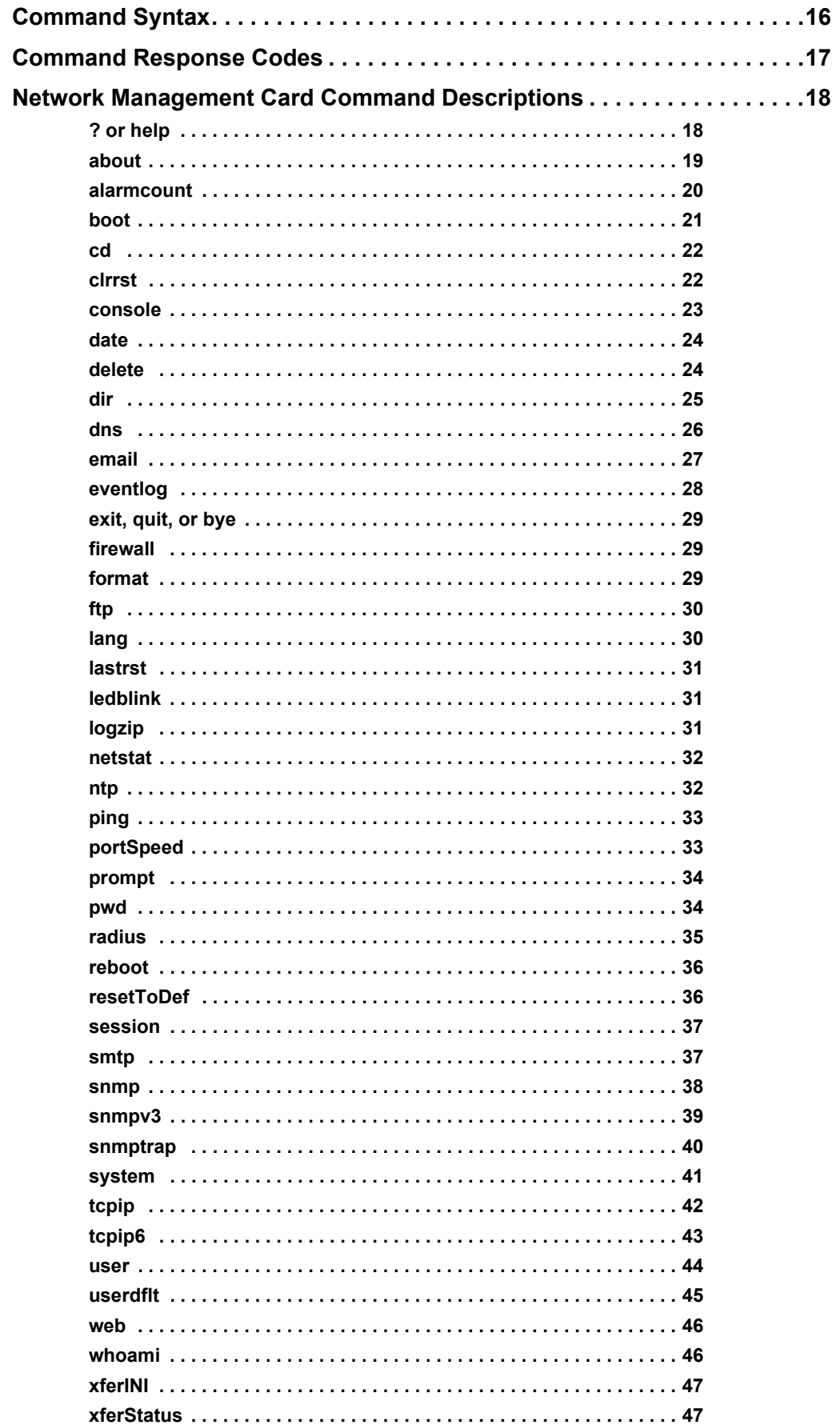

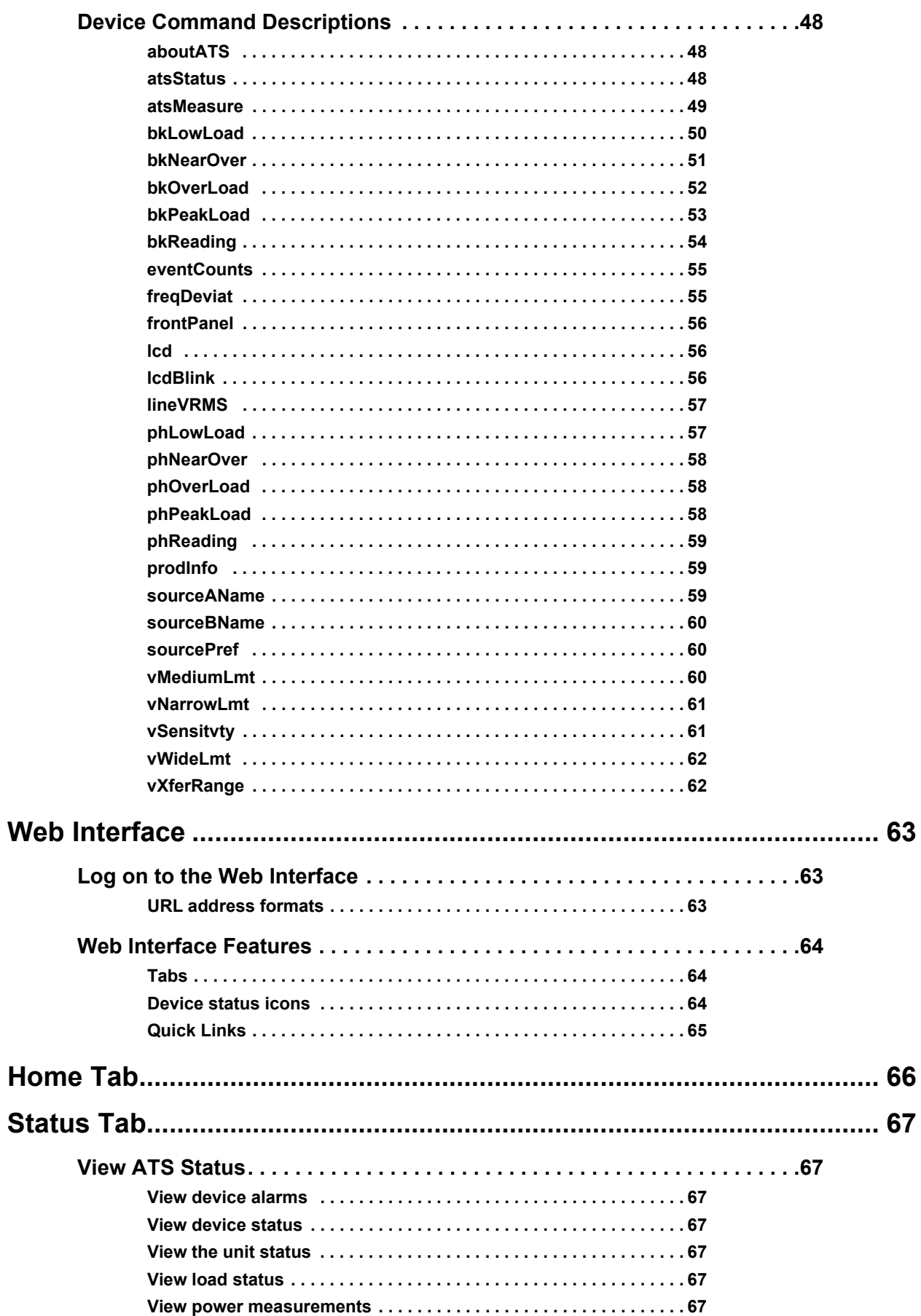

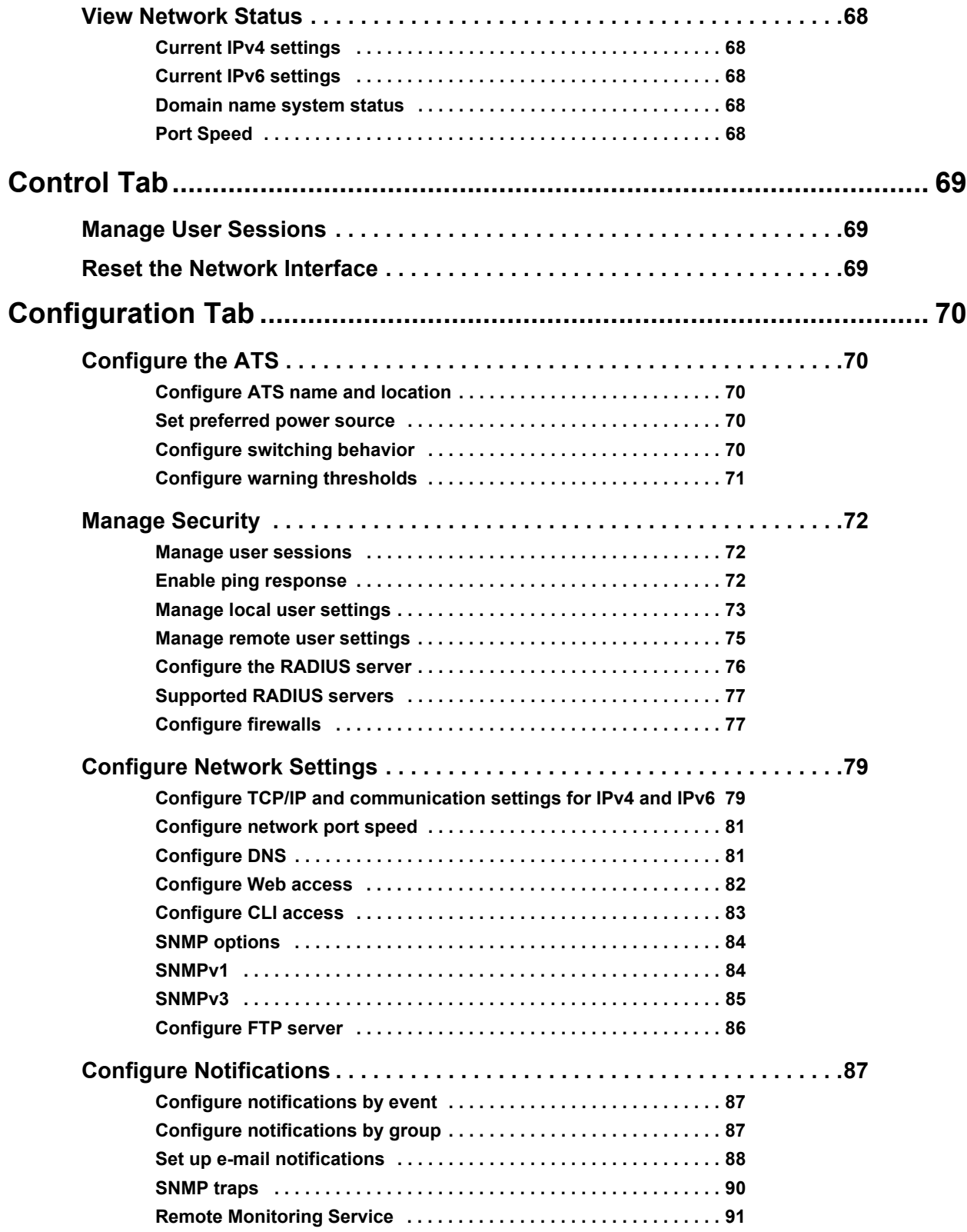

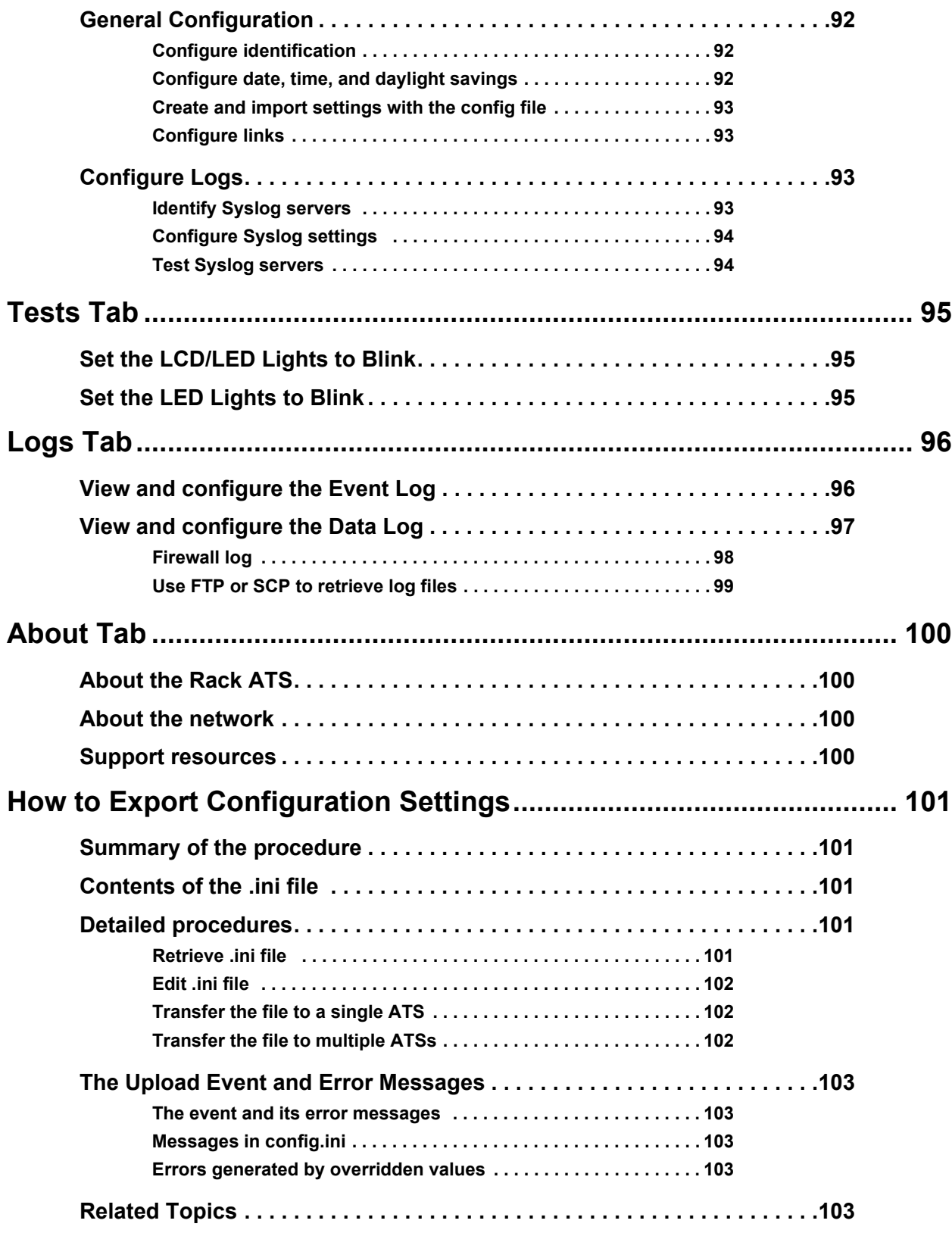

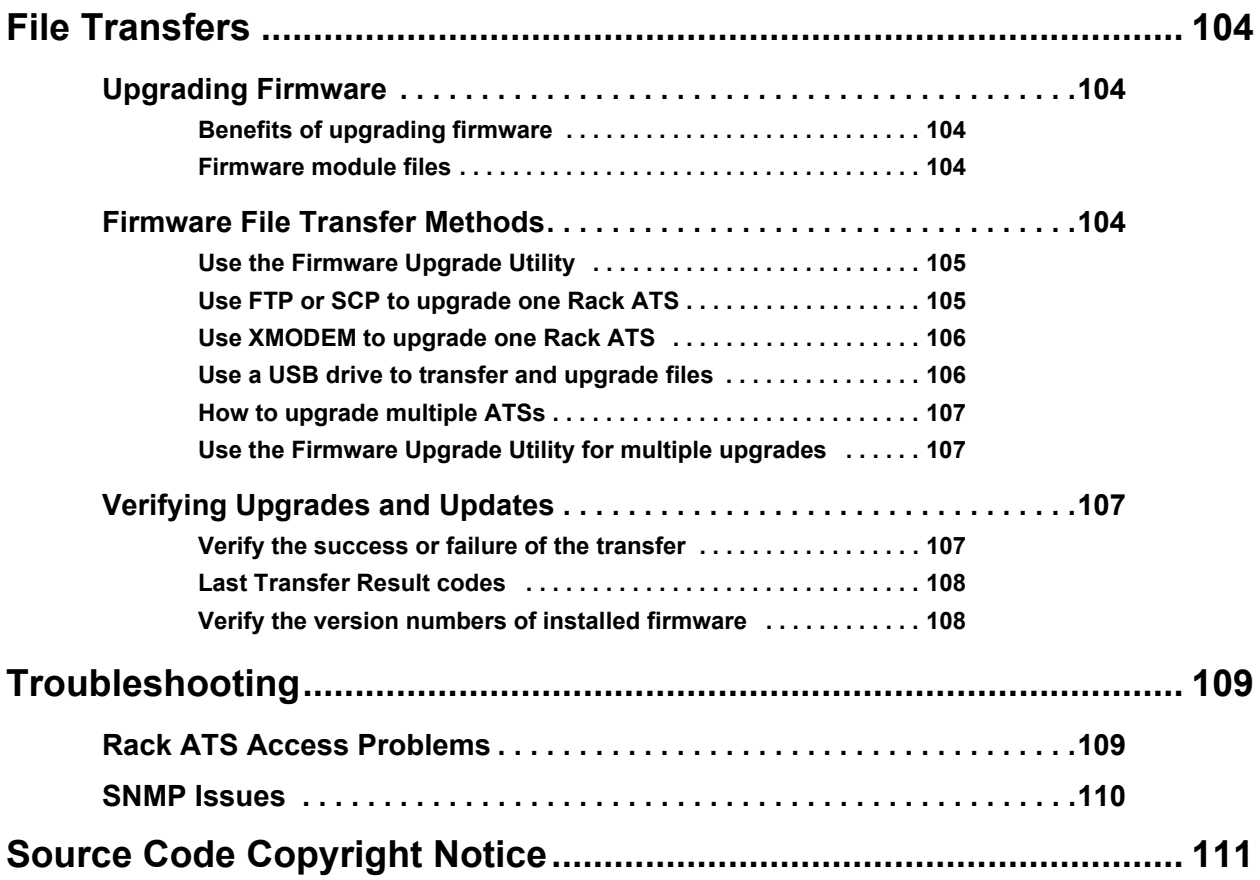

# <span id="page-8-0"></span>**Overview**

The APC by Schneider Electric<sup>™</sup> Rack Automatic Transfer Switch (ATS) provides reliable, redundant power to single-corded equipment loads, such as servers. The Rack ATS has two input power cords supplying power to the connected loads from both a primary and secondary power source. If the primary source becomes unavailable or goes out of the configured power range, the Rack ATS will switch to draw power from the secondary source without interrupting critical loads. You can manage a Rack ATS through its web interface, its command line interface (CLI), StruxureWare™ Data Center Expert, or Simple Network Management Protocol (SNMP). (To use the PowerNet® MIB with an SNMP browser, see the *PowerNet SNMP Management Information Base (MIB) Reference Guide*, available at **www.apc.com**.)

### **Product Features**

The Rack ATS has these additional features:

- LED indicators on the front panel of the unit indicate operation conditions such as preferred source, overload current, and web connectivity. These conditions can also be monitored via the command line interface (CLI) and web interface.
- Various levels of access: Super User, Administrator, Device User, Read-Only, and Network-Only User (These are protected by user name and password requirements).
- A multiple-user login feature, which allows up to four users to be logged in simultaneously.
- Event and data logging. The event log is accessible by Telnet, Secure CoPy (SCP), File Transfer Protocol (FTP), serial connection, or web browser (using HTTPS access with SSL, or using HTTP access). The data log is accessible by web browser, SCP, or FTP.
- SNMP traps, Syslog messages, and e-mail notifications based on the severity level or category of the Rack ATS and NMC system event.
- Security protocols for authentication and encryption.
- The ability to monitor sources and set source-transfer parameters via web and CLI interfaces.
- Set alarm thresholds that provide network and visual alarms to help you prevent overloaded circuits.
- Internal protection against short circuits. (See ["Internal Protections" on page 2](#page-9-0) for details.) **NOTE:** It is always recommended that you connect each ATS source to a Double Conversion On-Line Uninterruptible Power Supply (UPS).

## <span id="page-9-0"></span>**Internal Protections**

ATS models may include the following internal protections:

- Input relays in every model open when their source is disconnected to prevent electric backfeed from one input cord into another (ATS 1).
- Two or four non-replaceable fuses (depending on the model) protect the ATS from short circuits (ATS 2).
- Some 2U models have circuit breakers for bank overload protection (ATS 3).

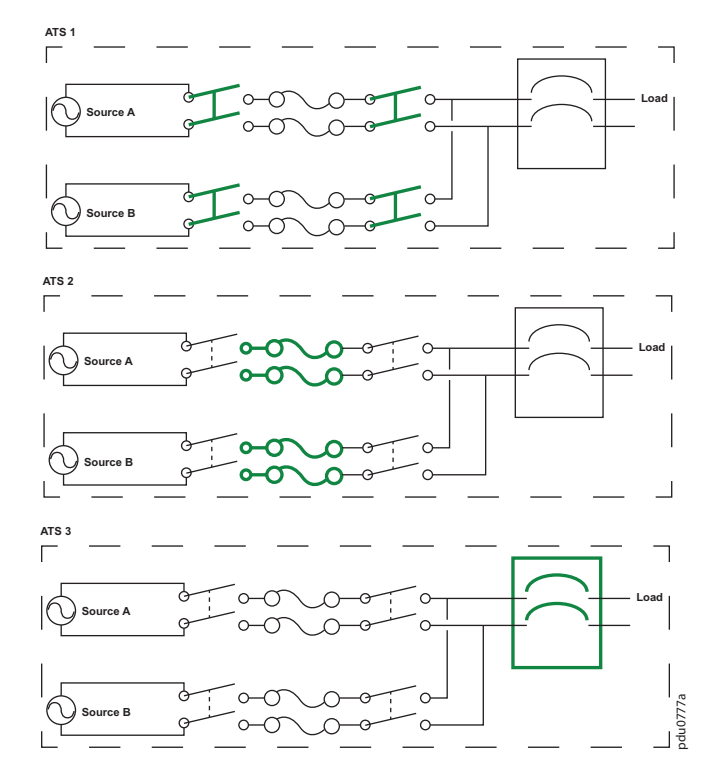

The rack ATS does not include power surge protection. To protect your ATS from external power surges, it is always recommended that you connect each ATS source to a Double Conversion On-Line Uninterruptible Power Supply (UPS).

### <span id="page-9-1"></span>**How Switching Works**

- 1. You configure the ATS to accept power that meets the needs of your equipment by adjusting the following settings (see ["Configuration Tab" on page 70](#page-77-0) for more details).
	- **Line VRMS:** the ideal voltage for your equipment. Acceptable line voltages vary per ATS model and can be found on your ATS specification sheet (visit www.apc.com).
	- **Transfer limits:** The maximum and minimum voltages the ATS will accept before switching to the other source. These are meant to allow for small, acceptable surges and drops in power. The ATS should not run near the upper transfer limit for long periods of time.
	- **Transfer ranges:** Pre-defined sets of transfer limits. You can configure up to three transfer ranges.
	- **Sensitivity:** How long the ATS waits to determine whether or not it will switch sources. High sensitivity provides extra responsiveness for delicate equipment. Low sensitivity prevents excessive switching in cases of fluctuating power inputs.
- 2. The ATS constantly monitors the quality and amount of power coming from sources A and B. If one source begins to supply power that does not meet your settings, the ATS will disqualify that source.
	- a. If the disqualified source *is not* in use, the ATS will generate an alarm indicating redundancy has been lost.
- b. If the disqualified source *is* in use, the ATS will switch to draw power from the other available source.
- c. If a preferred source is set, the ATS will wait 30 seconds to monitor that source. After 30 seconds, if the preferred source become stable again, the ATS will switch back to the preferred source. Below is an illustration of how the switch happens

Source A is providing power to the attached equipment, while Source B is isolated from the attached equipment.

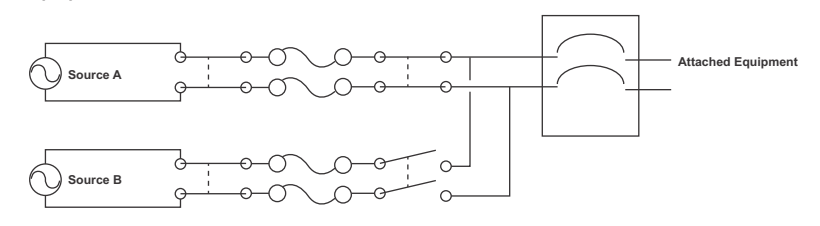

Firmware detects that Source A is out of the user-specified transfer range. The input power from Source A is removed by disengaging the relays. (This allows for out-of-phase switching and significantly reduces the opportunity for relay welding.)

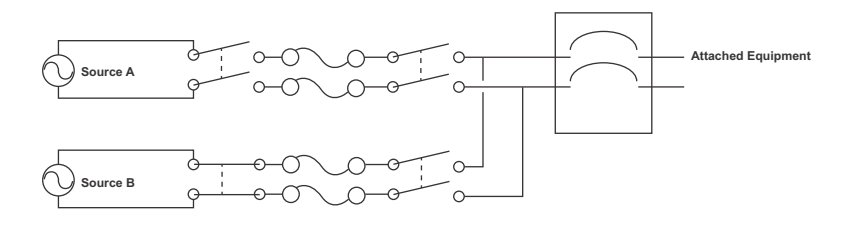

Source B relays are engaged; Source B provides power to the attached equipment.

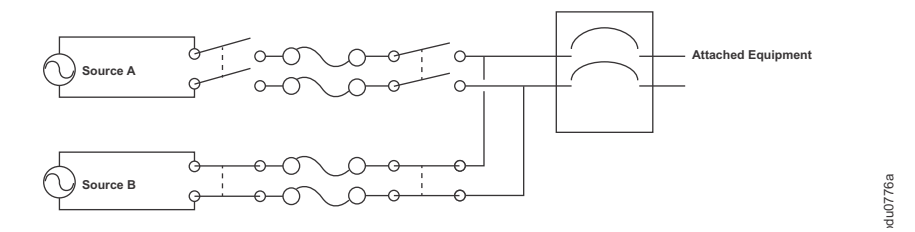

**NOTE:** The entire switching process (described in step 2) takes a maximum of 10 milliseconds (ms) at high sensitivity, and 12 ms at low sensitivity.

## <span id="page-11-0"></span>**Types of User Accounts**

The Rack ATS has various levels of access (Super User, Administrator, Device User, Read-Only User, and Network-Only User), which are protected by user name and password requirements. Up to four users are allowed to log on to the same Rack ATS simultaneously (available in AOS version 6.1.3 or later).

- An **Administrator** or the **Super User** can use all of the menus in the web interface and all of the commands in the CLI. Administrator user types can be deleted, but the Super User cannot be deleted. The default user name and password for the Super User or an Administrator are both **apc.**
	- The Super User or an Administrator can manage another Administrator's account (enable, disable, change password, etc).
- A **Device User** has read and write access to device-related screens. Administrative functions like **Session Management** under the **Security** menu and **Firewall** under **Logs** are unavailable.
- A **Read-Only User** has access to the same menus as a Device User, but without the ability to change configurations, control devices, delete data, or use file transfer options. Links to configuration options are visible but disabled. The event and data logs display no button to clear the log.

A **Network-Only User** can only log on using the web interface and CLI (telnet, not serial). A Network-Only User has read/wright access to the network related menus only.

## <span id="page-11-1"></span>**Getting Started**

To start using the Rack ATS:

- 1. Install the Rack ATS using the *Installation and Quick Start* on www.apc.com.
- 2. Apply power and connect to your network. Follow the directions in the *Installation and Quick Start*.
- 3. Establish your network settings.
- 4. Begin using the Rack ATS with one of the following:
	- The front panel. See ["Front Panel" on page 10](#page-17-0). **NOTE:** The front panel allows you to view Rack ATS settings, but not configure them.
	- The CLI. See ["Command Line Interface" on page 13](#page-20-0).
	- The web interface. See ["Web Interface" on page 63.](#page-70-0)

# <span id="page-12-0"></span>**Establish Network Settings**

### <span id="page-12-1"></span>**IPv4 Initial Setup**

You must define three TCP/IP settings for the Rack ATS before it can operate on the network:

- The IP address of the Rack ATS
- The subnet mask of the Rack ATS
- The IP address of the default gateway (only needed if you are going off segment)

**Caution:** Do **NOT** use the loopback address (127.0.0.1) as the default gateway. Doing so disables the network connection of the Rack ATS. To enable again, you must log on using a serial connection and reset the TCP/IP settings to their defaults.

For detailed information on how to use a DHCP server to configure the TCP/IP settings at a Rack ATS, see.["DHCP response options" on page 79](#page-86-2)

### <span id="page-12-2"></span>**IPv6 Initial Setup**

IPv6 network configuration provides flexibility to accommodate your requirements. IPv6 can be used anywhere an IP address is entered on this interface. You can configure IPv6 using the CLI, the web interface, or DHCP.

## <span id="page-12-3"></span>**TCP/IP Configuration Methods**

Use one of the following methods to define the TCP/IP settings needed by the Rack ATS:

- Device IP Configuration Wizard (see ["Device IP Configuration Wizard" on this page](#page-12-5)).
- BOOTP or DHCP server (see ["DHCP and BOOTP configuration" on page 6](#page-13-0)).
- Local computer (see ["Local access to the CLI" on page 7\)](#page-14-0).
- Networked computer (see ["Remote access to the CLI" on page 7](#page-14-1)).

### <span id="page-12-4"></span>**.ini file utility**

You can use the .ini file export utility to export .ini file settings from a configured Rack ATS to an unconfigured Rack ATS. For more information, see ["Create and import settings with the config file" on page 93.](#page-100-0)

### <span id="page-12-5"></span>**Device IP Configuration Wizard**

The Device IP Configuration Wizard runs on Microsoft® Windows® 2000, Windows Server® 2003, Windows Server 2012, and on 32- and 64-bit versions of Windows XP<sup>®</sup>, Windows Vista<sup>®</sup>, Windows 2008, Windows 7, Windows 8, and Windows 10 operating systems. The Device IP Configuration Wizard supports cards that have firmware version 3.0.x or higher and is for **IPv4 only**.

To install the Device IP Configuration Wizard:

- 1. Go to **www.apc.com.**
- 2. Download the latest version of the Device IP Configuration Wizard.
- 3. Run the executable file (DeviceIPConfigurationWizard.exe). **NOTE:** If you leave the **Start a Web browser when finished** option enabled, you can use **apc**  for both the user name and password to access the Rack ATS through your browser.

When Installed, the Device IP configuration Wizard is available through the Windows **Start** menu options.

**Configure TCP/IP settings with the Wizard:** The Device IP Configuration Wizard can discover Rack ATSs that do not have an IP address assigned. Once discovered, you can configure the IP address settings for the Network Management Cards (NMCs).You can also search for devices already on the network by entering an IP range to define the search. The Utility scans the IP addresses in the defined range and discovers Rack ATSs that already have a DHCP-assigned IP address.

**NOTE:** For detailed information on the Utility, visit the Knowledge Base on the support page on **[www.apc.com](http//www.apc.com)**  and search for FA156064 (the ID of the relevant article).

**NOTE:** To use the DHCP Option 12 (AOS 5.1.5 or higher), see Knowledge Base ID FA156110.

### <span id="page-13-0"></span>**DHCP and BOOTP configuration**

The default TCP/IP configuration setting, **DHCP**, assumes that a properly configured DHCP server is available to provide TCP/IP settings to the Rack ATS. You can also configure the setting for BOOTP.

A user configuration (INI) file can function as a BOOTP or DHCP boot file. For more information, see ["Create](#page-100-0)  [and import settings with the config file" on page 93.](#page-100-0)

If neither of these servers is available, see ["Device IP Configuration Wizard" on page 5](#page-12-5).

**BOOTP:** For the Rack ATS to use a BOOTP server to configure its TCP/IP settings, it must find a properly configured RFC951-compliant BOOTP server.

- 1. In the BOOTPTAB file of the BOOTP server, enter the Rack ATS's MAC address, IP address, subnet mask, and default gateway, and, optionally, a bootup file name. Look for the MAC address on the bottom of the Rack ATS.
- 2. When the Rack ATS reboots, the BOOTP server provides it with the TCP/IP settings.
	- If you specified a bootup file name, the Rack ATS attempts to transfer that file from the BOOTP server using TFTP or FTP. The Rack ATS assumes all settings specified in the bootup file.
	- If you did not specify a bootup file name, you can configure the other settings of the Rack ATS remotely through its web interface (see ["Web Interface" on page 63](#page-70-0)) or CLI (see ["Remote](#page-14-1)  [access to the CLI" on page 7](#page-14-1)) The default user name and password are **apc** for both interfaces. To create a bootup file, see your BOOTP server documentation.

**DHCP:** You can use an RFC2131/RFC2132-compliant DHCP server to configure the TCP/IP settings for the Rack ATS.

- 1. The Rack ATS sends out a DHCP request that uses the following to identify itself:
	- A Vendor Class Identifier (APC by default)
	- A Client Identifier (by default, the MAC address of the Rack ATS)
	- A User Class Identifier (by default, the identification of the application firmware installed on the Rack ATS)
	- A Host Name (by default, apcXXYYZZ with XXYYZZ being the last six digits of the ATS serial number). This is known as DHCP Option 12.
- 2. A properly configured DHCP server responds with a DHCP offer that includes all the settings that the Rack ATS needs for network communication. The DHCP offer also includes the Vendor Specific Information option (DHCP option 43). The Rack ATS can be configured to ignore DHCP offers that do not encapsulate the APC cookie in DHCP option 43 using the following hexadecimal format. (The Rack ATS does not require this cookie by default.)

Option 43 = 01 04 31 41 50 43

- $-$  The first byte (01) is the code.
- $-$  The second byte (04) is the length.

– The remaining bytes (31 41 50 43) are the APC cookie.

See your DHCP server documentation to add code to the Vendor Specific Information option. **NOTE:** By selecting the **Require vendor specific cookie to accept DHCP Address** check box in the web interface, you can require the DHCP server to provide an "APC" cookie, which supplies information to the Rack ATS.

### <span id="page-14-0"></span>**Local access to the CLI**

You can use a local computer to connect to the ATS and access the CLI.

- 1. Select a serial port at the local computer and disable any service that uses that port.
- 2. Use the communication cable to connect the selected port to the serial port on the front panel of the ATS.
- 3. Run a terminal program (such as HyperTerminal®) and configure the selected port for 9600 bps, 8 data bits, no parity, 1 stop bit, and no flow control. Save the changes.
- 4. Press ENTER up to 3 times to display the **User Name** prompt.
- 5. Use **apc** for the user name and password.
- 6. See ["Configure TCP/IP settings in the CLI" on page 8](#page-15-0) to finish the configuration.

### <span id="page-14-1"></span>**Remote access to the CLI**

From any computer on the same network as the Rack ATS, you can use ARP and Ping to assign an IP address to the Rack ATS, and then use Telnet to access the CLI of that Rack ATS and configure the other TCP/IP settings.

**NOTE:** After the IP address of the Rack ATS is configured, you can access the Rack ATS using Telnet or SSH, without first using ARP and Ping. You must enable SSH before using it, so Telnet is required for initial CLI configuration.

- 1. Use ARP to define an IP address for the Rack ATS and use the MAC address of the Rack ATS in the ARP command. For example, to define an IP address of 156.205.14.141 for a Rack ATS that has a MAC address of 00 c0 b7 63 9f 67, use one of the following commands:
	- Windows command format: arp -s 156.205.14.141 00-c0-b7-63-9f-67
	- LINUX command format: arp -s 156.205.14.141 00:c0:b7:63:9f:67

**NOTE:** The MAC address can be found on the bottom of the ATS.

- 2. Use Ping with a size of 113 bytes to assign the IP address defined by the ARP command. For example:
	- Windows command format:

```
ping 156.205.14.141 -l 113
```
- LINUX command format:
- ping 156.205.14.141 -s 113
- 3. Use Telnet to access the Rack ATS at its newly assigned IP address. (For example: telnet 156.205.14.141) Use **apc** for both user name and password. (See ["Remote access to the CLI" on page 13\)](#page-20-3)

See ["Configure TCP/IP settings in the CLI" on page 8](#page-15-0) to finish the configuration.

### <span id="page-15-0"></span>**Configure TCP/IP settings in the CLI**

- 1. Log on to the CLI. See ["Log on to the CLI" on page 13](#page-20-1).
- 2. Contact your network administrator to obtain the IP address, subnet mask, and default gateway for the Rack ATS.
- 3. Use these three commands to configure network settings. (Text in italics indicates a variable.)

```
tcpip -i yourIPaddress 
tcpip -s yourSubnetMask 
tcpip -g yourDefaultGateway
```
For each variable, type a numeric value that has the format  $xxxx.xxx.xxx.xxx$ . For example, to set a system IP address of 156.205.14.141, type the following command and press ENTER:

```
tcpip -i 156.205.14.141
```
4. Type exit, and then press ENTER. The Rack ATS restarts to apply the changes.

### <span id="page-15-1"></span>**Network Management with Other Applications**

These applications and utilities work with a Rack ATS that is connected to the network.

- PowerNet Management Information Base (MIB) with a standard MIB browser Perform SNMP SETs and GETs and use SNMP traps
- StruxureWare Data Center Expert Provide enterprise-level power management and management of agents, Rack ATSs, and environmental monitors.
- Device IP Configuration Utility Configure the basic settings of one or more Rack ATSs over the network (see "Device IP Configuration Utility").
- Security Wizard Create components needed to help with security for the Rack ATSs when you are using Secure Sockets Layer (SSL) and related protocols and encryption routines.

### <span id="page-15-2"></span>**Recover from a Lost Password**

You can use a local computer (a computer that connects to the Rack ATS through the serial port) to access the command line interface.

- 1. Select a serial port at the local computer, and disable any service that uses that port.
- 2. Connect the serial cable (Schneider Electric part number 940-0144A) to the selected port on the computer and to the Serial port on the Rack ATS.
- 3. Run a terminal program (such as HyperTerminal<sup>®</sup>) and configure the selected port for 9600 bps, 8 data bits, no parity, 1 stop bit, and no flow control.
- 4. Press ENTER up to 3 times to display the **User Name** prompt. If you are unable to display the User Name prompt, verify the following:
	- The serial port is not in use by another application.
	- The terminal settings are correct as specified in step 3.
	- The correct cable is being used as specified in step 2.
- 5. Press the **Reset** button. The Status LED will flash alternately orange and green within 5 to 7 seconds of pressing the **Reset** button. When the LED begins flashing, immediately press the **Reset** button a second time to temporarily reset the user name and password to their defaults.
- 6. Press ENTER, repeatedly if necessary, to display the **User Name** prompt again, then use **apc**, for the user name and password. (If you take longer than 30 seconds to log on after the **User Name** prompt is re-displayed, you must repeat step 5 and log on again.)

7. At the command line interface, use the following commands to change the **Password** from **apc** to a password of your choice:

user -n <user name> -pw <user password>

For example, to change the **Super User** password to **XYZ** type:

user -n apc -cp apc -pw XYZ

- 8. Type quit or exit, and then press ENTER to log off.
- 9. Reconnect any serial cable you disconnected, and restart any service you disabled.

### <span id="page-16-0"></span>**Watchdog Features**

### <span id="page-16-1"></span>**Overview**

To detect internal problems and recover from unanticipated inputs, the Rack ATS uses internal, system-wide watchdog mechanisms. When it restarts to recover from an internal problem, a **Network Interface Restarted**  event is recorded in the event log.

### <span id="page-16-2"></span>**Network interface watchdog mechanism**

The Rack ATS implements internal watchdog mechanisms to protect itself from becoming inaccessible over the network. For example, if the Rack ATS does not receive any network traffic for 9.5 minutes (either direct traffic, such as SNMP, or broadcast traffic, such as an Address Resolution Protocol [ARP] request), it assumes that there is a problem with its network interface and restarts. The network interface watchdog mechanism is only enabled on an ATS that discovers an active network interface connection at start-up.

#### <span id="page-16-3"></span>**Resetting the network timer**

To ensure that the Rack ATS does not restart if the network is quiet for 9.5 minutes, the Rack ATS attempts to contact the default gateway every 4.5 minutes. If the gateway is present, it responds to the Rack ATS, and the response restarts the 9.5-minute timer. If your application does not require or have a gateway, specify the IP address of a computer that is running on the network and is on the same subnet. The network traffic of that computer will restart the 9.5-minute time frequently enough to prevent the Rack ATS from restarting.

<span id="page-17-0"></span>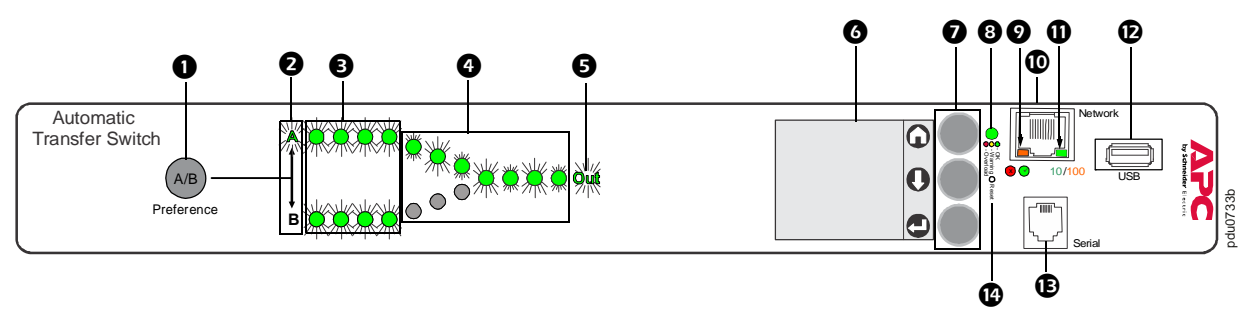

**NOTE:** Your Rack ATS is configured so the display back light turns off after 10 minutes of inactivity. Press any display navigation button to illuminate the back light.

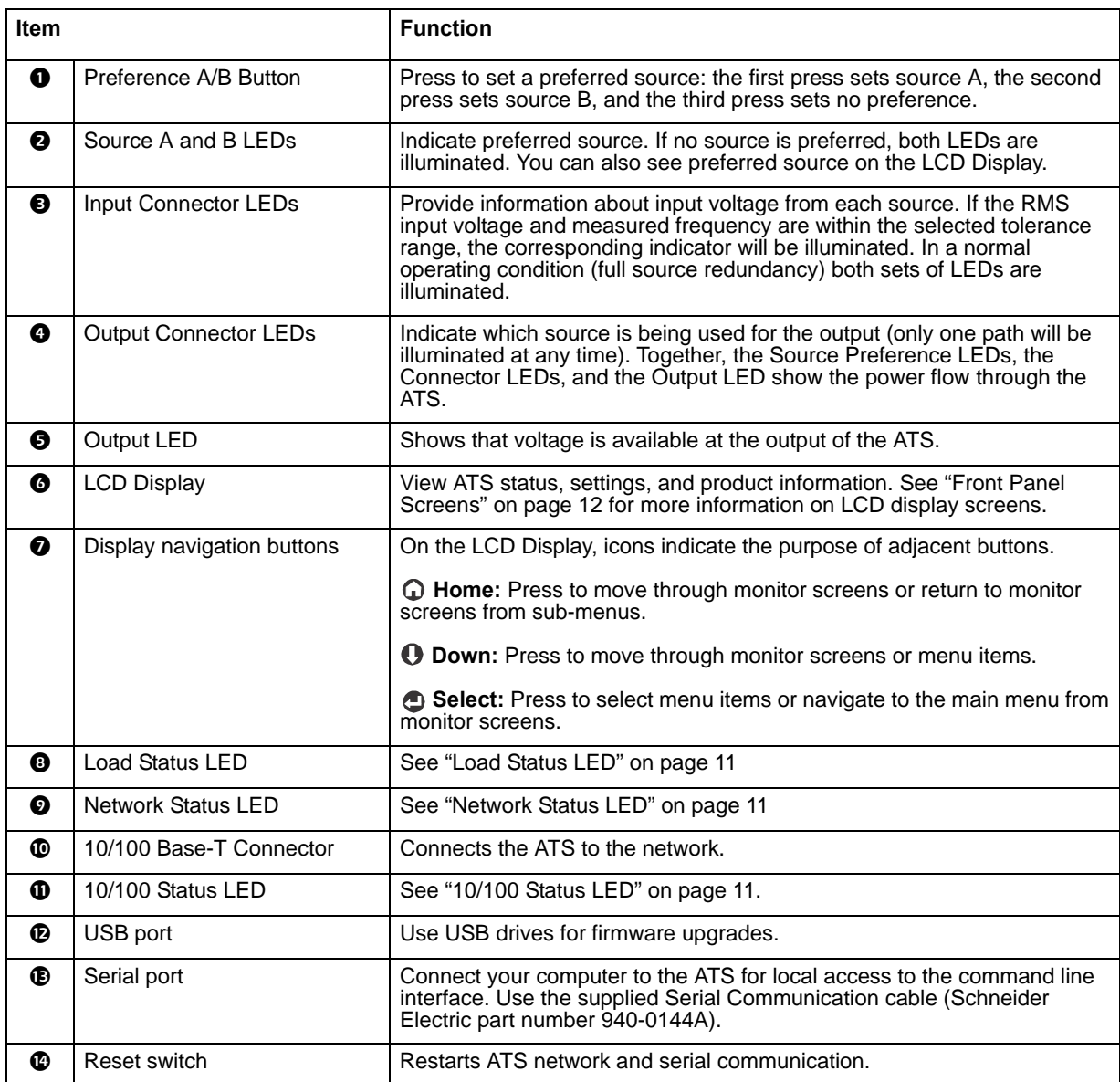

### <span id="page-18-0"></span>**Load Status LED**

This LED identifies overload and warning conditions for the ATS. For more information on warning conditions, see ["Configure warning thresholds" on page 71](#page-78-0).

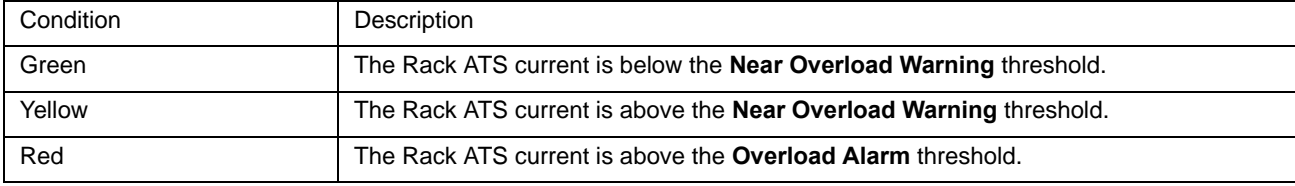

### <span id="page-18-1"></span>**Network Status LED**

This LED indicates the network status.

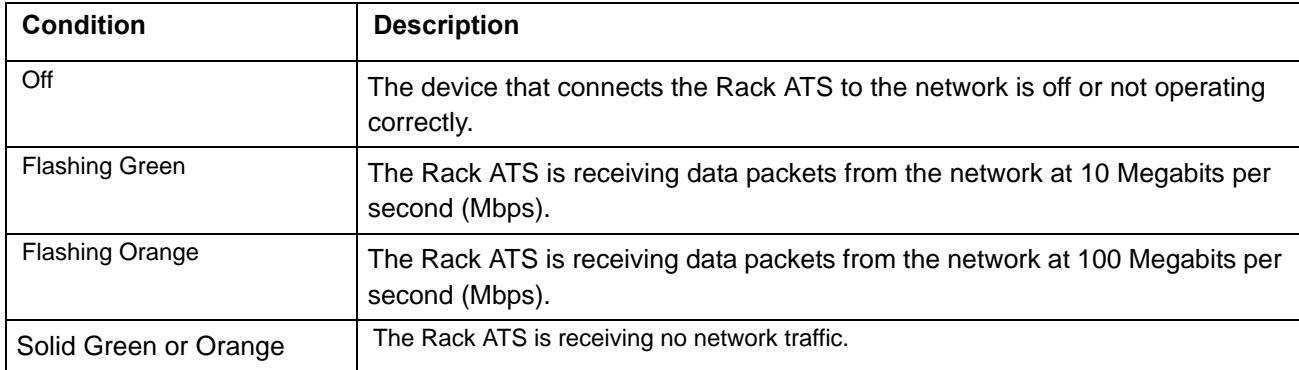

### <span id="page-18-2"></span>**10/100 Status LED**

This LED indicates the network status of the Rack ATS.

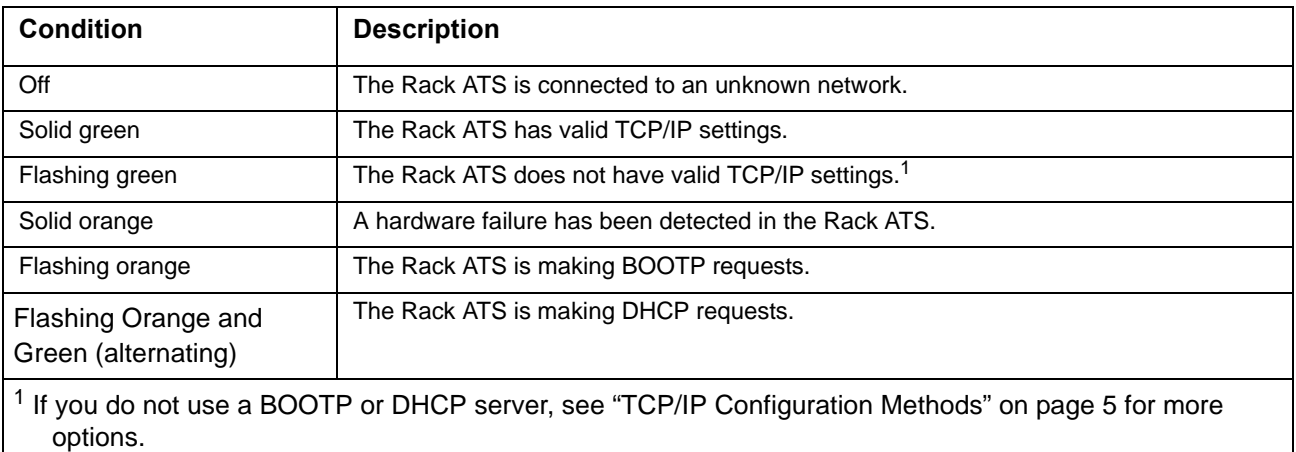

## <span id="page-19-0"></span>**Front Panel Screens**

The front panel LCD Display automatically rotates between 4 monitor screens. You can move through these screens manually by pressing **Home**  $\Omega$  or **Down**  $\Omega$ , or go to the **Main Menu** by pressing **Select**  $\Omega$ .

### <span id="page-19-1"></span>**Monitor Screens**

**Load Status (color):** View the total ATS load in amps. A status symbol next to the total load indicates the status of the ATS (see ["Device status icons" on page 64](#page-71-2)). Meters show the load for the ATS (T) and for individual banks (1, 2).The placement of the vertical line on colored meters indicates the current load status:

- green = normal
- yellow = near overload
- $\bullet$  red = overload

**NOTE:** If a low load threshold was configured, meters will also include a blue segment to indicate low load.

**Source Status:** View power measurements for both sources. The active power source is green, and the preferred source has a checked box next to it. When alarms happen, an **Alarm Status** bar will appear across the top of this screen.

**Load Status (no color):** Meters indicate the amount of available load being used in the ATS (T) and in individual banks (1, 2). The total load is also listed in Amperes (A). A status symbol next to the total load indicates the status of the ATS (see ["Device status icons" on page 64\)](#page-71-2).

**Preferred Source:** The preferred power source is green, and the secondary source is black. When alarms happen, an **Alarm Status** bar will appear across the top of the screen.

### <span id="page-19-2"></span>**Menu Screens**

When alarms are present, an **Alarm Status** bar will appear across the top of all menu screens. After 30 seconds without activity, the LCD display will revert to the main **Monitor Screens**.

**Feed Info:** Select **Feed A** or **B** to view available power for each power source. Select **Preferred Source** to view ATS Preference settings (the preferred source will be green).

**Network:** View IPv4 address, press **Down**  $\odot$  once to view the IPv6 address, or press **Down**  $\odot$  twice to view the MAC address.

**Software Info:** View the installed versions of AOS, APP, and ATS Controller.

**SKU/Serial#:** View the SKU number and serial number for your Rack ATS.

**Alarm Status:** View the number of each kind of alarm. If a down arrow is present at the bottom of the screen, press **Down**  $\odot$  for more detail. Otherwise, press **Down**  $\odot$  to refresh the screen. If an alarm has been cleared and no alarms are present, the **Alarm Status** screen will say "All Alarms Cleared".

# <span id="page-20-0"></span>**Command Line Interface**

You can use the command line interface (CLI) to configure, manage, and monitor the status of the Rack ATS. Additionally, the CLI enables you to create scripts for automated operation. You can configure all parameters of a Rack ATS (including those for which there are not specific CLI commands) by using the CLI to transfer an INI file to the Rack ATS. The CLI uses XMODEM to perform the transfer. However, you cannot read the current INI file through XMODEM.

## <span id="page-20-1"></span>**Log on to the CLI**

To access the command line interface, you can use either a local (serial) connection or a remote (Telnet or SSH) connection with a computer on the same network as the Rack ATS.

### <span id="page-20-2"></span>**Local access to the CLI**

For local access, use a computer that connects to the Rack ATS through the serial port to access the CLI:

- 1. Select a serial port at the computer and disable any service that uses that port.
- 2. Connect the serial cable (Schneider Electric part number 940-0144A) from the selected serial port on the computer to the **Serial** port on the Rack ATS.
- 3. Run a terminal program (e.g., HyperTerminal) and configure the selected port for 9600 bps, 8 data bits, no parity, 1 stop bit, and no flow control.
- 4. Press ENTER. At the prompts, enter your user name and password.

### <span id="page-20-3"></span>**Remote access to the CLI**

You can choose to access the CLI through Telnet and/or SSH, depending on which is enabled. Telnet is enabled by default, though you do not have to enable either. A Super User or Administrator can enable or disable either of these access methods through the CLI (see ["console" on page 23](#page-30-0)) or the web interface (see ["Configure CLI access" on page 83\)](#page-90-0).

**Telnet for basic access:** Telnet provides the basic security of authentication by user name and password, but not the high-security benefits of encryption.

To use Telnet to access the command line interface:

1. At a command prompt, type telnet and the IP address for the Rack ATS (for example, telnet 139.225.6.133, when the Rack ATS uses the default Telnet port of 23), and press ENTER.

If the Rack ATS uses a non-default port number (from 5000 to 32768), you must include a colon or a space, depending on your Telnet client, between the IP address (or DNS name) and the port number. (These are commands for general usage; some clients do not allow you to specify the port as an argument and some types of Linux might require extra commands).

- 2. Enter the user name and password (by default, **apc** and **apc** for the Super User and Administrator, or **device** and **apc** for a Device User).
- 3. If you cannot remember your user name or password, see ["Recover from a Lost Password" on](#page-15-2)  [page 8](#page-15-2).

**SSH for high-security access:** If you use the high security of SSL for the web interface, use SSH for access to the command line interface. SSH encrypts user names, passwords, and transmitted data. The interface, user accounts, and user access rights are the same whether you access the command line interface through SSH or Telnet, but to use SSH, you must first configure SSH and have an SSH client program installed on your computer. See the *[Security Handbook](http://www.apc.com/salestools/LFLG-9VYK3D/LFLG-9VYK3D_R0_EN.pdf)* on **[www.apc.com](http://www.apc.com)** for more information on configuring and using SSH.

### <span id="page-21-0"></span>**About the Main Screen**

The following screen is displayed when you log on to the CLI of a Rack ATS.

```
Schneider Electric Network Management Card AOS vx.x.x
(c)Copyright 2016 All Rights Reserved ATS4g App vx.x.x
--------------------------------------------------------------------------
Name : Test Lab 2007 2016
Contact : Don Adams Time : 5:58:30
Location : Building 3 and User : Administrator
Up Time : 0 Days, 21 Hours, 21 Minutes Stat : P+ N4+ N6+ A+
Type ? For command listing
Use tcpip for IP address (-i), subnet (-s), and gateway (-g)apc>
```
• Two fields identify the operating system (AOS) and application (APP) firmware versions. The application firmware name identifies the type of device that connects to the network (for example, a Rack ATS).

```
Network Management Card AOS vx.x.x
ATS4g APP vx.x.x
```
• Three fields identify the system name, contact person, and location of the Rack ATS.

Name : Test Lab Contact : Don Adams Location : Building 3

• An **Up Time** field reports how long the Rack ATS Management Interface has been running since it was last turned on or reset.

```
Up Time: 0 Days, 21 Hours, 21 Minutes
```
• Two fields identify when you logged in, by date and time.

Date: 6/30/2016

Time: 5:58:30

• The **User** field identifies whether you logged in through the **Super User**, **Administrator**, **Device User**, **Read-Only**, or **Network-Only** account.

User: Administrator

• A **Stat** field reports the Rack ATS status.

Stat:P+ N4+ N6+ A+

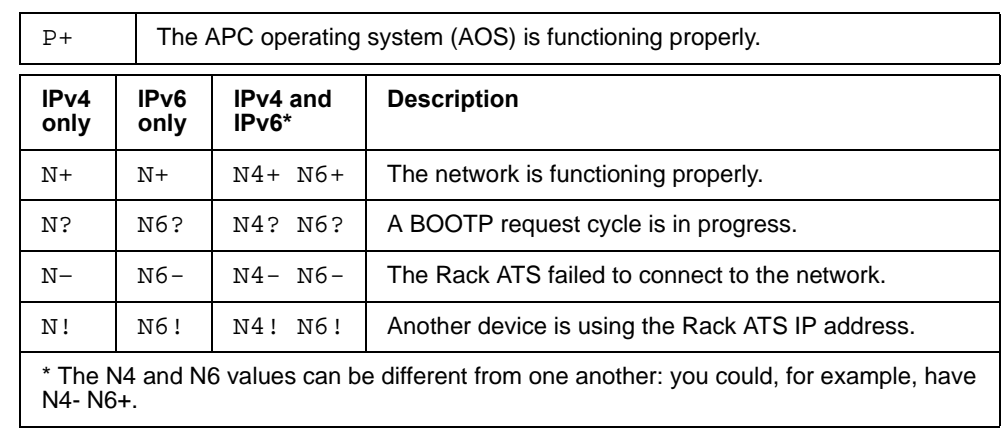

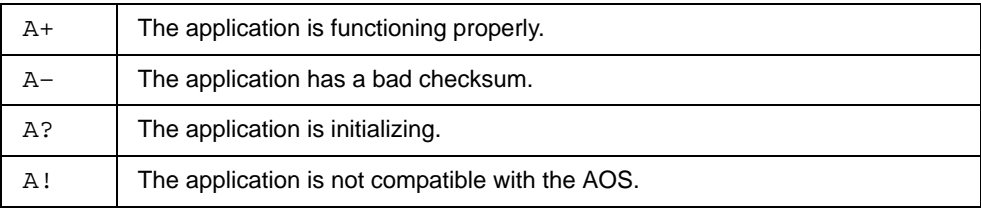

**NOTE:** If P+ is not displayed, contact the Schneider Electric Customer Care Center by going to www.schneider-electric.com or by calling 1 (877) 342-5173.

## <span id="page-23-0"></span>**Using the CLI**

At the CLI, you can use commands to configure the Rack ATS. To use a command, type the command and press ENTER. Commands and arguments are valid in lowercase, uppercase, or mixed case. Options are casesensitive.

While using the CLI, you can also do the following:

- Type help or ? and press ENTER to view a list of available commands, based on your account type.
- To obtain information about the purpose and syntax of a specified command, type the command, a space, and ? or the word help.
- Press the UP arrow key to view the command that was entered most recently in the session. Use the UP and DOWN arrow keys to scroll through a list of up to ten previous commands.
- Type at least one letter of a command and press the TAB key to scroll through a list of valid commands that match the text you have typed in the command line.
- Type bye, exit or quit to close the connection to the CLI.

### <span id="page-23-1"></span>**Command Syntax**

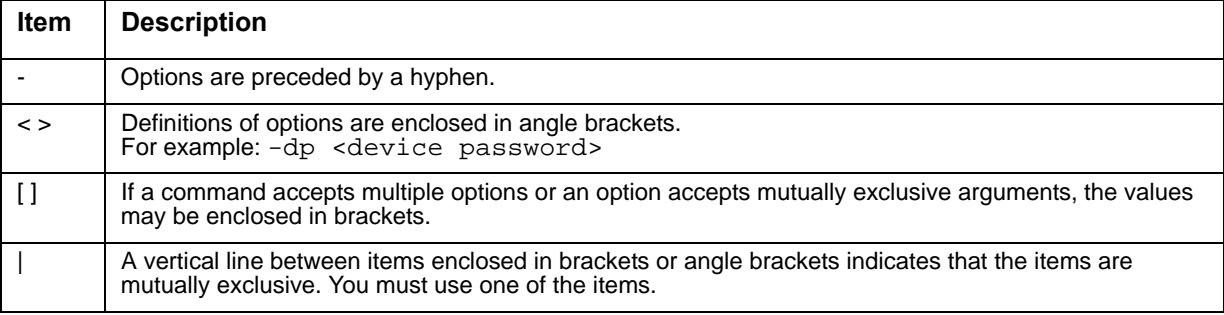

### **Example of a command that supports multiple options:**

ftp [-p <port number>] [-S <enable | disable>]

In this example, the  $ftp$  command accepts the option  $-p$ , which defines the port number, and the option  $-S$ , which enables or disables the FTP feature.

To change the FTP port number to 5010, and enable FTP:

- 1. Enter the ftp command, the port option, and the argument 5010: ftp -p 5010
- 2. After the first command succeeds, enter the ftp command, the enable/disable option, and the enable selection: ftp -S enable

### **Example of a command that accepts mutually exclusive arguments for an option:**

alarmcount -p [all | warning | critical]

In this example, the option -p accepts only three arguments: all, warning, or critical. For example, to view the number of active critical alarms, type:

alarmcount -p critical

The command will fail if you type an argument that is not specified.

## <span id="page-24-0"></span>**Command Response Codes**

The command response codes enable scripted operations to detect error conditions reliably without having to match error message text:

The CLI reports all command operations with the following format:

E [0-9] [0-9] [0-9] : Error message

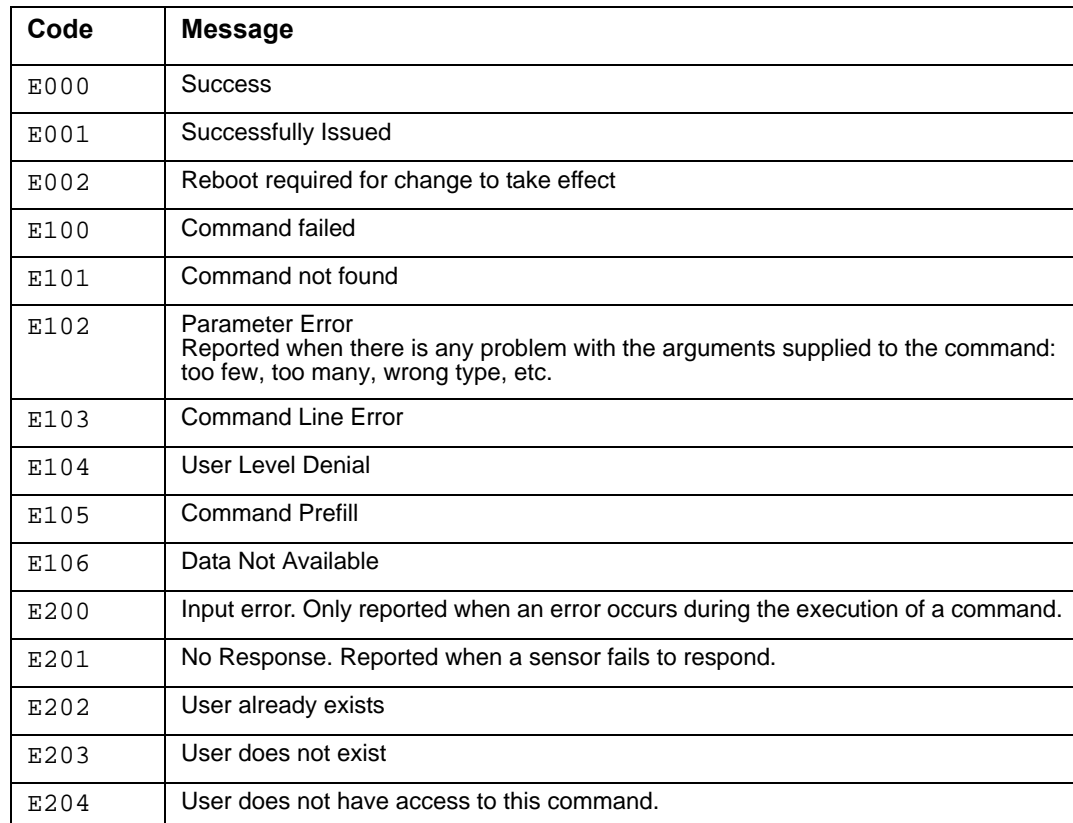

## <span id="page-25-0"></span>**Network Management Card Command Descriptions**

### <span id="page-25-1"></span>**? or help**

**Access:** Super User, Administrator, Device User, Read Only, Network Only

**Description:** View a list of all the CLI commands available to your account type, or view help text for a specific command.

**Parameters:** [<command>]

#### **Example 1:**

```
apc> ?
Example 2: apc> boot help
         Usage: boot -- Configuration Options
            boot [-b <dhcp | Bootp | manual>] (IPv4 Boot Mode)
                 [-c <enable | disable>] (Require DHCP Cookie)
                 [-v <vendor class>]
                 [-i <client id>]
                 [-u <user class>]
      System Commands:
       -----------------------------------------------------------------------
      For command help: command ?
      ? about alarmcount boot bye cd
      clrrst console date delete dir dns
      email eventlog exit firewall format ftp
      help lang lastrst ledblink logzip netstat
      ntp ping portspeed prompt pwd quit
      radius reboot resetToDef session smtp snmp
      snmptrap snmpv3 system tcpip tctpip6 user
      userdflt web whoami xferINI xferStatus
      Device Commands:
       ---------------------------------------------------------------------------
      aboutATS atsMeasure atsStatus bkLowLoad bkNearOver bkOverLoad
      bkPeakLoad bkReading freqDeviat eventCounts frontPanel lcd
      lcdBlink lineVRMS prodInfo sourceAName sourceBName sourcePref
      vMediumLmt vNarrowLmt vSensitvty vWideLmt vXferRange
```
### <span id="page-26-0"></span>**about**

**Access:** Super User, Administrator, Device User, Read Only **Description:** Displays system information (Model Number, Serial Number, Manufacture Dates, etc.) **Parameters:** None

**Example:** apc> about

E000: Success Hardware Factory --------------- Model Number: AP844XX Serial Number: ST0913012345 Hardware Revision: R05 Manufacture Date: 3/4/2016 MAC Address: 00 05 A2 18 00 01 Management Uptime: 0 Days 1 Hour 42 Minutes

Network Management Card

---------------

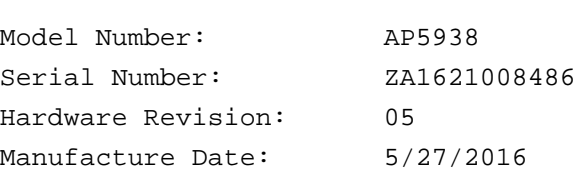

#### Application Module

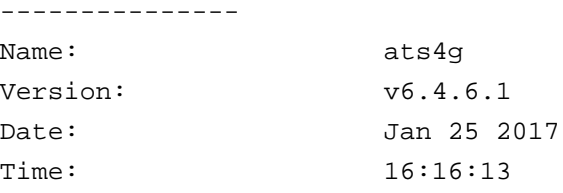

#### APC OS(AOS)

---------------

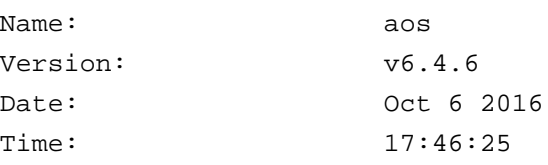

### APC Boot Monitor --------------- Name: bootmon Version

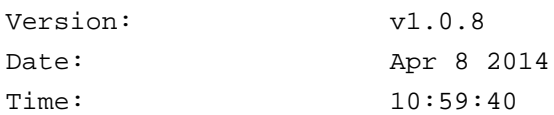

**Error Message:** E000

Time:

### <span id="page-27-0"></span>**alarmcount**

**Access:** Super User, Administrator, Device User, Read Only

**Description:** Displays alarms present in the system. Information about the alarms is provided in the event log. **Parameters:**

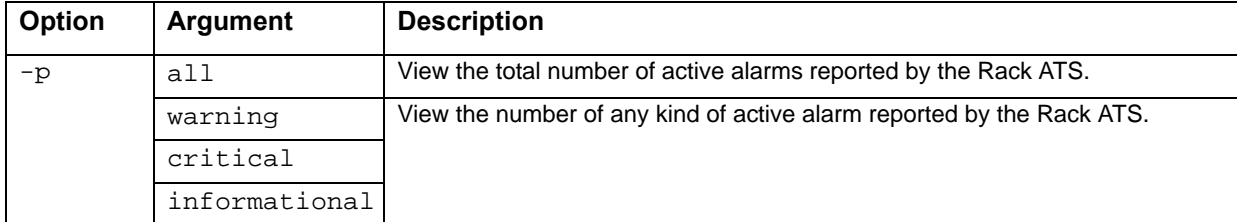

**Example:** To view all active warning alarms, type:

```
apc> alarmcount -p warning
E000: Success
WarningAlarmCount: 3 
apc> alarmcount -p all
E000: Success
AlarmCount: 7
```
### <span id="page-28-0"></span>**boot**

**Access:** Super User, Administrator

**Description:** Allows the user to get/set the network startup configuration of the device, such as setting boot mode.

### **Parameters:**

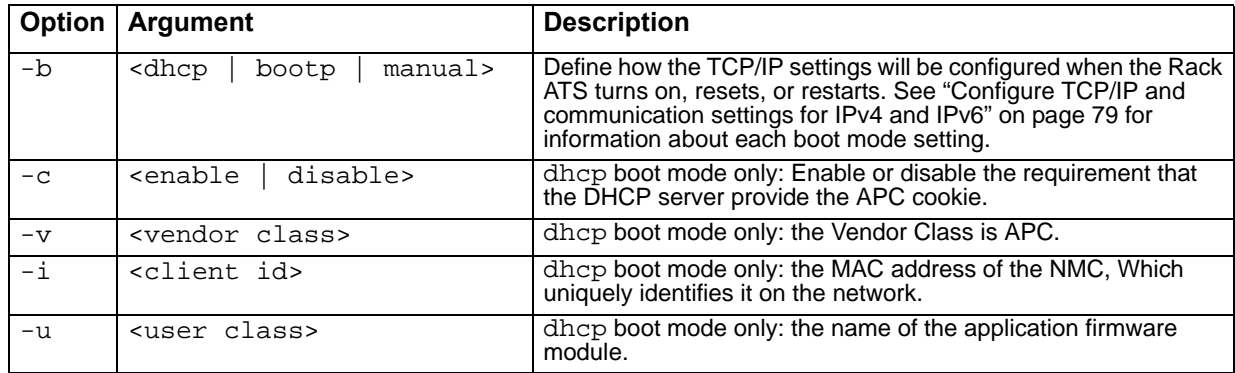

**Example:** Using a DHCP server to obtain network settings:

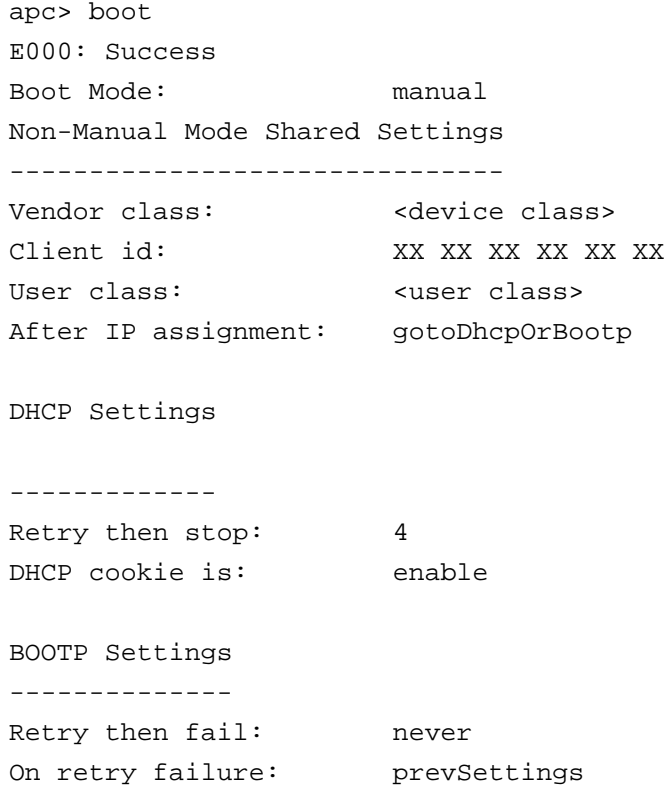

### <span id="page-29-0"></span>**cd**

**Access:** Super User, Administrator, Device User, Read Only

**Description:** Allows the user to set the working directory of the file system. The working directory is set back to the root directory '/' when the user logs out of the CLI.

Parameters: <directory name> **Example:** apc> cd logs E000: Success

> apc> cd / E000: Success

**Error Message:** E000, E102

### <span id="page-29-1"></span>**clrrst**

**Access:** Super User, Administrator, Device User **Description:** Clear reset reason. **Parameters:** None **Example:** None **Error Message:** None

### <span id="page-30-0"></span>**console**

#### **Access:** Super User, Administrator

**Description:** Define whether users can access the command line interface using Telnet, which is enabled by default, or Secure SHell (SSH), which provides protection by transmitting user names, passwords, and data in encrypted form. You can change the Telnet or SSH port setting for additional security. Alternately, disable network access to the command line interface.

#### **Parameters:**

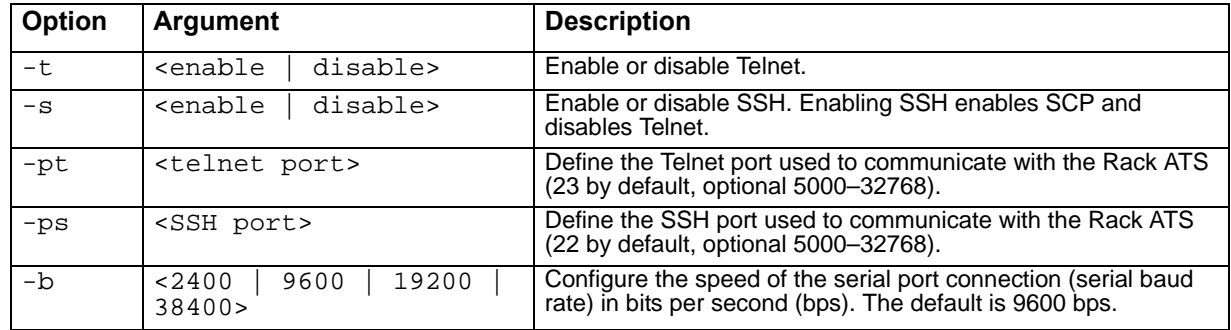

**Example 1:** To enable SSH access to the command line interface: apc>console -s enable E000: Success SSH: enabled

**Example 2:** To view the serial baud rate: apc>console -b E000: Success Baud Rate: 9600

### <span id="page-31-0"></span>**date**

#### **Access:** Super User, Administrator

**Description:** Get and set the date and time of the system. To configure an NTP server to define the date and time for the Rack ATS, see ["Configure date, time, and daylight savings" on page 92.](#page-99-2)

#### **Parameters:**

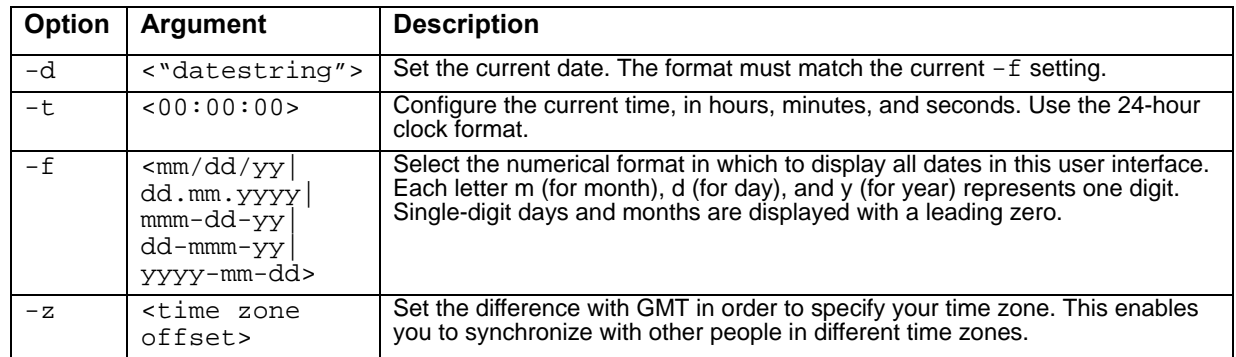

**Example 1:** To display the date: apc>date E000: Success Date: 11/02/2016 Time: 07:40:57 Format: mm/dd/yyyy Time Zone: -05:00

**Example 2:** To define the date as November 30, 2016 using the yyyy/mm/dd format:

date -d "2016/11/30"

**Example 3:** To define the time as 5:21:03 p.m., type:

date -t 17:21:03

**Error Message:** E000, E100, E102

### <span id="page-31-1"></span>**delete**

**Access:** Super User, Administrator

**Description:** Delete a file in the file system.

**Parameters:**

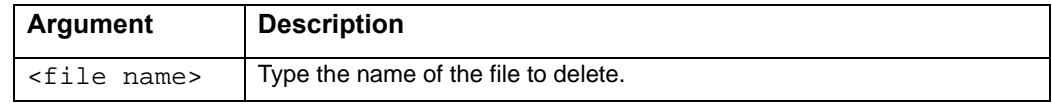

**Example:** apc> delete /db/prefs.dat E000: Success

### <span id="page-32-0"></span>**dir**

**Access:** Super User, Administrator, Device User, Read Only

**Description:** Displays the content of the working directory.

### **Parameters:**

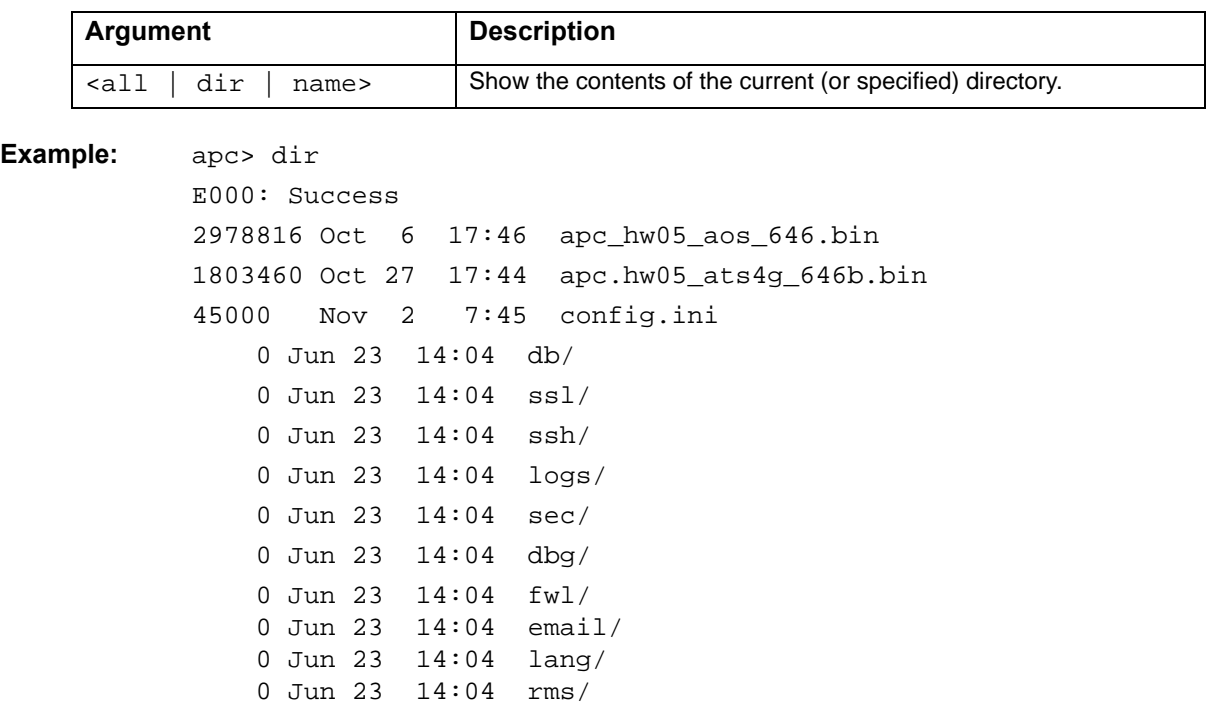

**Error Messages:** E000

### <span id="page-33-0"></span>**dns**

**Access:** Super User, Administrator

**Description:** Configure the manual Domain Name System (DNS) settings.

### **Parameters:**

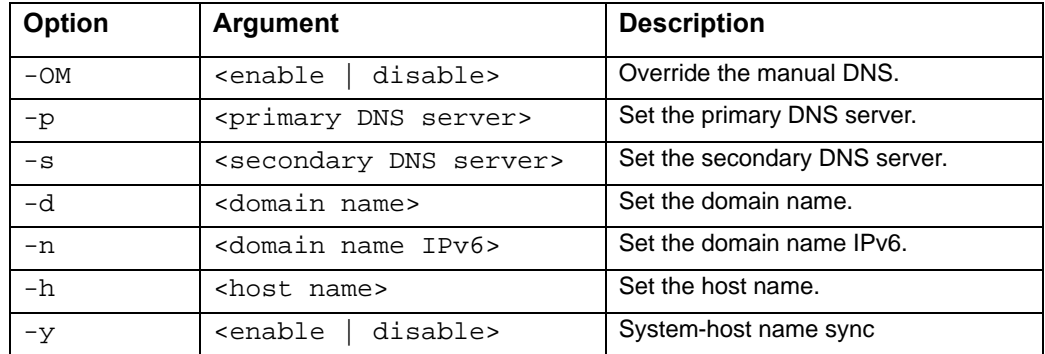

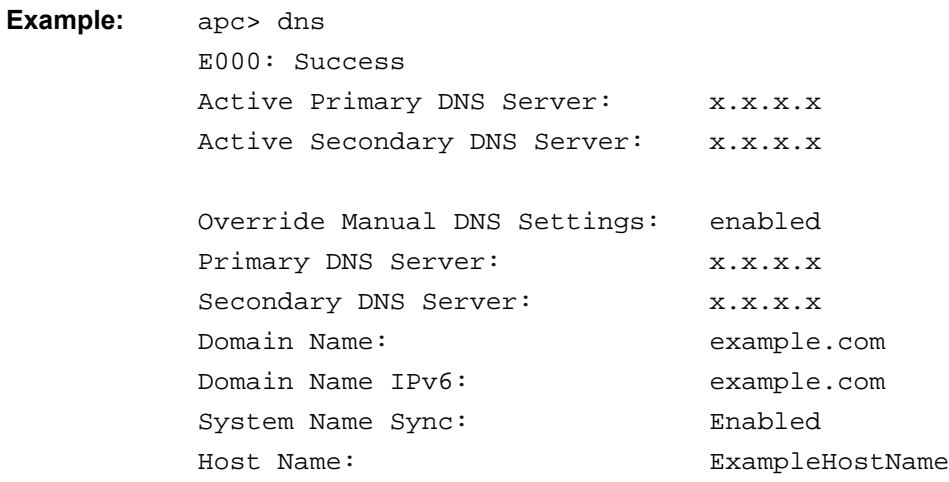

### <span id="page-34-0"></span>**email**

**Access:** Super User, Administrator, Device User **Description:** View email **Parameters:** 

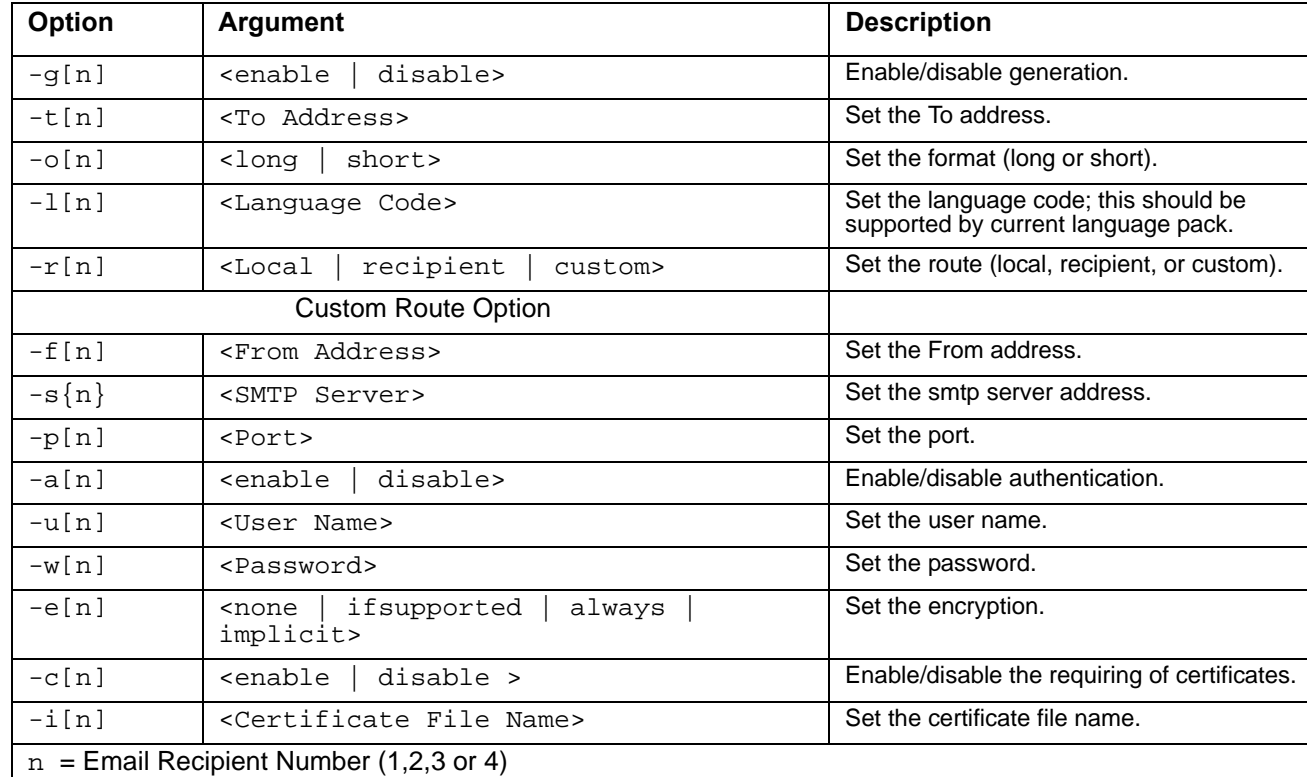

**Example:** apc> email

E000: Success

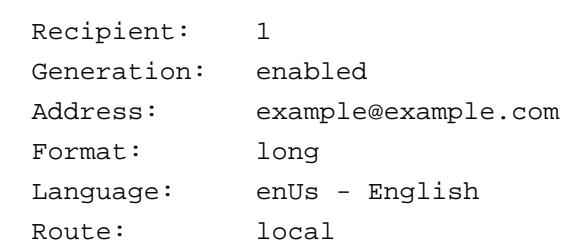

### <span id="page-35-0"></span>**eventlog**

**Access:** Super User, Administrator, Device User, Read Only

**Description:** View the date and time you retrieved the event log, the status of the Rack ATS, and the status of sensors connected to the Rack ATS. View the most recent device events and the date and time they occurred. Use the following keys to navigate the event log:

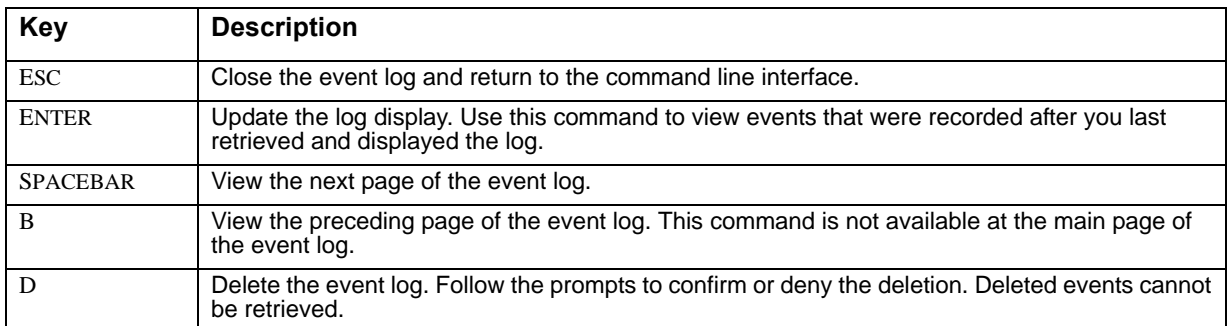

**Example:** apc> eventlog

---- Event Log ----------------------------------------------------- Date: 11/06/2015 Time: 13:22:26 ------------------------------------

Automatic Transfer Switch: Source B selected, Switchover Possible

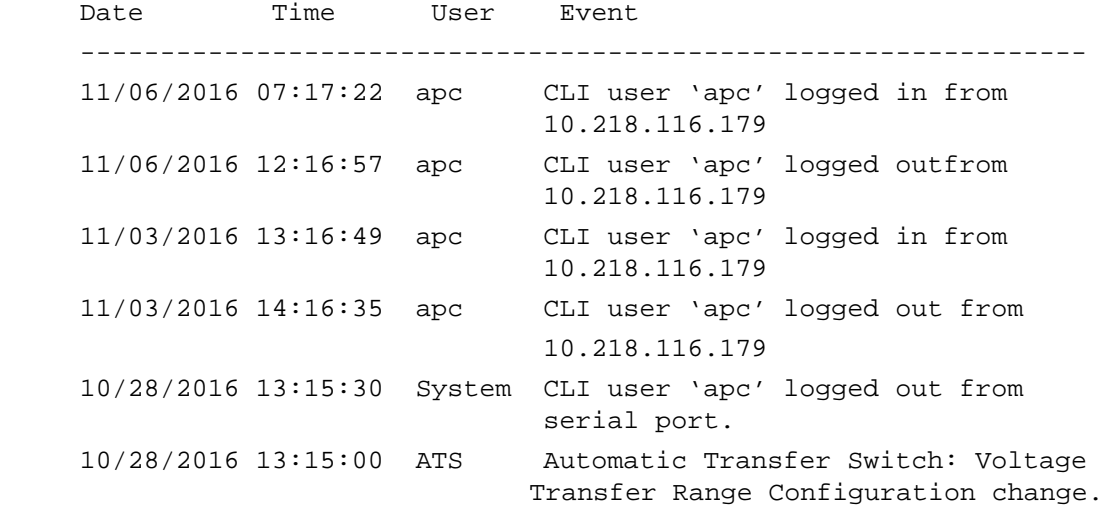

<ESC>- Exit, <ENTER>- Refresh, <SPACE>- Next, <D>- Delete
## **exit, quit, or bye**

**Access:** Super User, Administrator, Device User, Read Only **Description:** Exit from the CLI session. **Parameters:** None **Example:** apc> exit

Bye

**Error Message:** None

# **firewall**

**Access:** Super User, Administrator

**Description:** Establishes a barrier between a trusted, secure internal network and another network. **Parameters:** 

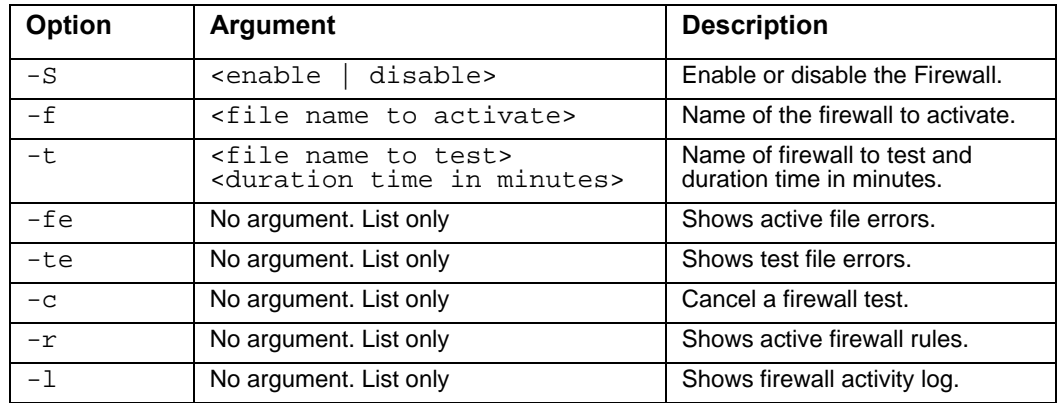

**Example:** apc> firewall E000: Success Firewall: disabled File name: example.fwl

**Error Message:** E000, E100, E102

# **format**

**Access:** Super User, Administrator

**Description:** Allows the user to format the FLASH file system. This will delete all configuration data, event and data logs, certificates and keys.

#### **Parameters:** None

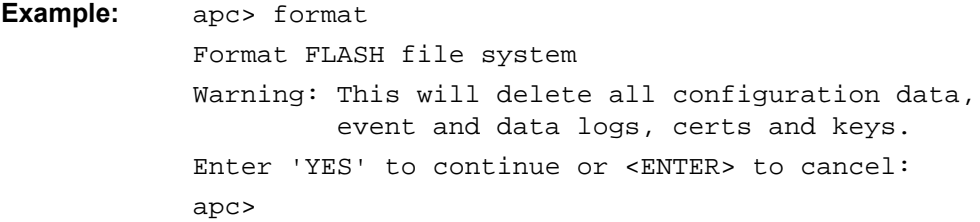

#### **Error Message:** None

**Access:** Super User, Administrator

**Description:** Get/set the ftp configuration data,

**Note:** The system will reboot if any configuration is changed.

#### **Parameters:**

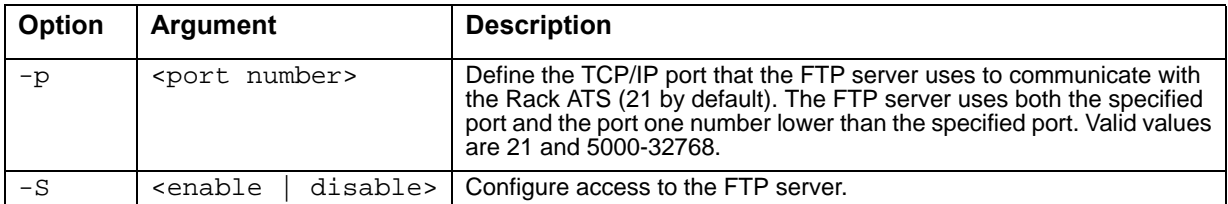

#### **Example:** To change the TCP/IP port:

apc> ftp -p 5001 E000: Success Reboot required for change to take effect. apc> ftp E000: Success Service: Enabled Ftp Port: 5001 apc> ftp -p 21

E000: Success Reboot required for change to take effect.

**Error Message:** E000, E102

# **lang**

**Access:** Super User, Administrator, Device User, Read Only **Description:** Displays the language in use.

**Parameters:** None

**Example:** apc>lang E000: Success

> Languages enUs - English

**Error Message:** None

# **lastrst**

**Access:** Super User, Administrator, Device User **Description:** Last reset reason **Parameters:** None **Example:** apc>lastrst 04 Requested Reset E000: Success

**Error Message:** None

# **ledblink**

**Access:** Super User, Administrator, Device User **Description:** Sets the LED on the Rack ATS to blink. **Parameters:** 

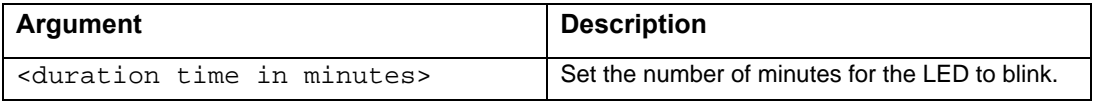

**Example:** apc>ledblink 2

E000 Success

**Error Message:** None

# **logzip**

**Access:** Super User, Administrator, Device User **Description:** Places large logs into a zip file before sending. **Parameters:** 

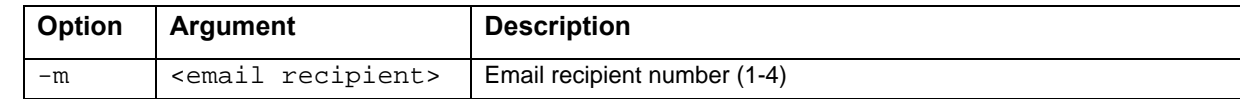

**Example:** apc>logzip -m 1

Generating files Compressing files into /dbg/debug\_ZA1023006009.tar E000: Success

**Error Message:** E000

#### **netstat**

**Access:** Super User, Administrator, Device User, Read Only **Description:** Displays incoming and outgoing network connections.

#### **Parameters:** None

**Example:** apc>netstat

Current IP Information:

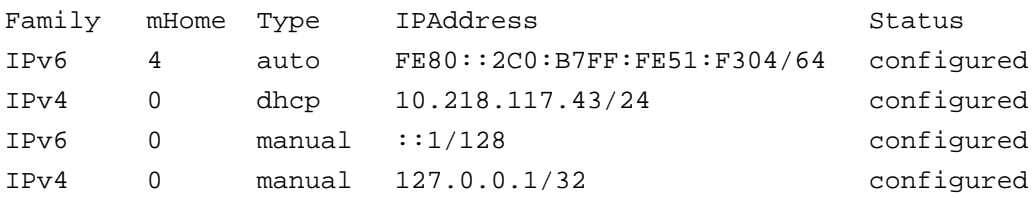

**Error Message:** E000, E102

#### **ntp**

**Access:** Super User, Administrator

**Description:** Synchronizes the time of a computer client or server.

#### **Parameters:**

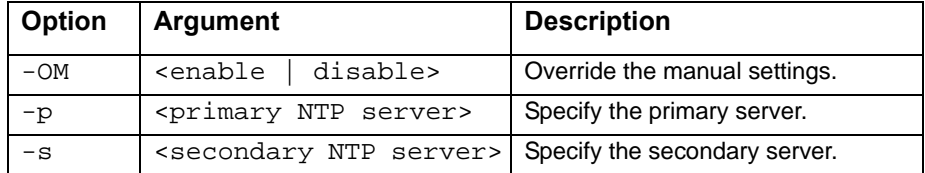

**Example 1:** To enable the override of manual setting, type:

apc> ntp -OM enable E000: Success NTP status: Enabled

**Example 2:** To specify the primary NTP server, type:

apc> ntp -p 150.250.6.10 E000: Success Primary NTP Server: 150.250.6.10

# **ping**

**Access:** Super User, Administrator, Device User **Description:** Perform a network 'ping' to any external network device. **Parameters:** 

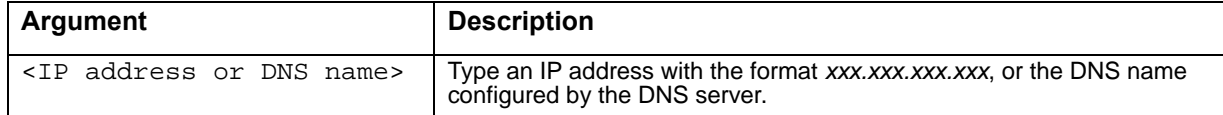

**Example:** apc> ping 192.168.1.50

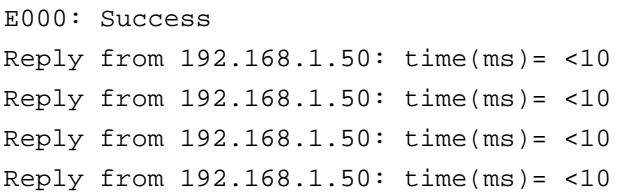

**Error Message:** E000, E100, E102

# **portSpeed**

**Access:** Super User, Administrator

**Description:** Allows the user to get/set the network port speed.

**NOTE:** The system will reboot if any configuration is changed.

#### **Parameters:**

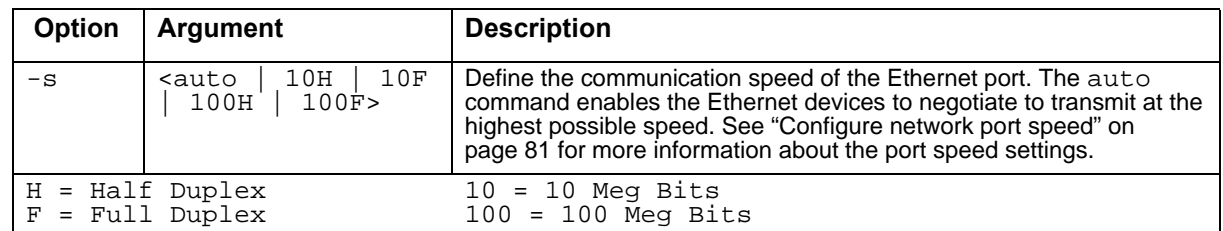

**Example:** apc> portspeed E000: Success Port Speed: Auto\_negotiation Current Port Speed: 100 Full\_Duplex

#### **prompt**

**Access:** Super User, Administrator, Device User

**Description:** Allows the user to change the format of the prompt, either short or long.

#### **Parameters:**

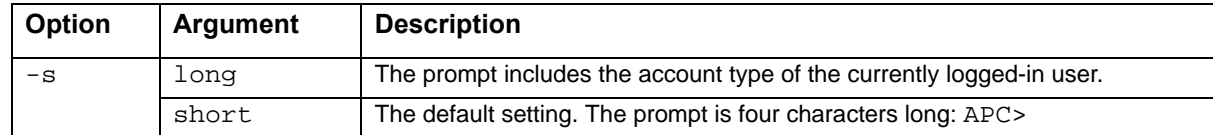

```
Example: apc> prompt –s long
           E000: Success
           apc@apc> prompt -s short
           E000: Success
           apc>_
```
**Error Message:** E000, E102

## **pwd**

**Access:** Super User, Administrator, Device User, Read Only **Description:** Used to output the path of the current working directory. **Parameters:** None

**Example:** apc> pwd / apc> cd logs E000: Success apc> pwd /logs

# **radius**

#### **Access:** Super User, Administrator

**Description:** View the existing RADIUS settings, enable or disable RADIUS authentication, and configure basic authentication parameters for up to two RADIUS servers.

For a summary of RADIUS server configuration and a list of supported RADIUS servers, see ["Configure the](#page-83-0)  [RADIUS server" on page 76](#page-83-0).

Additional authentication parameters for RADIUS servers are available at the Web interface of the Rack ATS. See ["Manage remote user settings" on page 75](#page-82-0) for more information.

For detailed information about configuring your RADIUS server, see the *Security Handbook*[, available at](http://www.apc.com)  **www.apc.com**.

#### **Parameters:**

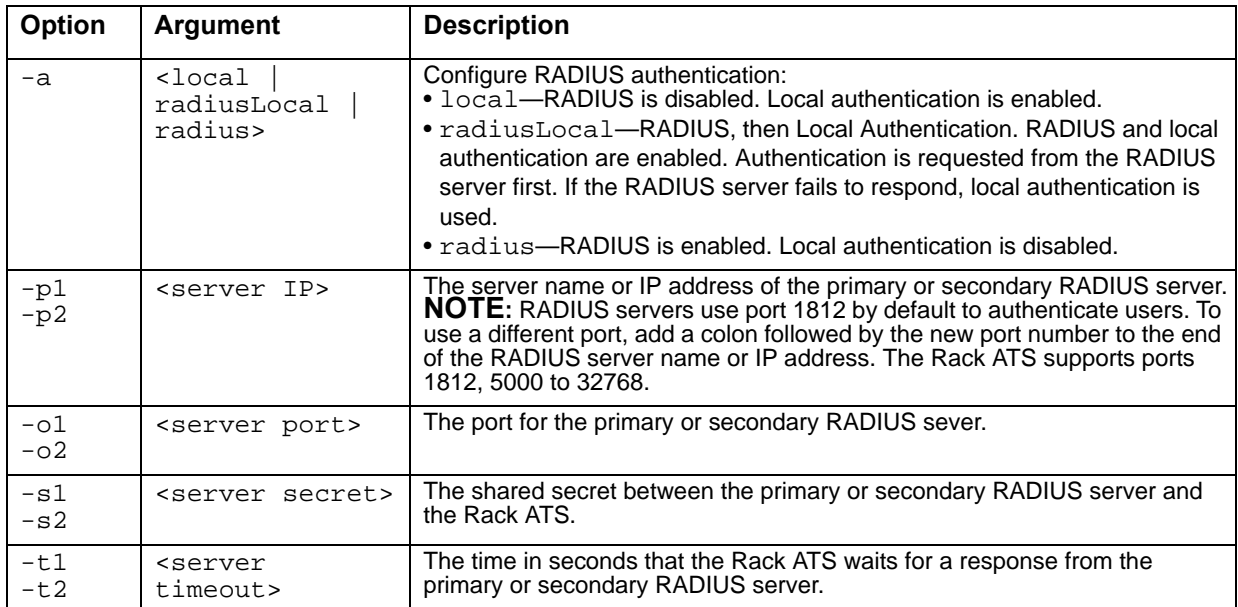

**Example 1:** To view the existing RADIUS settings for the Rack ATS, type radius and press ENTER.

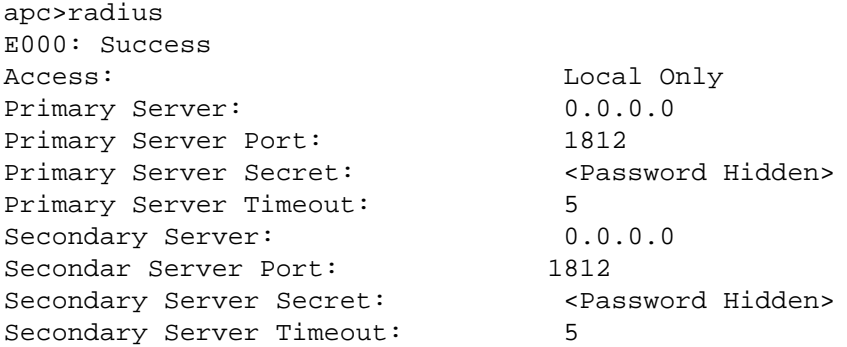

#### **reboot**

**Access:** Super User, Administrator

**Description:** Restart the NMC interface of the Rack ATS only. Forces the network device to reboot. User must confirm this operation by entering a "YES" after the command has been entered.

#### **Parameters:** None

**Example:** apc> reboot E000: Success Reboot Management Interface Enter 'YES' to continue or <ENTER> to cancel : <user enters 'YES'> Rebooting...

**Error Message:** E000, E100

#### **resetToDef**

**Access:** Super User, Administrator

**Description:** Reset all parameters to their default.

#### **Parameters:**

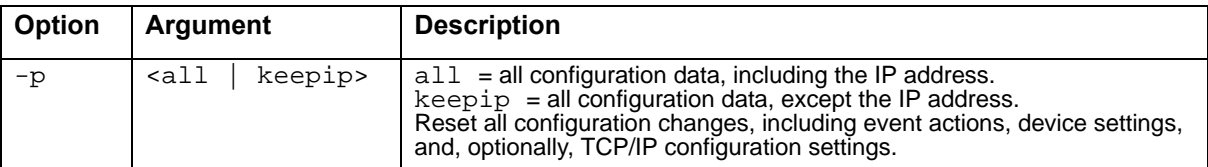

**Example:** To reset all of the configuration changes *except* the TCP/IP settings for the Rack ATS, type:

```
resetToDef -p keepip
Enter 'YES' to continue or <ENTER> to cancel : : <user enters 'YES'>
all User Names, Passwords.
Please wait...
```
Please reboot system for changes to take effect!

# **session**

**Access:** Super User, Administrator, Device User

**Description:** Records who is logged in, the serial, time and ID.

#### **Parameters:**

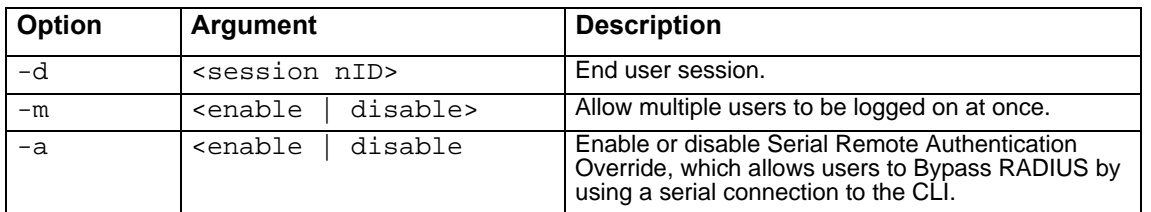

#### **Example:** apc>session

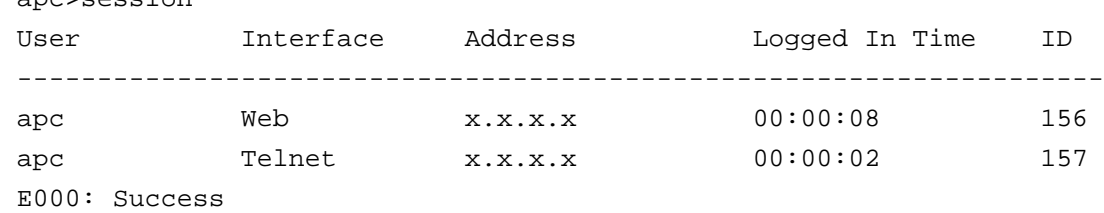

**Error Message:** E000, E102

#### **smtp**

**Access:** Super User, Administrator

**Description:** Internet standard for electronic mail.

#### **Parameters:**

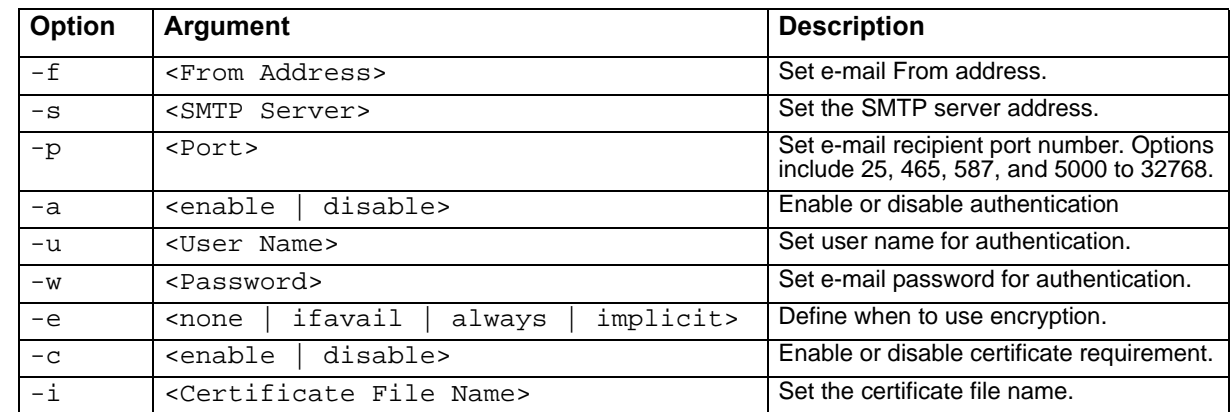

**Example:** apc> smtp

E000: Success

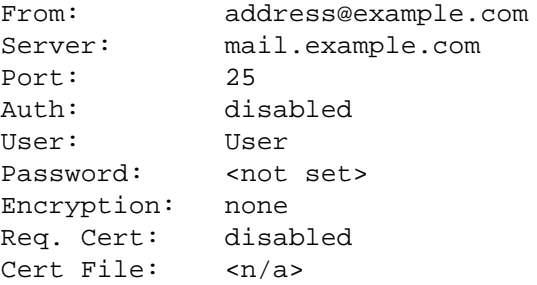

# **snmp**

**Access:** Super User, Administrator

E000: Success

**Description:** Enable or disable SNMPv1. Set configuration for up to 4 Access Control groups.

#### **Parameters:**

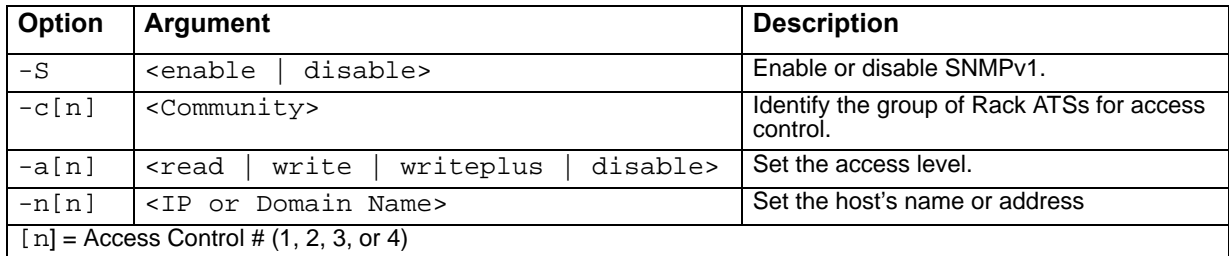

**Example:** apc> snmp

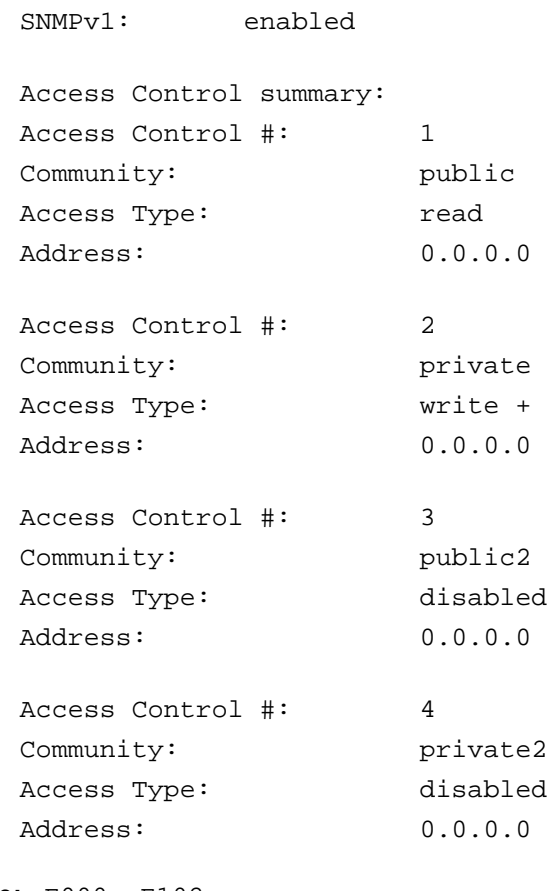

# **snmpv3**

**Access:** Super User, Administrator

**Description:** Enable or disable SNMP 3. Configure up to 4 SNMPv3 user profiles.

#### **Parameters:**

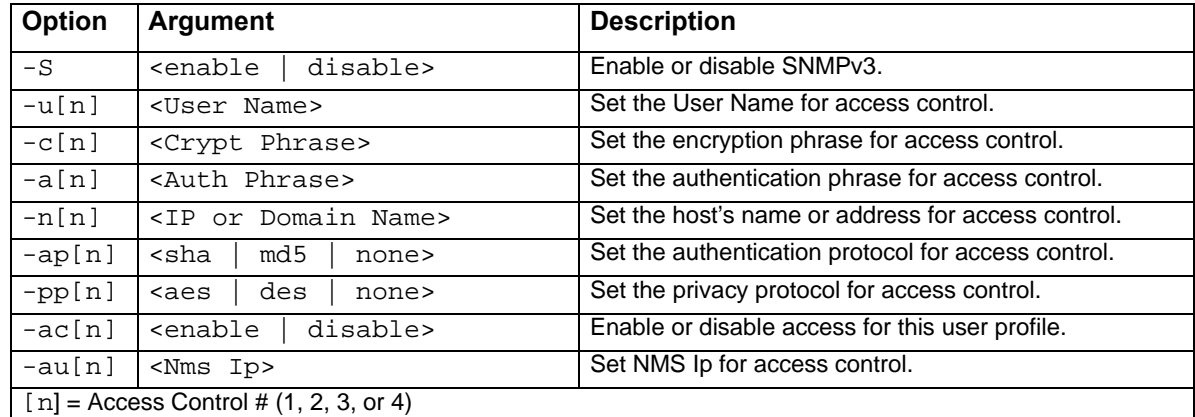

#### **Example:** apc>snmpv3

E000: Success SNMPv3 Configuration SNMPV3: disabled

SNMPv3 User Profiles

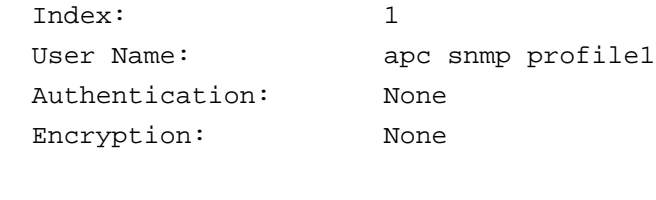

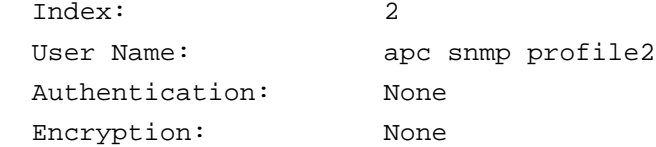

SNMPv3 Access Control

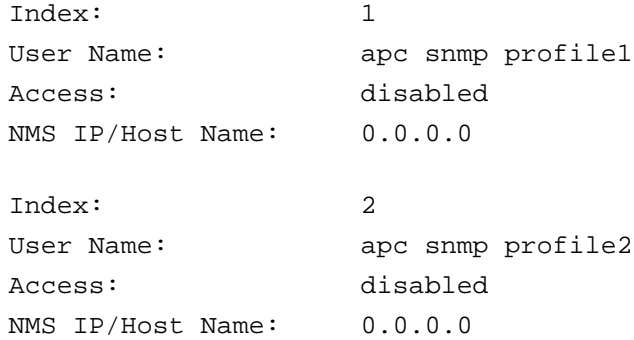

#### **Error Message:** None

# **snmptrap**

**Access:** Super User, Administrator

**Description:** Enable or disable SNMP trap generation

# **Parameters:**

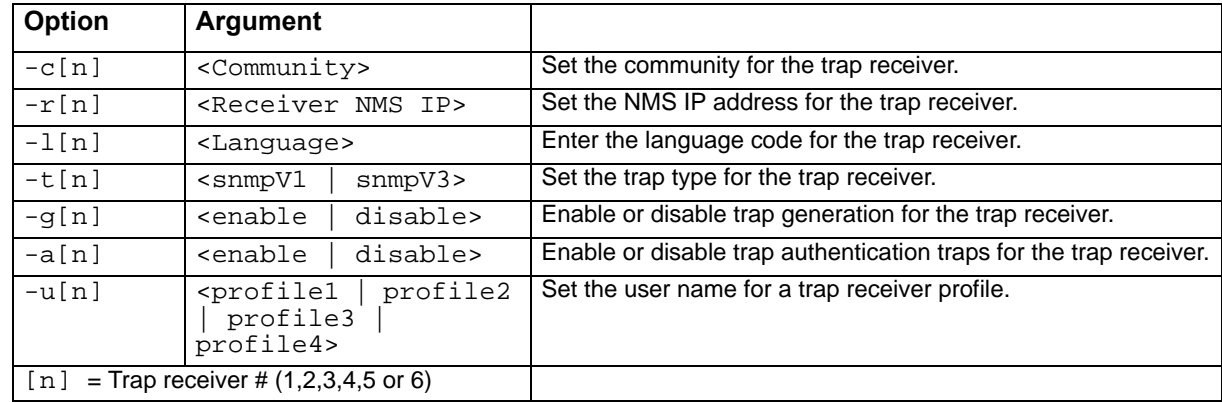

**Example:** apc> snmptrap

E000: Success

SNMP Trap Configuration

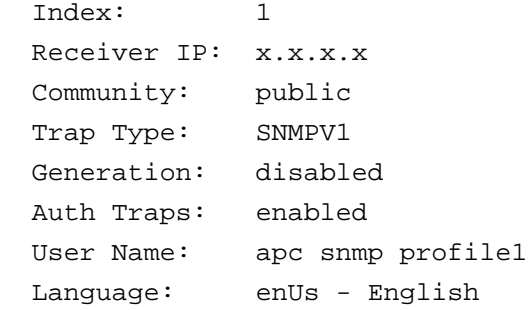

# **system**

#### **Access:** Super User, Administrator

**Description:** View and set the system name, the contact, the location and view up time as well as the date and time, the logged-on user, and the high-level system status P, N, A (see ["About the Main Screen" on page 14](#page-21-0) for more information about system status).

#### **Parameters:**

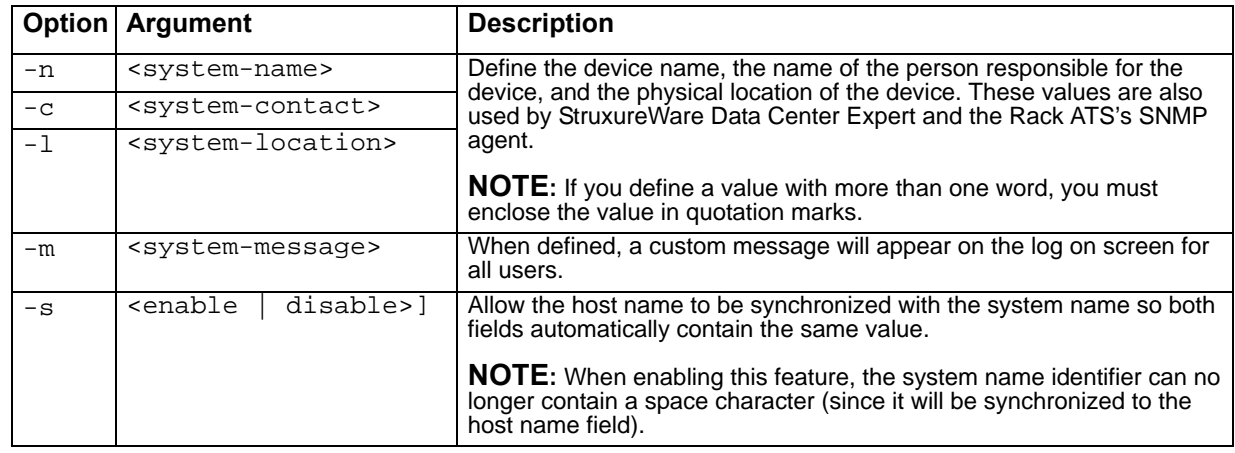

**Example 1:** apc>system

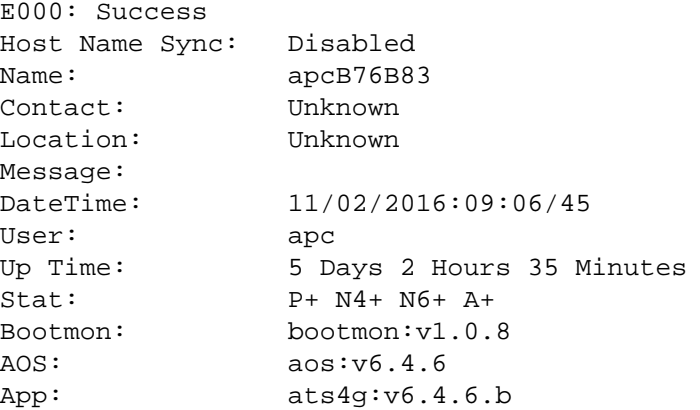

# **tcpip**

**Access:** Super User, Administrator

**Description:** View and manually configure these network settings for the Rack ATS.

#### **Parameters:**

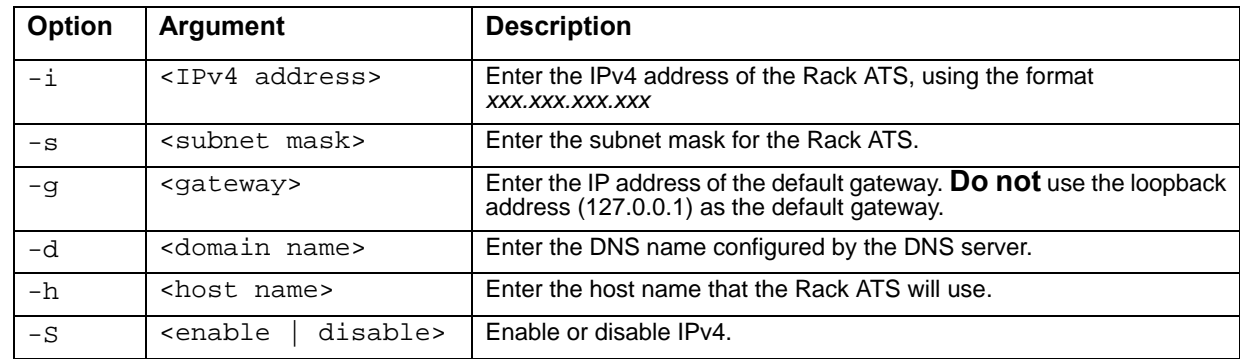

**Example 1:** To view the network settings of the Rack ATS, type  $\text{tcpip}$  and press ENTER.

# apc>tcpip E000: Success Active IPv4 Settings -------------------- Active IPv4 Address: 192.168.1.50 Active IPv4 Subnet Mask: 255.255.255.0 Active IPv4 Gateway: 192.168.1.1 Manually Configured IPv4 Settings --------------------------------- IPv4: enabled Manual Settings: disabled IPv4 Address: 0.0.0.0 Subnet Mask: 0.0.0.0 Gateway: 0.0.0.0 Mac Address: 00 c0 B7 F4 39 D5 Domain Name: example.com Host Name: HostName

**Example 2:** To manually configure an IP address of 150.250.6.10 for the Rack ATS, type:

apc> tcpip -i 150.250.6.10 E000: Success

# **tcpip6**

**Access:** Super User, Administrator

**Description:** Enable IPv6 and view and manually configure network settings for the Rack ATS.

# **Parameters:**

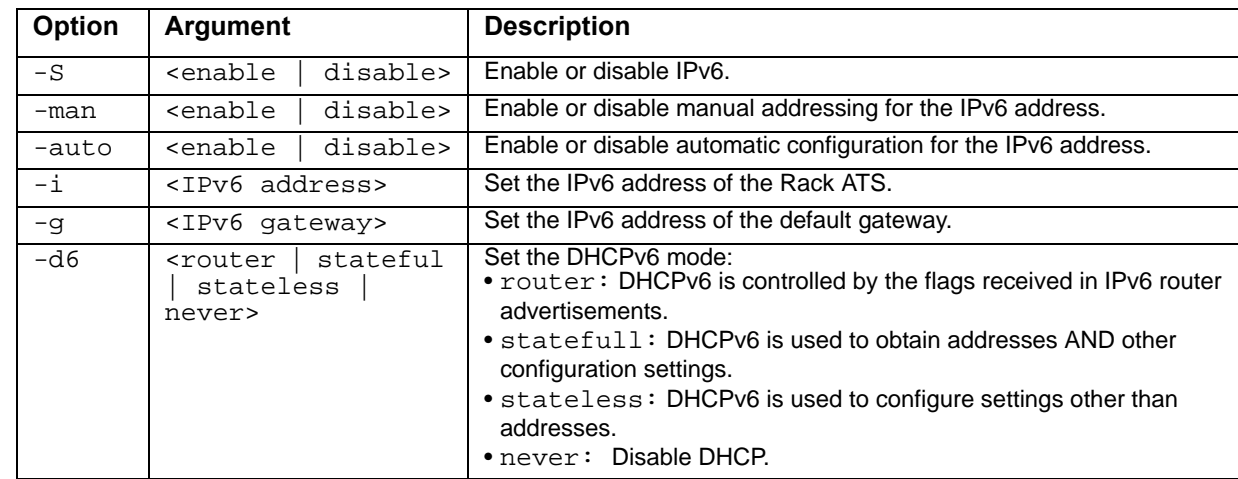

**Example:** To view the network settings of the Rack ATS, type tcpip6 and press ENTER.

apc> tcpip6 E000: Success

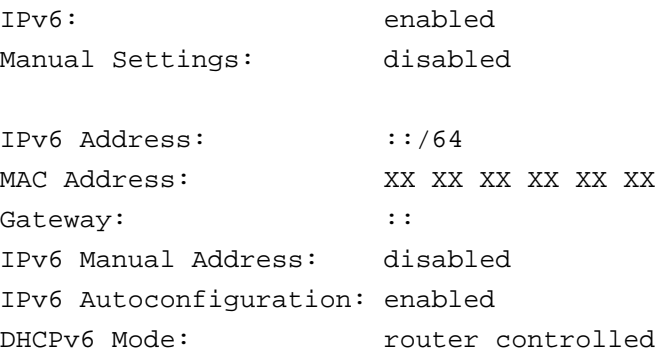

#### **user**

#### **Access:** Super User, Administrator

**Description:** Configure individual user accounts. All users must have a user name, password, and account type. You can edit a user account, but not a user name; you must delete it and then create a new user. User values left unconfigured will be controlled by the userdflt command. For information on the permissions granted to each account type, see ["Types of User Accounts" on page 4](#page-11-0).

#### **Parameters:**

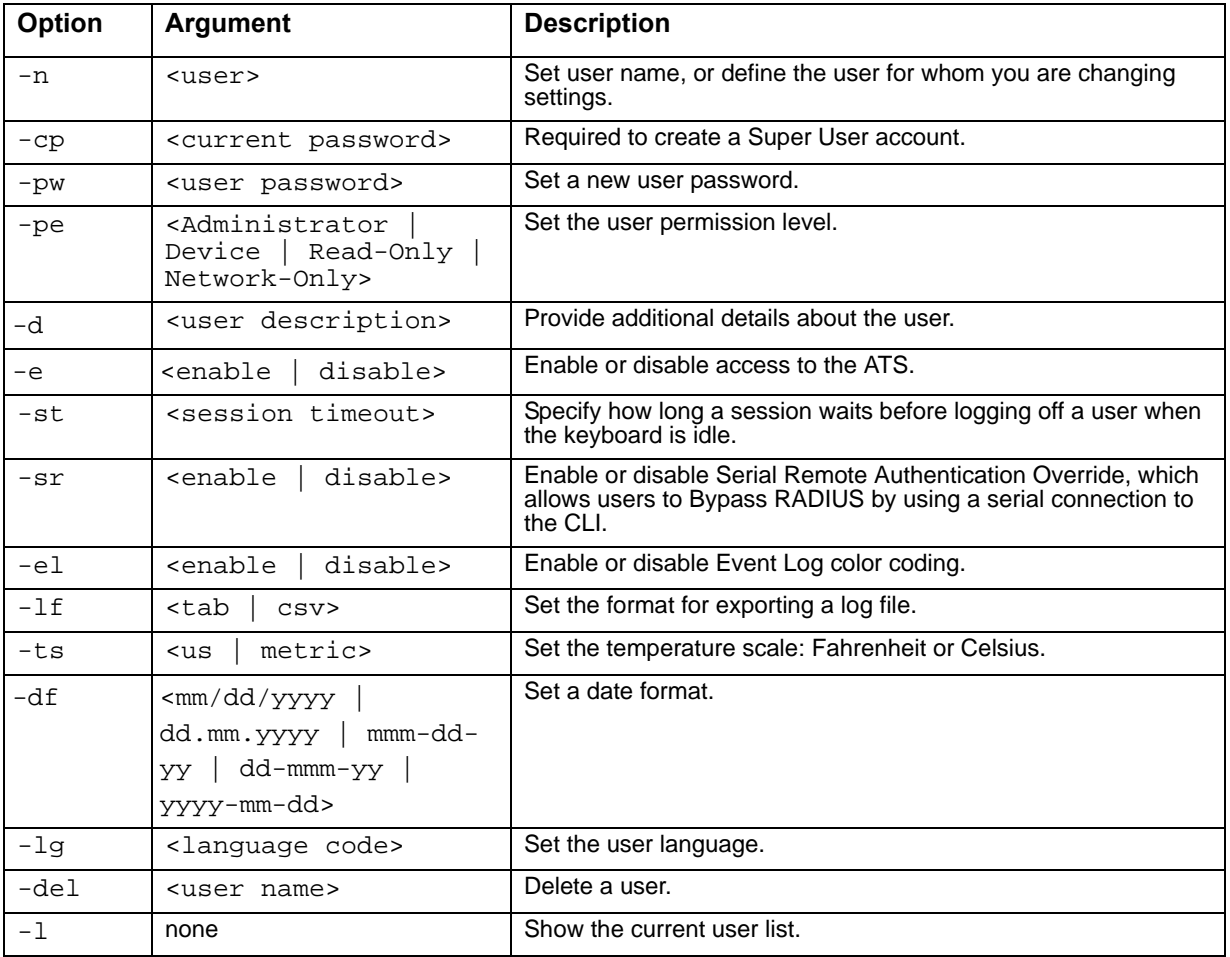

**Example:** apc> user -n apc E000: Success Access: Enabled

User Name: apc Password: <hidden> Ususerer Permission: Super User User Description: User Description Session Timeout: 3 minutes Serial Remote Authentication Override: Disabled Event Log Color Coding: Enabled Export Log Format: Tab Temperature Scale: Metric Date Format: mm/dd/yyyy Language: English (enUs)

#### **userdflt**

#### **Access:** Super User, Administrator

**Description:** Complimentary function to "user" establishing default user preferences. There are two main features for the default user settings:

- Determine the default values to populate in each of the fields when the Super User or Administrator-level account creates a new user. These values can be changed before the settings are applied to the system.
- For remote users (user accounts not stored in the system that are remotely authenticated such as RADIUS) these are the values used for those that are not provided by the authenticating server. For example, if a RADIUS server does not provide the user with a temperature preference, the value defined in this section will be used.

#### **Parameters:**

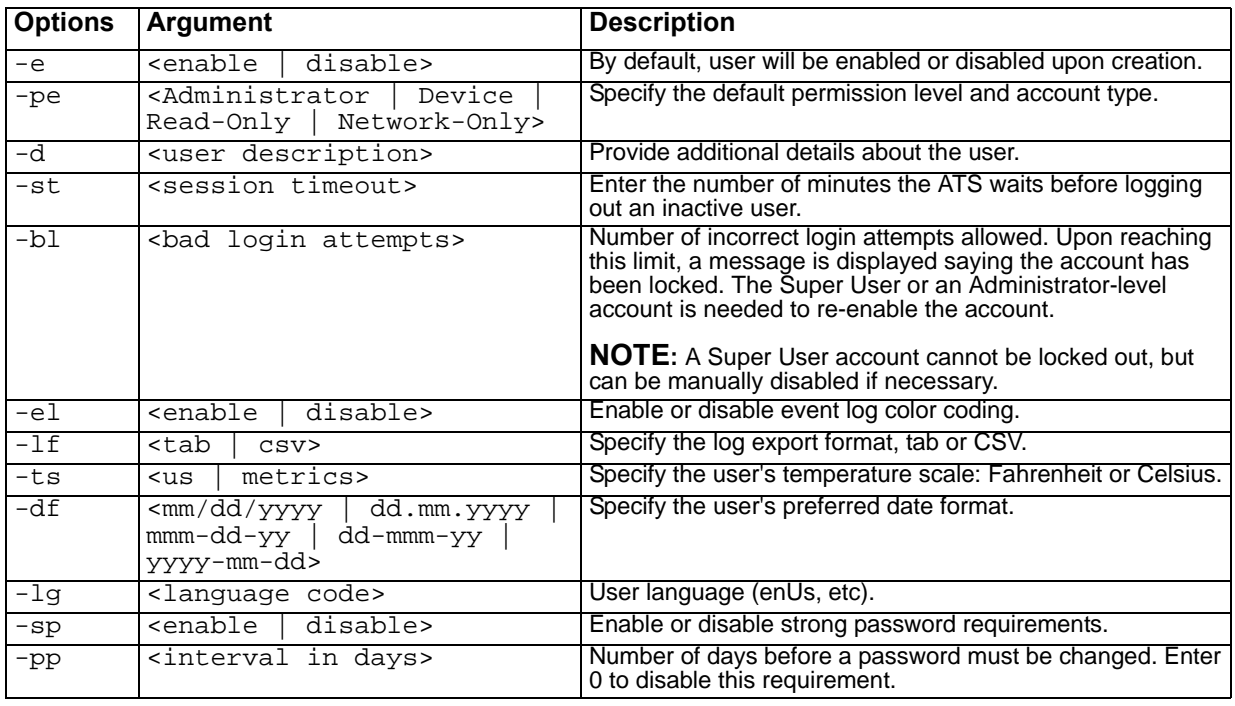

**Example:** apc> userdflt E000: Success Access: Disabled User Permission: Administrator User Description: User Description Session Timeout: 3 minutes Bad Login Attempts: 0 Event Log Color Coding: Enabled Export Log Format: Tab Temperature Scale: Metric Date Format: mm/dd/yyyy Language: English (enUs) Strong Passwords: Disabled Require Password Change: 0 day(s) (Disabled)

**Access:** Super User, Administrator

**Description:** Enable access to the Web interface using HTTP or HTTPS.

For additional security, you can change the port setting for HTTP and HTTPS to any unused port from 5000 to 32768. Users must then use a colon (:) in the address field of the browser to specify the port number. For example, for a port number of 5000 and an IP address of 152.214.12.114, type:

http://152.214.12.114:5000

#### **Parameters:**

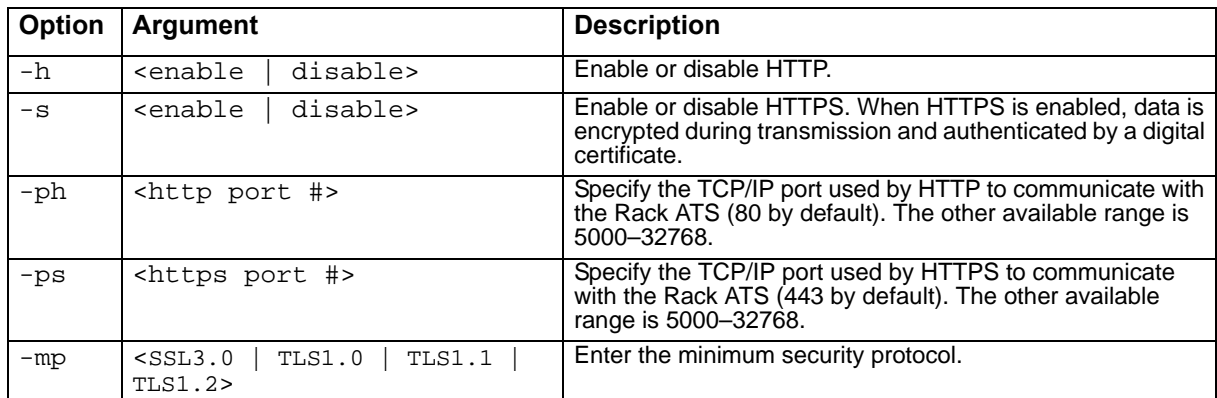

**Example 1:** To prevent all access to the web interface, type:

apc> web -h disable -s disable

#### **Example 2:** To define the TCP/IP port used by HTTP, type:

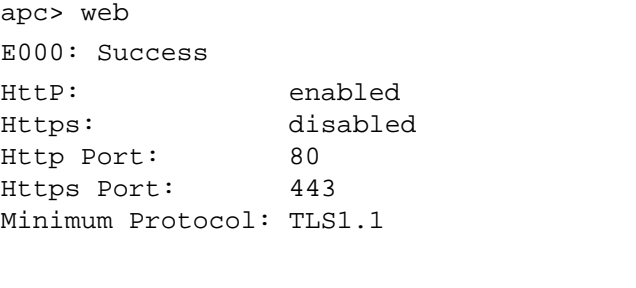

apc> web -ph 80 E000: Success Reboot required for change to take effect.

**Error Message:** E000, E102

#### **whoami**

**Access:** Super User, Administrator, Device Only, Read Only

**Description:** Provides login information on the current user.

**Parameters:** None

**Example:** apc> whoami E000: Success admin

# **xferINI**

**Access:** Super User, Administrator

**Description:** Use XMODEM to upload an .ini file to the NMC while you are accessing the CLI through a serial connection. After the upload completes:

- If there are any system or network changes, the CLI restarts and you must log on again.
- If you selected a baud rate for the file transfer that is not the same as the default baud rate for the Rack ATS, you must reset the baud rate to the default to reestablish communication with the Rack ATS.

#### **Parameters:** None

```
Example: apc> xferINI
```

```
Enter 'YES' to continue or <ENTER> to cancel : <user enters 'YES'>
------- File Transfer Baud Rate------------------------------
        1- 2400
        2- 9600
        3- 19200
        4- 38400
> <user enters baudrate selection>
Transferring at current baud rate (9600), press <ENTER>...
<user presses <ENTER>>
Start XMODEM-CRC Transfer Now!
C<sub>C</sub><user starts sending INI>
150 bytes have successfully been transmitted.
apc>
```
**Error Message:** E000, E100

#### **xferStatus**

**Access:** Super User, Administrator

**Description:** View the result of the last file transfer. See ["Verifying Upgrades and Updates" on page 107](#page-114-0) for descriptions of the transfer result codes.

**Parameters:** None

**Example:** apc> xferStatus

E000: Success Result of last file transfer: OK

**Error Message:** E000

# **Device Command Descriptions**

The device command descriptions include the ATS command's units, resolution/scale, and ranges.

# **aboutATS**

**Access:** Super User, Administrator, Device User, Read Only User **Description:** Display ATS controller information.

# **Parameters:** None

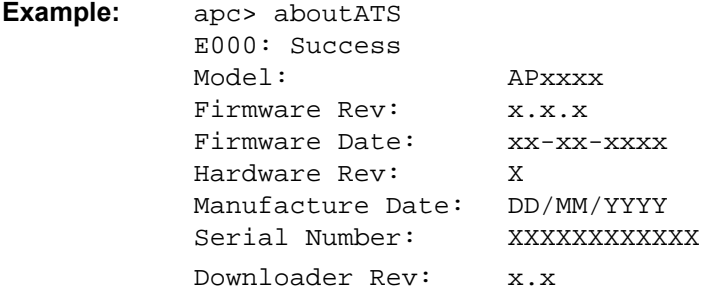

**Error Messages:** E000, E102

#### **atsStatus**

**Access:** Super User, Administrator, Device User, Read Only User **Description:** Read ATS status information.

**Parameters:** None

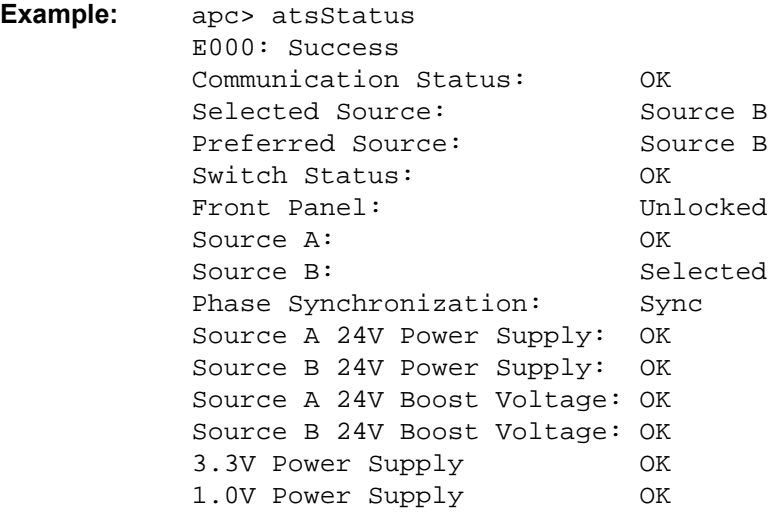

# <span id="page-56-0"></span>**atsMeasure**

**Access:** Super User, Administrator, Device User, Read Only User **Description:** Read source power measurements and ATS power measurements. **Parameters:** None

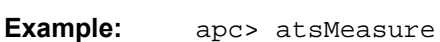

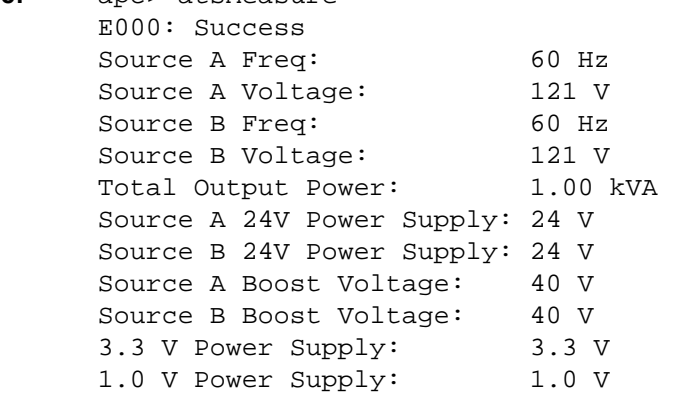

# **bkLowLoad**

**Access:** Super User, Administrator, Device User

**Description:** Set or view the bank low-load threshold current in amps. Only single phase SKUs with two or more circuit breakers are supported for this command.

#### **Parameters:**

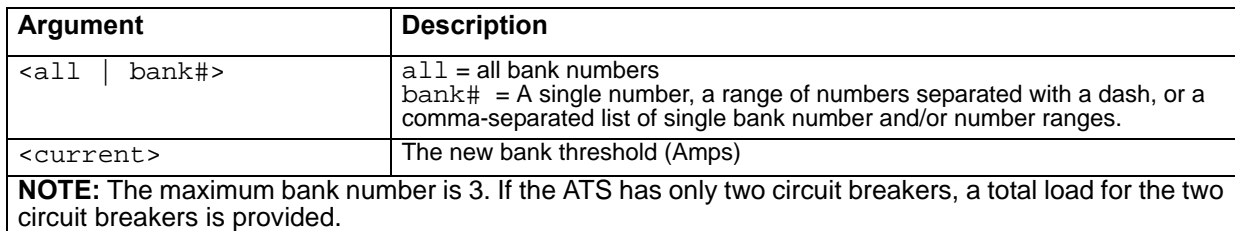

**Example:** apc> bkLowLoad all

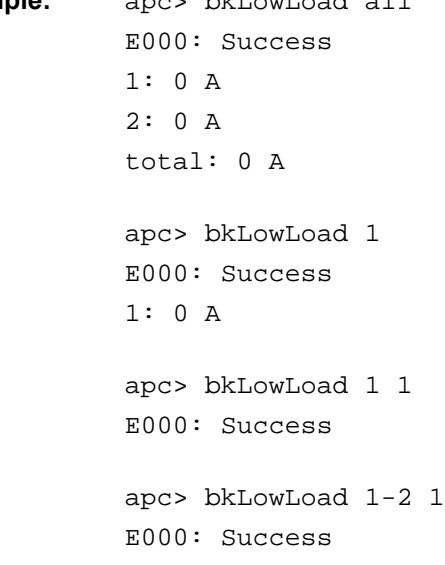

# **bkNearOver**

**Access:** Super User, Administrator, Device User

**Description:** Set or view the bank near-overload threshold current in amps. Only single phase SKUs with two or more circuit breakers are supported.

#### **Parameters:**

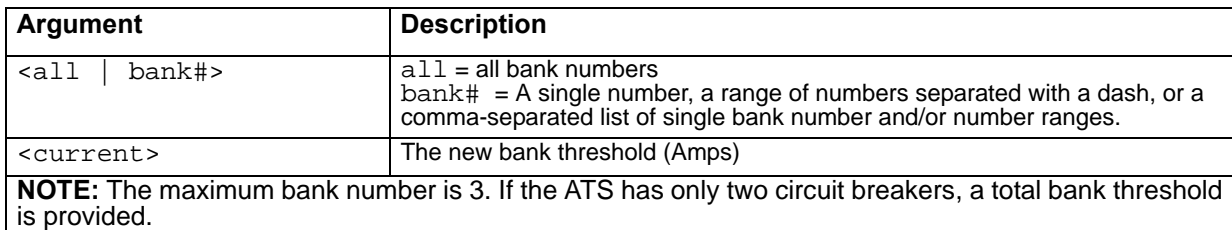

**Example:** apc> bkNearOver all 10

E000: Success

```
apc> bkNearOver all
E000: Success
1: 10 A
2: 10 A
total: 16 A
apc> bkNearOver 1
E000: Success
1: 10 A
apc> bkNearOver 1 12
E000: Success
apc> bkNearOver 1–2 10
E000: Success
```
# **bkOverLoad**

**Access:** Super User, Administrator, Device User

**Description:** Set or view the bank overload threshold current in amps. Only single phase SKUs with two or more circuit breakers are supported.

#### **Parameters:**

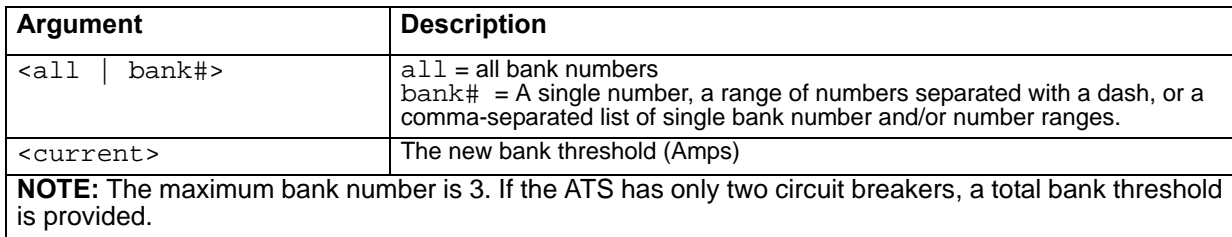

**Example:** apc> bkOverLoad all

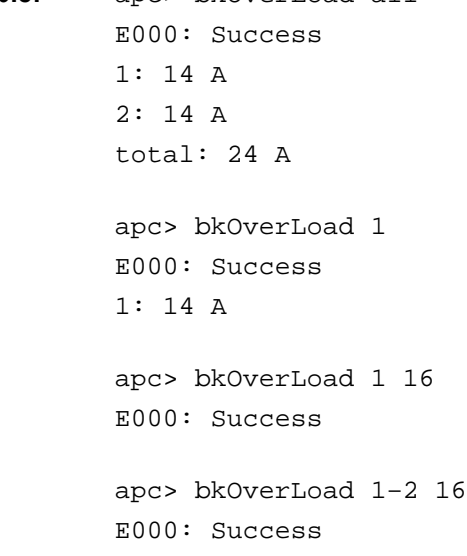

# **bkPeakLoad**

**Access:** Super User, Administrator, Device User **Description:** Display the peak load measurement from a bank(s). Only single phase SKUs with two or more circuit breakers are supported.

# **Parameters:**

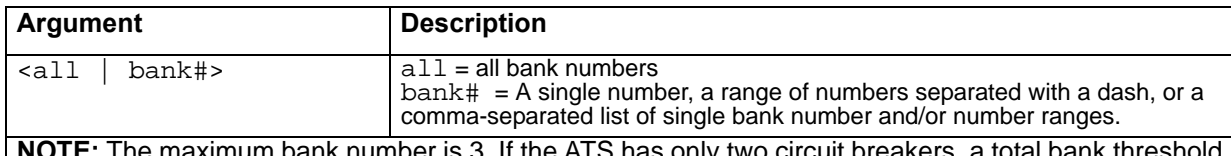

**NOTE:** The maximum bank number is 3. If the ATS has only two circuit breakers, a total bank threshold is provided.

**Example:** apc> bkPeakLoad all

```
E000: Success
1: 5.0 A
2: 5.0 Atotal: 11.0 A|
apc> bkPeakLoad 1
E000: Success
1: 5.0 A
apc> bkPeakLoad 1–2
E000: Success
1: 5.0 A
2: 6.0 A
```
# **bkReading**

**Access:** Super User, Administrator, Device User, Read Only

**Description:** View the current reading (measurement) in amps for a bank. Only single phase SKUs with two or more circuit breakers are supported.

## **Parameters:**

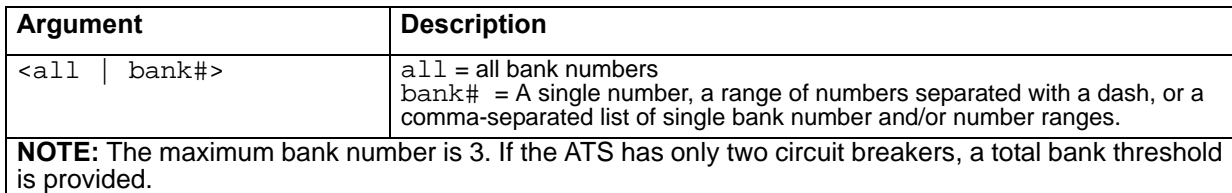

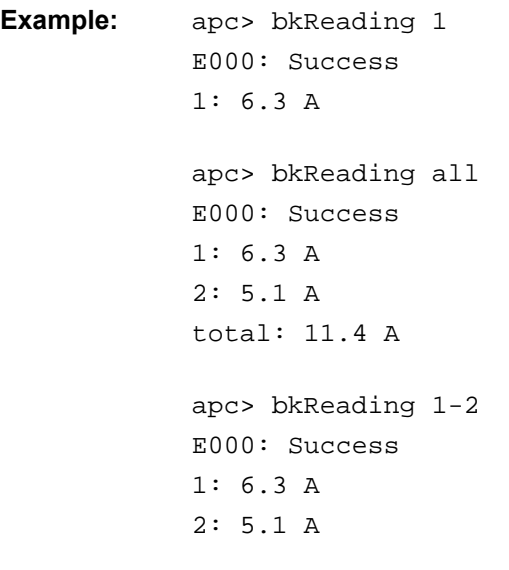

# **eventCounts**

**Access:** Super User, Administrator, Device User **Description:** Display or clear the event counts reported from the ATS controller. **Parameters:** Enter a <0> argument to set all event counts to 0.

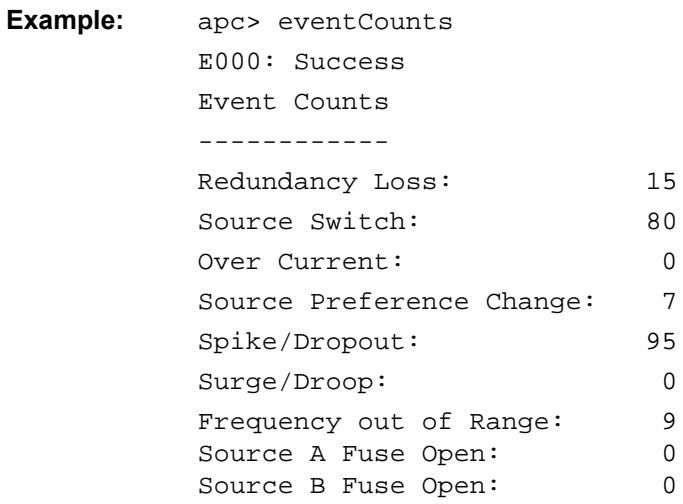

**Error Messages:** E000, E100, E102

# **freqDeviat**

**Access:** Super User, Administrator, Device User

**Description:** Read or set the range of acceptable frequency fluctuation (Hz).

# **Parameters:**

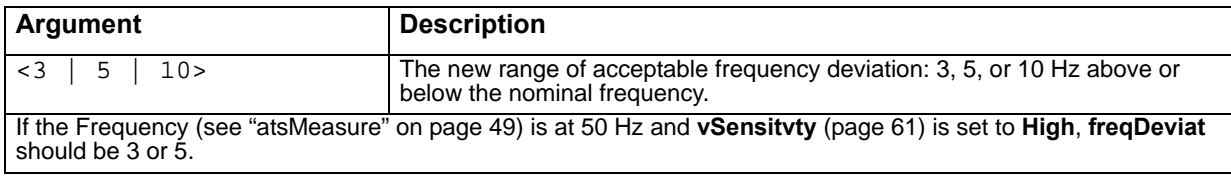

**Example:** apc> freqDeviat E000: Success Frequency Deviation: 3 Hz

**Error Messages:** E000, E100, E102

# **frontPanel**

**Access:** Super User, Administrator, Device User

**Description:** Set or view control for the source button on the front panel.

#### **Parameters:**

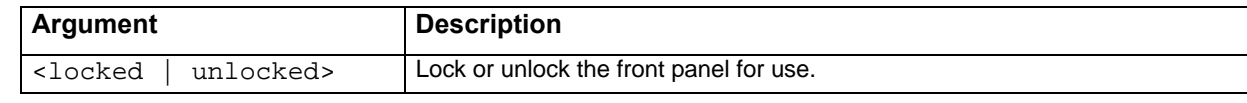

**Example:** apc> frontPanel

E000: Success Front Panel: unlocked

apc> frontPanel locked E000: Success

**Error Messages:** E000, E100, E102

# **lcd**

**Access:** Super User, Administrator, Device User **Description:** Turn the LCD On/Off Parameters: <on | off> **Example:** apc> lcd off E000: Success

**Error Message:** E000, E100, E102

# **lcdBlink**

**Access:** Super User, Administrator

**Description:** Specify a number of minutes to blink the display. This command can be canceled by pressing a button on the LCD. Valid range is [1-10].

Parameters: <time>

**Example:** apc> lcdBlink 2 E000: Success

# **lineVRMS**

**Access:** Super User, Administrator

**Description:** Read or set the nominal source line voltage (V). Acceptable values depend on the SKU# of your ATS.

Parameters: [<voltage>]

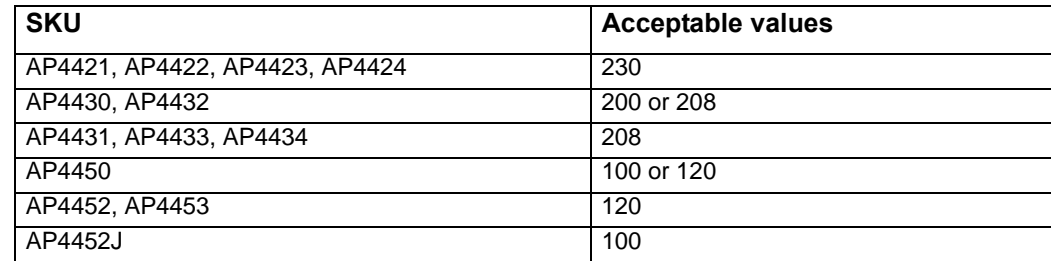

**Example:** apc> lineVRMS

E000: Success Nominal Line Voltage: 120

> apc> lineVRMS 124 E000: Success

**Error Messages:** E000, E100, E102

#### **phLowLoad**

**NOTE:** Only units without circuit breakers are supported by this command.

**Access:** Super User, Administrator, Device User

**Description:** Set or view the phase low-load threshold in amps.

Parameters: <current>

```
Example: apc> phLowLoad 
            E000: Success 
            0 A
```
apc> phLowLoad 3 E000: Success

#### **phNearOver**

**NOTE:** Only units without circuit breakers are supported by this command.

**Access:** Super User, Administrator, Device User

**Description:** Set or view the phase near-overload threshold in amps.

```
Parameters: <current>
```

```
Example: apc>phNearOver 
            E000: Success 
            8 A 
            apc>phNearOver 9 
            E000: Success
```
**Error Message:** E000, E102

#### **phOverLoad**

**NOTE:** Only units without circuit breakers are supported by this command.

**Access:** Super User, Administrator, Device User

**Description:** Set or view the phase overload threshold in amps.

Parameters: <current>

**Example:** To set the overload threshold for all phases to 13 A, type:

```
apc>phOverLoad 
E000: Success 
10 A 
apc>phOverLoad 9 
E000: Success
```
**Error Message:** E000, E102

## **phPeakLoad**

**NOTE:** Only units without circuit breakers are supported by this command.

**Access:** Super User, Administrator, Device User, Read Only User

**Description:** View the phase peak load.

**Parameters:** None

**Example:** apc> phPeakLoad E000: Success 4.0 A

# **phReading**

**NOTE:** Only units without circuit breakers are supported by this command.

**Access:** Super User, Administrator, Device User

**Description:** View the phase load in Amps.

**Parameters:** None

```
Example: apc>phReading
           E000: Success
           4.0 A
```
**Error Message:** E000, E102

#### **prodInfo**

**Access:** Super User, Administrator, Device User, Read Only **Description:** View information about the ATS. **Parameters:** None

**Example:** To view the product information for this Rack ATS type:

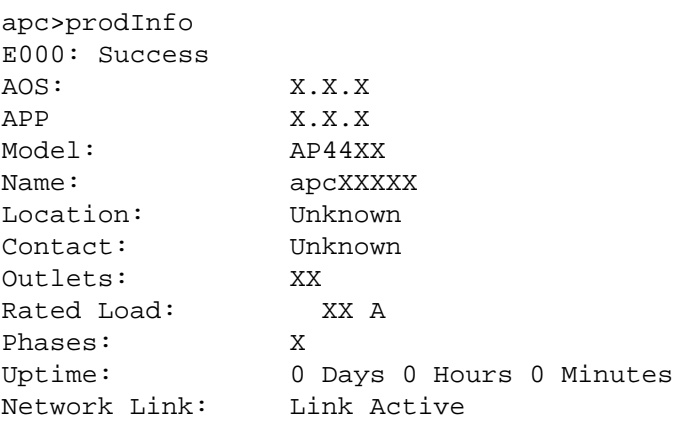

**Error Messages:** None

#### **sourceAName**

**Access:** Super User, Administrator, Device User **Description:** Set or view the name assigned to power source A. Parameters: <sourcAName> **Example:** apc>sourceAName

E000: Success Wall Box Phase L1

apc>sourceAName "Wall Box N2 Phase L2" E000: Success

#### **sourceBName**

**Access:** Super User, Administrator, Device User **Description:** Set or view the name of power source B. Parameters: <sourcBName> **Example:** apc>sourceBName E000: Success Wall Box Phase L2 apc>sourceBName "Wall Box N2 Phase L3" E000: Success

**Error Messages:** E000, E102

#### **sourcePref**

**Access:** Super User, Administrator, Device User **Description:** Set or view the desired source preference.

**Parameters:** <A | B | None>

**Example:** apc>sourcePref E000: Success Preferred Source: Source A apc>sourcePref B E000: Success

**Error Messages:** E000, E102

#### **vMediumLmt**

**Access:** Super User, Administrator, Device User

**Description:** Set or view the voltage range to use when the Voltage Transfer Range is set to Medium. This value must be greater than the Narrow Transfer Limit and less than the Wide Limit (V).

**Parameters:** [<limit>]

The value range depends on the SKU:

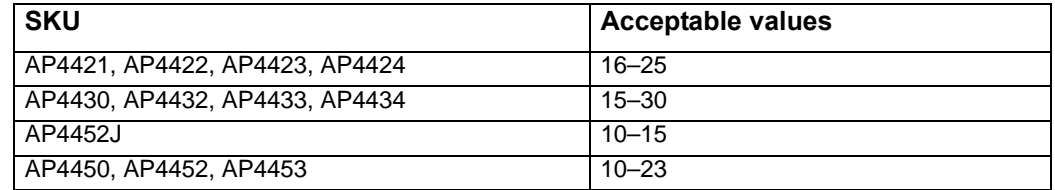

**Example:** apc>vMediumLmt E000: Success Voltage Medium Limit: 12 V

> apc>vMediumLmt 14 E000: Success

**Error Messages:** E000, E100, E102

# **vNarrowLmt**

**Access:** Super User, Administrator, Device User

**Description:** Set or view the voltage range to use when the Voltage Transfer Range is set to Narrow. This value must be less than the Medium Limit.

**Parameters:** [<limit>]

The value range depends on the SKU:

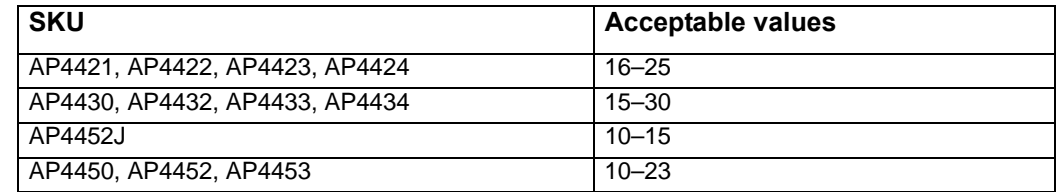

**Example:** apc>vNarrowLmt

E000: Success Voltage Narrow Limit: 15 V

**Error Messages:** E000, E100, E102

# <span id="page-68-0"></span>**vSensitvty**

**Access:** Super User, Administrator, Device User **Description:** Set or view the sensitivity.

#### **Parameters:**

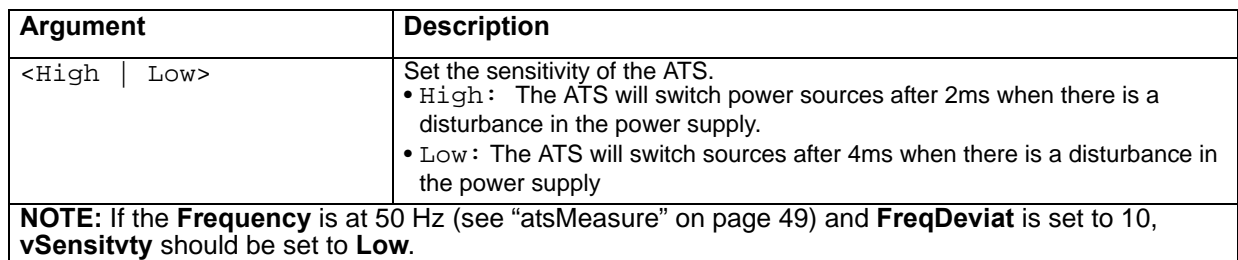

**Example:** apc> vSensitvty

E000: Success Voltage Sensitivity: Low

apc> vSensitvty High E000: Success

**Error Messages:** E000, E100, E102

# **vWideLmt**

**Access:** Super User, Administrator, Device User

**Description:** Set or view the voltage range to use when Voltage Transfer Range is set to Wide. This value must be greater than the Medium Limit.

#### Parameters: [<limit>]

The configurable limit depends on the SKU:

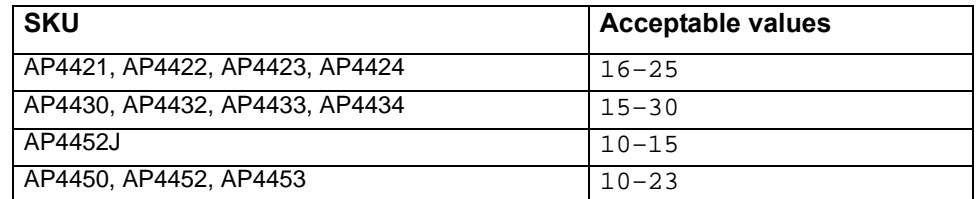

**Example:** apc>vWideLmt E000: Success Voltage Wide Limit: 20

> apc>vWideLmt 24 E000: Success

**Error Messages:** E000, E102

# **vXferRange**

**Access:** Super User, Administrator, Device User

**Description:** Set or view the Voltage Transfer Range. If the voltage of an ATS exceeds the Transfer Range, it generates an alarm.

#### **Parameters:**

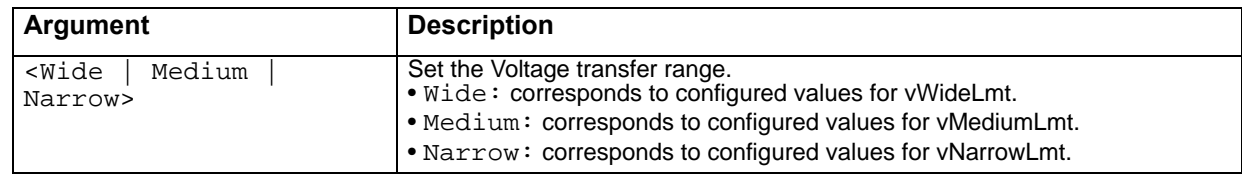

**Example:** apc>vXferRange E000: Success Voltage Transfer Range: Medium apc>vXferRange Wide E000: Success

# **Web Interface**

To access the web interface on Windows® operating systems, use Microsoft® Internet Explorer® (IE) 8.x or higher (with compatibility view turned on), or the latest release of Microsoft Edge®.

To access the web interface on any operating system, use the latest releases of Mozilla®, Firefox®, or Google Chrome®. Other commonly available browsers also may work but have not been fully tested by Schneider Electric.

The ATS cannot work with a proxy server. Before accessing the Web interface of the ATS, do one of the following:

- Configure the browser to disable the use of a proxy server for your ATS.
- Configure the proxy server so that it does not proxy the specific IP address of your ATS.

# **Log on to the Web Interface**

To access the web interface and configure the security of your unit on the network:

- 1. Type the DNS name or IP address of the Rack ATS in the Web browser's URL address field and press ENTER.
- 2. Enter the user name and password. (By default, both values are **apc** for the Super User and Administrator. The **Super User,** or an **Administrator** created by the **Super User**, should define the user name, password, and account characteristics for other users).

**NOTE:** If you are using HTTPS (SSL/TLS) as your access protocol, your login credentials are compared with information in a server certificate. If the certificate was created with the Security Wizard, and an IP address was specified as the common name in the certificate, you must use an IP address to log on to the Rack ATS. If a DNS name was specified as the common name on the certificate, you must use a DNS name to log on.

# **URL address formats**

When you specify a non-default Web server port in Internet Explorer, you must include  $http://orhttps:///$ in the URL.

#### **Common browser error messages at log-on:**

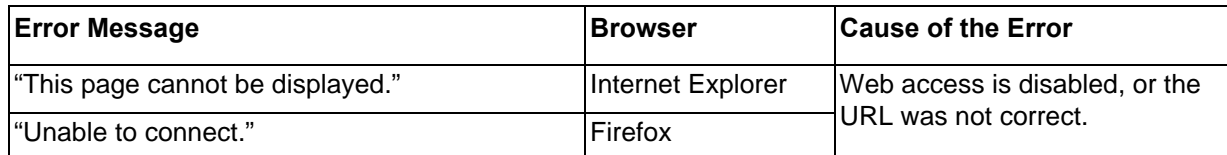

#### **URL format examples:**

- For a DNS name of Web1:
	- http://Web1 if HTTP is your access mode
	- https://Web1 if HTTPS (HTTP with SSL) is your access mode
- For a System IP address of 139.225.6.133 and the default Web server port (80):
	- $-$  http://139.225.6.133 if HTTP is your access mode
	- https://139.225.6.133 if HTTPS (HTTP with SSL) is your access mode
- For a System IP address of 139.225.6.133 and a non-default Web server port (5000):
	- http://139.225.6.133:5000 if HTTP is your access mode
	- https://139.225.6.133:5000 if HTTPS (HTTP with SSL) is your access mode
- For a System IPv6 address of 2001:db8:1::2c0:b7ff:fe00:1100 and a non-default Web server port (5000):

http://[2001:db8:1::2c0:b7ff:fe00:1100]:5000 if HTTP is your access mode

# **Web Interface Features**

Read the following to familiarize yourself with basic Web interface features for your Rack ATS.

# **Tabs**

The following tabs are available:

• **Home:** Appears when you log on. View active alarms, the load status of the Rack ATS, and the most recent Rack ATS events. For more information, see ["Home Tab" on page 66](#page-73-0).

**NOTE: Home** is the default tab when you log on. To change the login page, go to the desired login page and then click the green pushpin  $\blacksquare$  at the top right of the browser window.

- **Status:** Gives the user the status of the **ATS** and **Network**. The **ATS** tab covers the status of Alarms, Device, Unit, Load, and Measurement. The **Network** tab covers just the Network. For more information, see ["Status Tab" on page 67.](#page-74-0)
- **Control:** The **Control** tab covers **Security** and **Network**. Much more information is covered under these tabs and will be described under ["Control Tab" on page 69](#page-76-0).
- **Configuration:** The **Configuration** tab covers **ATS**, **Security**, **Network**, **Notification**, **General** and **Logs**. Much more information is covered under each of these tabs and will be under ["Configuration Tab" on page 70](#page-77-0).
- **Tests:** The **Tests** tab covers **ATS** and **Network**. The **ATS** tab covers LCD Blink and the **Network** tab covers LED Blink. Both will be further described under ["Tests Tab" on page 95.](#page-102-0)
- **Logs:** The **Logs** section covers **Event**, **Data** and **Firewall**. The **Event** and **Data** tabs cover more information which will be further discussed under ["Logs Tab" on page 96.](#page-103-0)
- **About:** The **About** section covers **ATS**, **Network**, and **Support**, which will be further discussed under ["About Tab" on page 100.](#page-107-0)

# **Device status icons**

One or more icons and accompanying text indicate the current operating status of the Rack ATS:

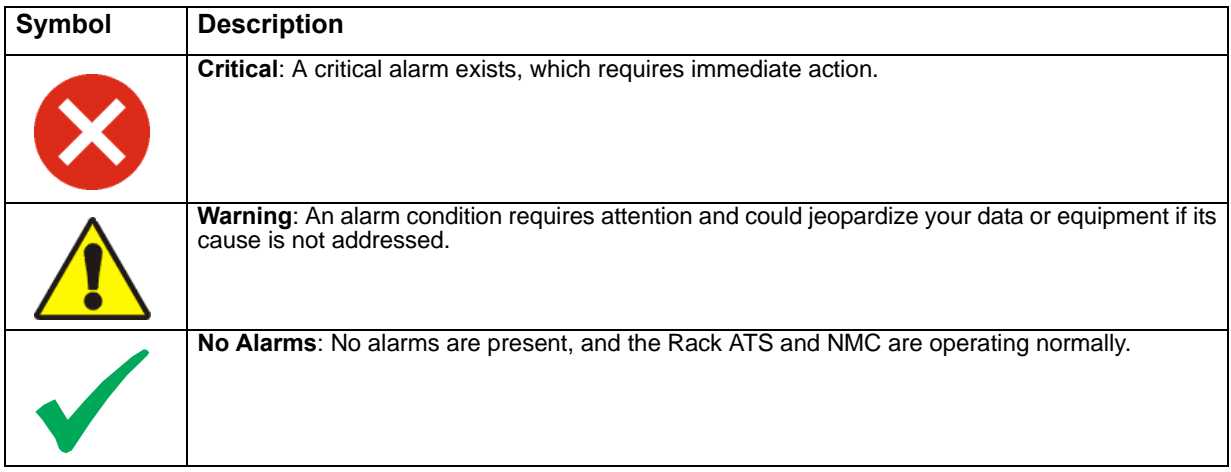

At the upper right corner of every page, the web interface displays the same icons currently displayed on the **Home** page to report Rack ATS status:

- The **No Alarms** icon if no alarms exist.
- One or both of the other icons (**Critical** and **Warning**) if any alarms exist, and after each icon, the number of active alarms of that severity.
#### **Quick Links**

At the lower left on each page of the interface, there are three configurable links. By default, the links access the URLs for these Web pages:

- **Link 1**: The home page of APC by Schneider Electric web site
- **Link 2**: Demonstrations of Schneider Electric Web-enabled products
- **Link 3:** Information on Schneider Electric Remote Monitoring Service

Located in the upper right hand corner of each page:

- **User name:** select to change user preferences
- **Language:** if available, select the language preference
- **Log Off:** select to log the current user off of the web interface
- **Help:** select to view help contents
- $\blacksquare$  click to set the current web page to be the log in page Example:

**Log In Home:** To make any screen the "logon" screen (i.e., the screen that displays first when you log on), go to that screen, and click **in** in the top right corner.

Click  $\bullet$  to revert to displaying the Home screen when you log on.

# **Home Tab**

**Active Alarms:** view alarms, which will also be displayed at the top right of every page. If no alarms exist, a green check mark with the words "No Alarms Present" will show.

**Switch/Source Status:** shows the selected source and whether switchover is possible.

Load Status: View the load for the device in kVA and the load for the phases and banks in A, as applicable. The meter shows the current load status: normal (green), near overload (yellow), or overload (red). To see the **Device Status**, click the **More** button.

**NOTE:** If a low load threshold is configured, the meter will also include a blue segment on the left.

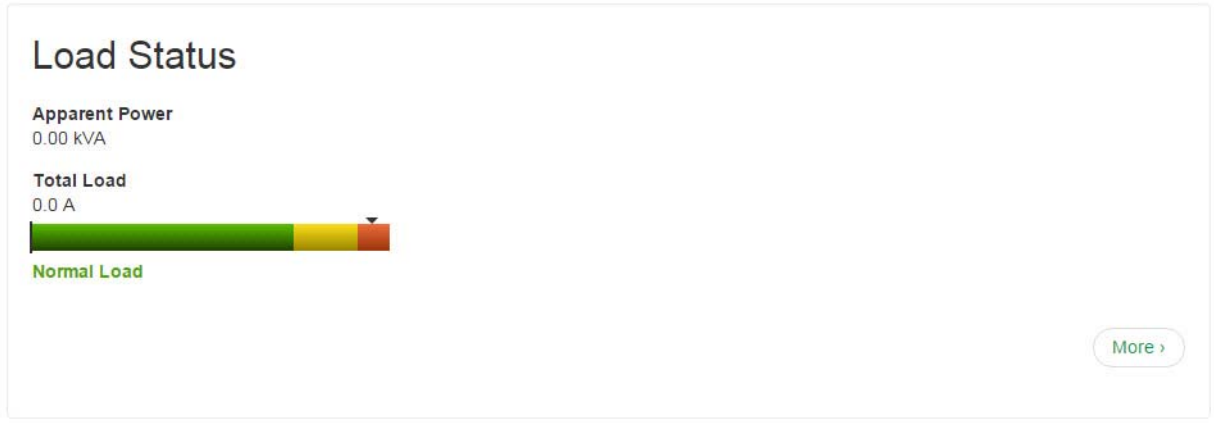

#### **Parameters**

- **Name:** The configured name for the Rack ATS
- **Location:** The physical location of the Rack ATS
- **Contact:** The person responsible for the Rack ATS
- **Model Number:** Also called SKU number. Acceptable voltage configurations are specific to model numbers. For details, see the Specification Sheet for your ATS model on **[www.apc.com](http://www.apc.com)**.
- **Rating:** Provides the number of metered phases and banks on the unit, in addition to the phase rating of the ATS.
- **User Type:** Type of user account accessing the Rack ATS. Your user type defines what permissions you have. See ["Types of User Accounts" on page 4](#page-11-0) for details.
- **Uptime:** Amount of time the Rack ATS has been operating since the last reboot from either a power cycle or a reboot of the Management Interface

**Recent Device Event**s: View the most recent Events, including the dates and times they occurred. A maximum of five Events are shown at one time. Click **More Events** to go to the **Logs** tab and view the entire event log.

# **Status Tab**

### **View ATS Status**

#### **View device alarms**

#### **Path: Status > ATS > Alarms**

View current device alarms, including alarm status icons (se[e"Device status icons" on page 64](#page-71-0)) and descriptions.

#### **View device status**

#### **Path: Status > ATS > Device**

View the Device Status, Properties, and Configuration information. Select **Configure device settings** to edit the Name, Location, or Contact.

#### **View the unit status**

#### **Path: Status > ATS> Unit**

View the status of the primary and secondary power source, available power supplies, phase synchronization, and other available features.

View the following Event counts: Redundancy Loss, Source Switch, Over Current, Source Preference Change, Spike/Dropout, Surge/Droop, Frequency Out of Range. To reset these counts to 0, select **Reset Event Count**  and click **Apply**.

#### **View load status**

#### **Path: Status > ATS > Load**

A marker on a colored green, yellow, and red sliding bar represents the ATS load.

- Green: Normal load range
- Yellow: Near overload range
- Red: Overload range

#### <span id="page-74-0"></span>**View power measurements**

#### **Path: Status > ATS > Measurement**

View measurements for Input Frequency, Input Voltage (AC) and source Power Supplies (DC).

## **View Network Status**

#### **Path: Status > Network > Network**

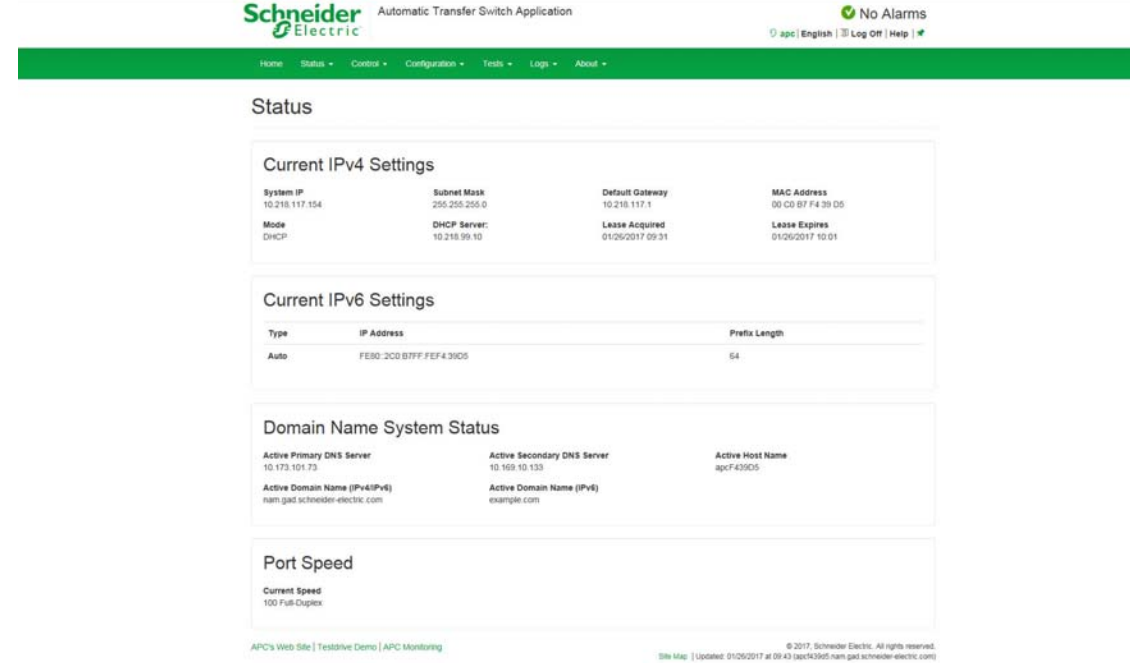

#### **Current IPv4 settings**

**System IP:** The IP address of the unit.

**Subnet Mask:** The IP address of the sub-network.

**Default Gateway:** The IP address of the router used to connect to the network.

**MAC Address:** The MAC address of the unit.

**Mode:** How the IPv4 settings are assigned: **Manual**, **DHCP**, or **BOOTP**.

**DHCP Server:** The IP address of the DHCP server. This is only displayed if **Mode** is **DHCP**.

**Lease Acquired:** he date/time that the IP address was accepted from the DHCP server.

**Lease Expires:** The date/time the IP address from the DHCP server expires and will need to be renewed.

#### **Current IPv6 settings**

**Type:** How the IPv6 settings are assigned: automatic or manual. **IP Address:** The IP address of the unit. **Prefix Length:** The range of addresses for the sub-network.

#### **Domain name system status**

**Active Primary DNS Server:** The IP address of the primary DNS server. **Active Secondary DNS Server:** The IP address of the secondary DNS server. **Active Host Name:** The host name of the active DNS server. **Active Domain Name (IPv4/IPv6):** The IPv4/IPv6 domain name that is currently in use. **Active Domain Name (IPv6):** The IPv6 domain name that is currently in use.

#### **Port Speed**

**Current Speed:** The current speed assigned to the Ethernet port in Mbps.

# **Control Tab**

The **Control** menu options enable you to take immediate actions affecting active user management and the security of your network.

### <span id="page-76-0"></span>**Manage User Sessions**

#### **Path: Control > Security > Session Management**

The **Session Management** menu displays all active users currently connected to the ATS. To view Information about a user, select their user name. The **Session Details** screen displays basic information about the user including the interface they are logged in to, their IP address, and log in time. At the bottom of the **Session Details** page, there is a **Terminate Session** button. The Administrator can terminate the session of a user.

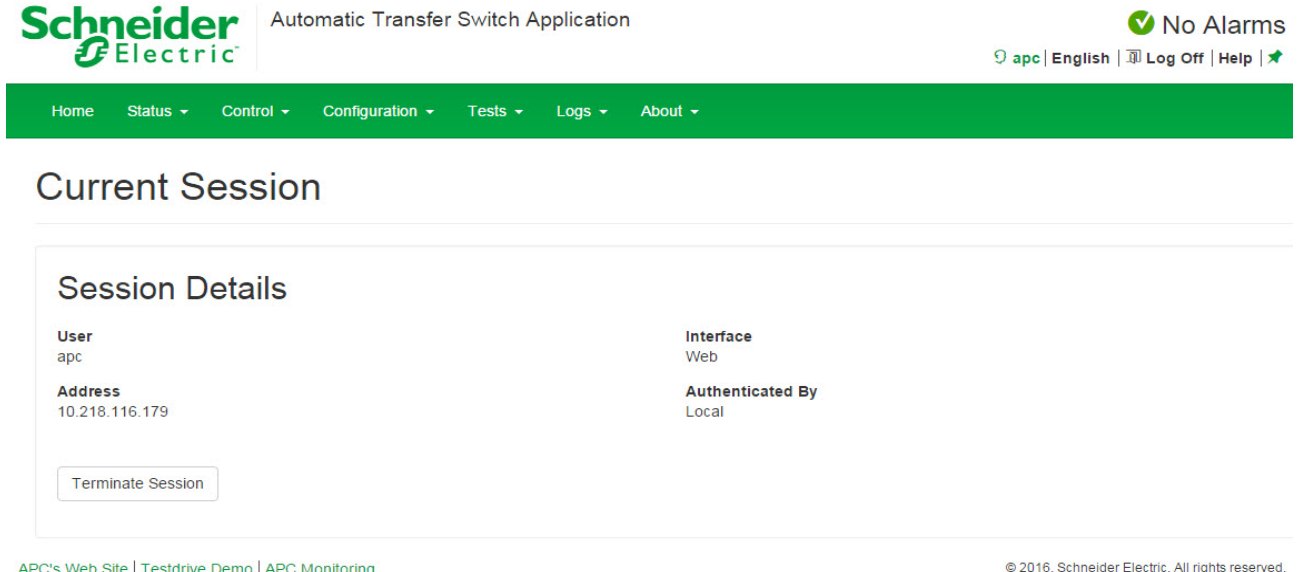

#### Site Map | Updated: 10/17/2016 at 09:09 (10.218.117.43)

### **Reset the Network Interface**

#### **Path: Control > Network > Reset/Reboot**

This menu gives you the option to reset and reboot various components of the network interface.

**NOTE:** Rebooting only restarts the Rack ATS's Network Management Interface; it does not affect the ON/Off status of the ATS.

**Reset All:** Clear the **Exclude TCP/IP** check box to reset all configuration values; select the **Exclude TCP/IP** check box to reset all configuration values except TCP/IP settings.

#### **Reset Only: (Resetting may take up to a minute) Options include:**

- **TCP/IP settings:** Set TCP/IP Configuration to **DHCP**, its default setting, which requires that the ATS receive its TCP/IP settings from a DHCP server.
- **Event Configuration:** Reset events to their default configuration. Any configuration changes, by event or by group, revert to their default settings.

# **Configuration Tab**

# **Configure the ATS**

#### **Configure ATS name and location**

#### **Path: Configuration > ATS > Device**

**Status:** View the ATS load in A and the Output Power in kVA. **Name:** Enter a descriptive name for the ATS. This will appear on the **Home** tab. **Location:** Enter the physical location of the ATS. This will appear on the **Home** tab. **Contact**: Enter the person responsible for the ATS. This will appear on the **Home** tab.

Click **Apply** to save your changes or **Cancel** to erase your changes.

#### **Set preferred power source**

#### **Path: Configuration > ATS > Source**

**Status:** View the status of the preferred power source.

**Source A Name, Source B Name:** Enter names of your choice for Source A and Source B.

**Preferred Source:** Select the power source the ATS will draw from when both sources are available.

**Front Panel:** Lock or unlock the Front Panel.

Click **Apply** to save your changes or **Cancel** to erase your changes.

#### **Configure switching behavior**

#### **Path: Configuration > ATS > Frequency/Voltage**.

voltages for use.

### **A A WARNING**

**HAZARDOUS VOLTAGE** Rack ATSs ARE NOT TO BE OPERATED OUTSIDE Rated Voltage. Voltage limits and transfer ranges represent software control of switching behavior, not input

**Use of the product outside the rated voltage (+/-10%) can result in equipment damage, electrocution, shock, serious injury, and death.**

**Frequency Deviation:** Frequency deviation beyond the set value will cause the Rack ATS to switch power sources.

**NOTE:** If the frequency is at 50 Hz (see ["View power measurements" on page 67\)](#page-74-0) and the **Sensitivity** is set to **High**, this value should be 3 or 5.

**Line VRMS:** Rated voltage for the Rack ATS (also called **Nominal Input**). VRMS limits and transfer ranges are based on this value.

**Sensitivity:** Control how much power fluctuation the Rack ATS tolerates before switching to the secondary power source. With a **Low** sensitivity, the Rack ATS waits 4 milliseconds (ms) before switching to the alternate power source. (This can prevent excessive switching if your source voltage has excessive or frequent fluctuation.) With a **High** sensitivity, the Rack ATS waits 2 ms before switching to the alternate power source. **NOTE:** If the frequency is at 50 Hz and the **Frequency Deviation** is set to 10, **Sensitivity** should be set to **Low**.

**Limits and Transfer Range:** The **Transfer Range** is the **Line VRMS** plus or minus a configured **Limit** (**Wide**, **Medium**, or **Narrow**). The **Transfer Range** determines the switching behavior for the Rack ATS based on source voltage: when the source voltage moves outside the **Transfer Range**, the Rack ATS switches to the secondary power source.

- **VRMS Wide, Medium, and Narrow Limit:** set configuration options for the **Transfer Range**.
- **Transfer Range:** Decide whether the Rack ATS will switch power sources based on the **Wide**, **Medium**, or **Narrow VRMS Limit**. The **Transfer Range** can only be set to one **Limit** at a time.

**Example:** A Rack ATS is set to the following configuration: **Line VRMS** = 208, **VRMS Wide Limit** = 10,**Transfer Range** = Wide.The ATS will switch sources when the voltage goes below 198 VRMS or above 218 VRMS (208 ±10 VRMS).

**NOTE:** The **Voltage Transfer Range** and **Limit** must remain within the absolute maximum ratings of the Rack ATS: 85–265 VRMS. At any voltage below 85 VRMS or above 265 VRMS, the Rack ATS will switch power sources regardless of configuration.

Click **Apply** to save your changes or **Cancel** to erase your changes.

#### **Configure warning thresholds**

#### **Path: Configuration > ATS > Load**

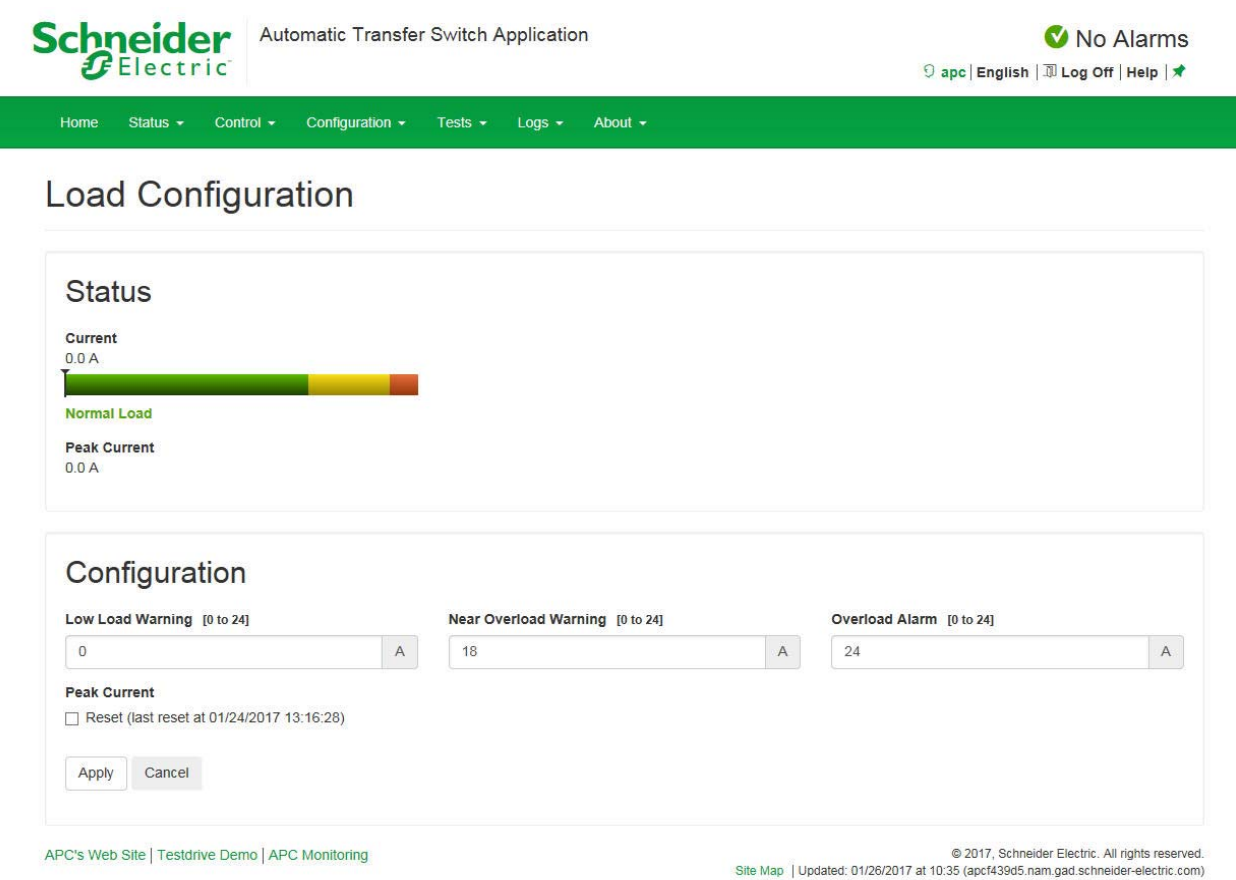

**Status:** View the current in A, and the Peak Current in kVA, for the device, phases, and banks. The indicator in the green, yellow, and red meter shows the load status: normal, near overload, or overload.

**Warning Thresholds:** The Rack ATS generates an alarm when any bank exceeds its rated value. Set the

number of amps to trigger a Low Load Warning, Near Overload Warning, and Overload Alarm.

**NOTE:** If a circuit breaker trips, there is no definitive indication that the circuit breaker is open. However, the current for that bank will drop. Set the Low Load Warning to 1 amp for these reasons :

- The default setting for the Low Load Warning is 0 amps. This effectively disables the warning; with this setting, the web interface will not indicate that a circuit breaker may have been tripped.
- A 1-amp detection threshold for the Low Load Warning will help to indicate that a circuit breaker may have tripped.

**Peak Current:** Reset the peak current.

Click **Apply** to save your changes or **Cancel** to erase your changes.

## **Manage Security**

#### **Manage user sessions**

#### **Path: Configuration > Security > Session Management**

**Allow Concurrent Logins:** Select the **Enable** check box to allow two or more users to log on at the same time. Each user has equal access and each interface (HTTP, FTP, telnet, serial connection, etc.) counts as a logged-in user.

**Remote Authentication Override:** The Rack ATS supports RADIUS storage of passwords on a server. However, if you enable this override, the Rack ATS will allow a local user to log on using the password stored locally on the Rack ATS. See also ["Manage local user settings" on this page](#page-80-0) and ["Manage remote user](#page-82-0)  [settings" on page 75](#page-82-0)".

#### **Enable ping response**

#### **Path: Configuration > Security > Ping Response**

**IPv4 Ping Response:** Select the **Enable** check box to allow the Rack ATS to respond to network pings. Clear the check box to disable a Rack ATS response. This does not apply to IPv6.

#### <span id="page-80-0"></span>**Manage local user settings**

#### **Configure individual user settings**

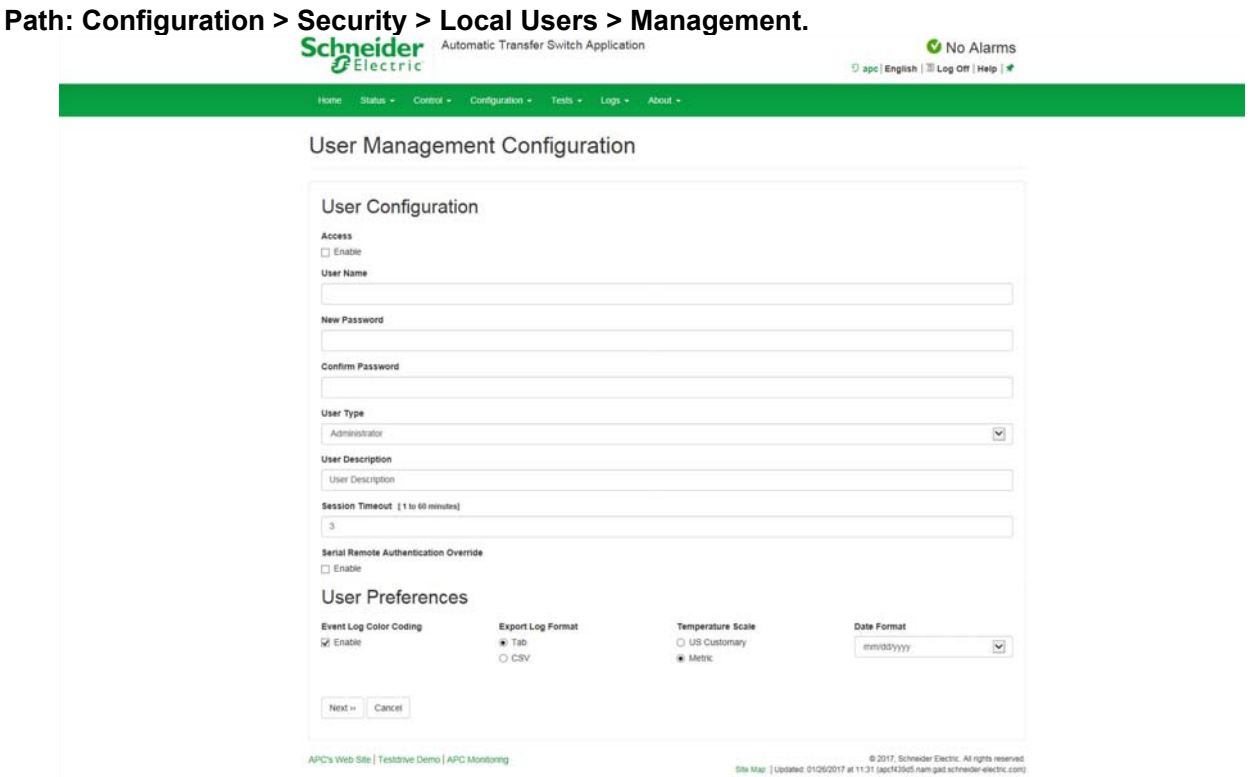

Click **Add User** to add a new user, or select a **User Name** to edit that user's configuration:

- **Access:** Select the **Enable** check box to allow access to the ATS.
- **User Name:** Enter a new user name.
- **Current Password, New Password, Confirm Password:** Enter a new password in both the New Password and Confirm Password fields. You must enter a password for new users. Blank passwords, (passwords with no characters) are not allowed.

**NOTE:** The maximum length for both the name and password is 64 bytes, with less than 64 characters for multi-byte characters. Values greater than 64 bytes for **Name** and **Password** may be truncated. To change an Administrator/Super User setting, you must enter all three fields.

- **User Type:** Select the user type from the drop-down list.
	- **Administrator:** Read-write access to all menus.
	- **Device:** Read-write access to device-related menus. Can be enabled or disabled by Administrators.
	- **Read-Only:** Read-only access. Can be enabled or disabled by Administrators.
	- **Network-Only:** Read-write access to network-related menus. Can be enabled or disabled by Administrators.
- **User Description:** Enter any additional identification details here.
- **Session Timeout:** Enter the number of minutes (3 by default) the ATS waits before logging off an inactive user. If you change this value, you must log off for the change to take effect.

**NOTE:** If a user closes the web interface without logging off, they are still considered logged on for the time specified in the **Session Timeout** field. This can prevent other users from taking the place of a user who leaves the web interface.

• **Serial Remote Authentication Override:** Use Serial Remote Authentication Override to bypass RADIUS by using the serial console (CLI) connection. This screen enables Serial Remote

Authentication Override for the selected user, but, in order to work, it must also be enabled globally through the Session Management screen (see ["Manage User Sessions" on page 69](#page-76-0)).

- **User Preferences:**
	- **Event Log Color Coding:** Mark the check box to enable color-coding of alarm text recorded in the event log. System event entries and configuration change entries do not change color.

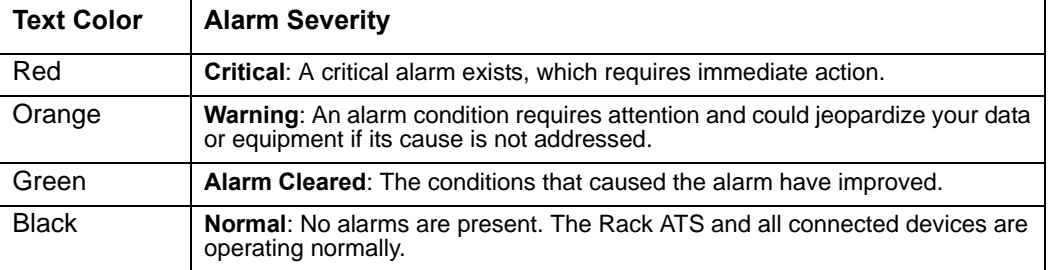

- **Export Log Format:** Configure which format the event log should be displayed in when exported (downloaded). Tab (default) allows fields to be tab-delimited whereas CSV is comma-separated.
- **Temperature scale:** Select the default temperature scale, US Customary (Fahrenheit) or Metric (Celsius).
- **Date Format:** Select the numerical format in which to display all dates in this user interface. In the selections, each letter (m for month, d for day, and y for year) represents one digit. Singledigit days and months are displayed with a leading zero.
- **Language:** Select the user interface display languages from the drop-down box.

Click **Next**, and then click **Apply** to save or **Cancel** to return to the User Management Configuration page.

#### **Configure default user settings**

#### **Path: Configuration > Security > Local Users > Default Settings**

Determine the default values to populate in each of the fields when the Super User or Administrator-level account creates a new user. These values can be changed before the settings are applied to the system.

- **Access:** Select the **Enable** check box to allow access to the ATS.
- **User Type: User Type:** Select the user type from the drop-down list.
	- **Administrator:** Read-write access to all menus.
	- **Device:** Read-write access to device-related menus. Can be enabled or disabled by Administrators.
	- **Read-Only:** Read-only access. Can be enabled or disabled by Administrators.
	- **Network-Only:** Read-write access to network-related menus. Can be enabled or disabled by Administrators.
- **User Description:** Enter any additional identification details here.
- **Session Timeout:** Enter the number of minutes (3 by default) the ATS waits before logging off an inactive user. If you change this value, you must log off for the change to take effect. **NOTE:** If a user closes the web interface without logging off, they are still considered logged on for the time specified in the **Session Timeout** field. This can prevent other users from taking the place of a user that leaves the web interface.
- **Bad Login Attempts:** Set the number of failed login attempts the user can have. Select from 0 to 99 attempts. 0= unlimited.
- **User Preferences:**
	- **Event Log Color Coding:** Mark the checkbox to enable color-coding of alarm text recorded in the event log. System event entries and configuration change entries do not change color.

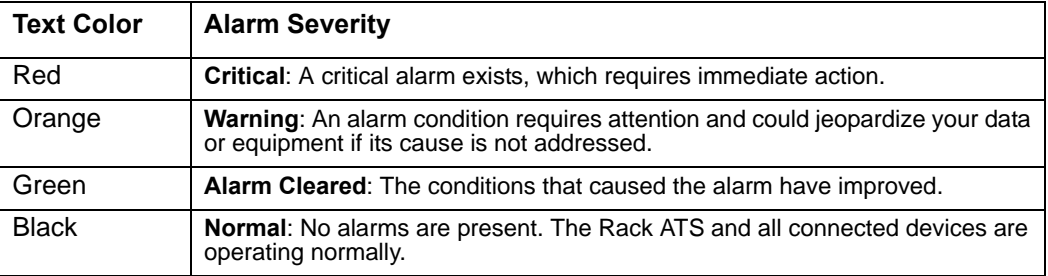

- **Export Log Format:** Configure which format the event log should be displayed in when exported (downloaded). Tab (default) allows fields to be tab-delimited whereas CSV is comma-separated.
- **Temperature scale:** Select the default temperature scale, US Customary (Fahrenheit) or Metric (Celsius).
- **Date Format:** Select the numerical format in which to display all dates in this user interface. In the selections, each letter (m for month, d for day, and y for year) represents one digit. Singledigit days and months are displayed with a leading zero.
- **Password Requirements:**
	- **Strong Passwords:** Configure whether new passwords created for user accounts will require at least one lowercase character, one uppercase character, one number, and one symbol.
	- **Password Policy:** Enter the number of days after which users will be required to change their passwords. A value of 0 days (the default) disables this feature.

#### <span id="page-82-0"></span>**Manage remote user settings**

#### **Path: Configuration > Security > Remote Users > Authentication**

Specify how you want remote users to be authenticated at logon. Select one of the following:

- **Local Authentication Only**: RADIUS is disabled. Local authentication is enabled.
- **RADIUS, then Local Authentication:** RADIUS and local authentication are enabled. Authentication is requested from the RADIUS server first. If the RADIUS server fails to respond, local authentication is used.
- **RADIUS Only**: RADIUS is enabled. Local authentication is disabled. **NOTE:** If **RADIUS Only** is selected, and the RADIUS server is unavailable or improperly configured, remote access is unavailable to all users. You must use a serial connection to the CLI and change the **access** setting to **local** or **radiusLocal** to regain access. For example, the command to change the access setting to **local** would be: **radius -a local.**

For information about local authentication (not using the centralized authentication of a RADIUS server), see the *Security Handbook* on **www.apc.com**.

#### **RADIUS**

#### **Path: Configuration > Security > Remote Users > RADIUS**

The authentication and authorization functions of RADIUS (Remote Authentication Dial-In User Service) is supported. When a user accesses the Rack ATS or other network-enabled device that has RADIUS enabled, an authentication request is sent to the RADIUS server to determine the User permission level. RADIUS user names used with the Rack ATS are limited to 32 characters.

Use this option to do the following:

- List the RADIUS servers (a maximum of two) available to the Rack ATS and the Reply Timeout period for each.
- Select a server, and configure the parameters for authentication by a new RADIUS server.
- Select a listed RADIUS server to display and modify its parameters.

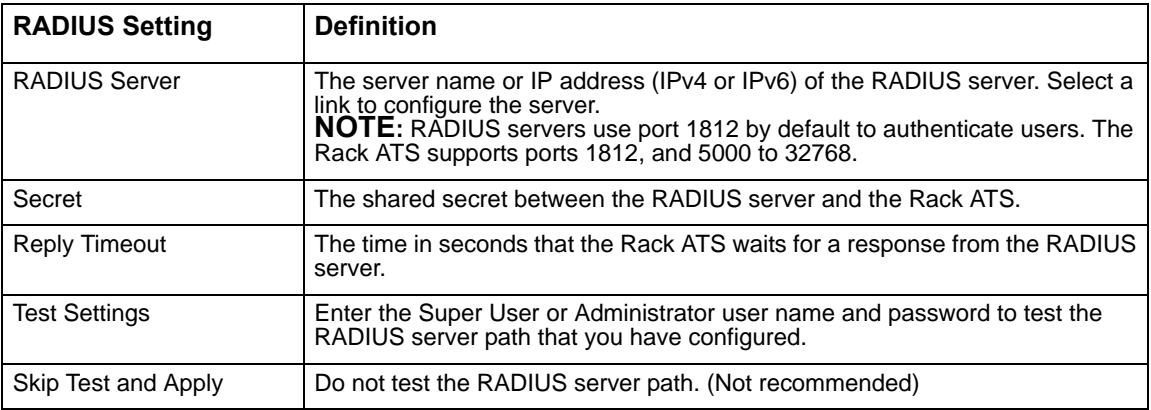

#### **Configure the RADIUS server**

#### **Summary of the configuration procedure**

You must configure your RADIUS server to work with the Rack ATS.

For examples of the RADIUS users file with Vendor Specific Attributes (VSAs) and an example of an entry in the dictionary file on the RADIUS server, see the *Security Handbook*.

- 1. Add the IP address of the Rack ATS to the RADIUS server client list (file).
- 2. Users must be configured with Service-Type attributes unless Vendor Specific Attributes (VSAs) are defined. If no Service-Type attributes are configured, users will have read-only access (on the Web interface only).
- 3. See your RADIUS server documentation for information about the RADIUS users file, and see the *Security Handbook* for an example.
- 4. VSAs can be used instead of the Service-Type attributes provided by the RADIUS server. VSAs require a dictionary entry and a RADIUS users file. In the dictionary file, define names for ATTRIBUTE and VALUE keywords, but not for numeric values. If you change numeric values, RADIUS authentication and authorization will fail. VSAs take precedence over standard RADIUS attributes.

#### **Configuring a RADIUS server on UNIX® with shadow passwords**

If UNIX shadow password files are used (/etc/passwd) with the RADIUS dictionary files, the following two methods can be used to authenticate users:

• If all UNIX users have administrative privileges, add the following to the RADIUS "user" file. To allow only Device Users, change the APC-Service-Type to Device.

```
DEFAULTAuth-Type = System
APC-Service-Type = Admin
```
• Add user names and attributes to the RADIUS "user" file, and verify the password against /etc/ passwd. The following example is for users bconners and thawk:

```
bconnersAuth-Type = System
APC-Service-Type = Admin
thawkAuth-Type = System
APC-Service-Type = Device
```
#### **Supported RADIUS servers**

FreeRADIUS and Microsoft IAS 2003 are supported. Other commonly available RADIUS applications may work but have not been fully tested.

#### <span id="page-84-0"></span>**Configure firewalls**

#### **Path: Configuration > Security > Firewall > Configuration**

Enable or disable the firewall functionality. The configured policy is listed by default. Select the **Enable** check box to enable the firewall. The check box is un-checked by default.

- Click **Apply** to confirm a firewall policy you have selected to enable. The **Firewall Confirmation** page will open.
	- The Confirmation page contains a recommendation to test the firewall before enabling. It is not mandatory.
	- The first hyperlink goes to the Firewall Policy page.
	- The second hyperlink goes to the Firewall Test page.
	- Click on **Apply** to enable the firewall and return to the Configuration page.
	- Click on **Cancel** to return to the Configuration page without enabling the Firewall.
- Click **Cancel:** No new selection will be enabled. You stay on the Configuration page.

#### **Path: Configuration > Security > Firewall > Active Policy**

Select an active policy from the **Available Policies** drop-down list, and view the validity of that policy. The current active policy is displayed by default; you can select another from the list.

- Click **Apply** to enable your changes. If a different firewall was selected and enabled, the change is effective immediately. If a newly configured firewall policy has been selected, it is recommended that you test the new firewall before enabling it. (See Configuration above.)
- Click **Cancel** to restore the original active policy and stay on the Active Policy page.

#### **Path: Configuration > Security > Firewall > Active Rules**

When a firewall is enabled, this read-only page lists the individual rules that are being enforced by a current active policy. See the **Create/Edit Policy** section for descriptions of the fields (Priority, Destination, Source, Protocol, Action, and Log).

#### **Path: Configuration > Security > Firewall > Create/Edit Policy**

Create a new policy; delete or edit an existing policy:

**NOTE:** While deleting an active enabled firewall policy cannot be done, editing a running policy can be done but is not recommended as changes are applied immediately. Instead, disable the firewall, edit the policy, test it, and then re-enable the policy.

**Create a new policy:** Click **Add Policy**, and type in the file name for the new firewall file. The filename should have a .fwl file extension. If left without a file extension, .fwl will be appended to the name automatically.

- Click **Apply**: If the filename is legal, the empty file firewall policy file will be created. It will be located in the **/fwl** folder with the other policies on the system.
- Click **Cancel** to return to the previous page without creating a new firewall file.

#### **Edit an existing policy:**

Select **Edit Policy** to go to the edit page. You can edit an firewall policy which is not active.

- **Warning** page: If you attempt to edit the active enabled policy, a warning page will open. **"Editing the active firewall policy will cause all changes made to be applied immediately. It is recommended to disable the firewall and test the policy before enabling it.**
	- Click **Apply** to leave the Warning page and return to the Edit Policy page.
	- Click **Cancel** to leave the Warning page and return to the Create/Edit Policy page.
- 1. Select the policy you want to edit from the **Policy Name** drop-down list, and click **Edit Policy**.
- 2. Click **Add Rule** or select the **Priority** of an existing rule to go to the **Edit Rule** page. From this page, you can change the rule settings or delete the selected rule.

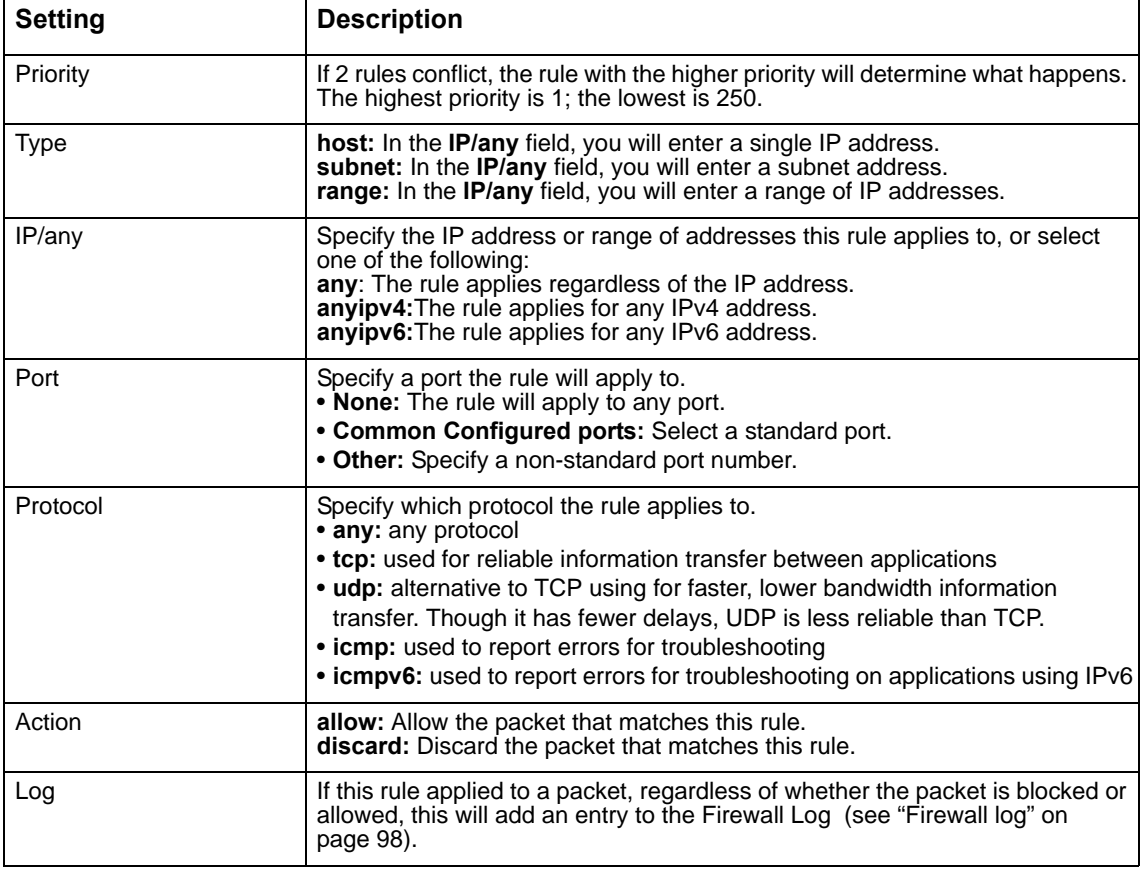

It is recommended that you add one of the following as the lowest priority rule in your firewall policy:

• To use the firewall as a white list, add

250 Dest any / Source any / protocol any / discard

• To use the firewall as a black list, add 250 Dest any / Source any / protocol any / allow

#### **Delete a policy:**

Select **Delete Policy** to open the Confirm Deletion page.

Click **Apply** to confirm and the selected firewall file is removed from the file system.

#### **Path: Configuration > Security > Firewall > Load Policy**

Upload a policy (with the .fwl suffix) from a source external to this device.

#### **Path: Configuration > Security > Firewall > Test**

Temporarily enforce the rules of a chosen policy for a time that you specify.

## **Configure Network Settings**

#### **Configure TCP/IP and communication settings for IPv4 and IPv6**

#### **Path: Configuration > Network > TCP/IP > IPv4**

View the current IPv4 address, subnet mask, default gateway, MAC address, and boot mode of the Rack ATS. For information on DHCP and DHCP options, see **[RFC2131](http://www.ietf.org/rfc/rfc2131.txt?number=2131)** and **[RFC2132](http://www.ietf.org/rfc/rfc2132.txt?number=2132)**.

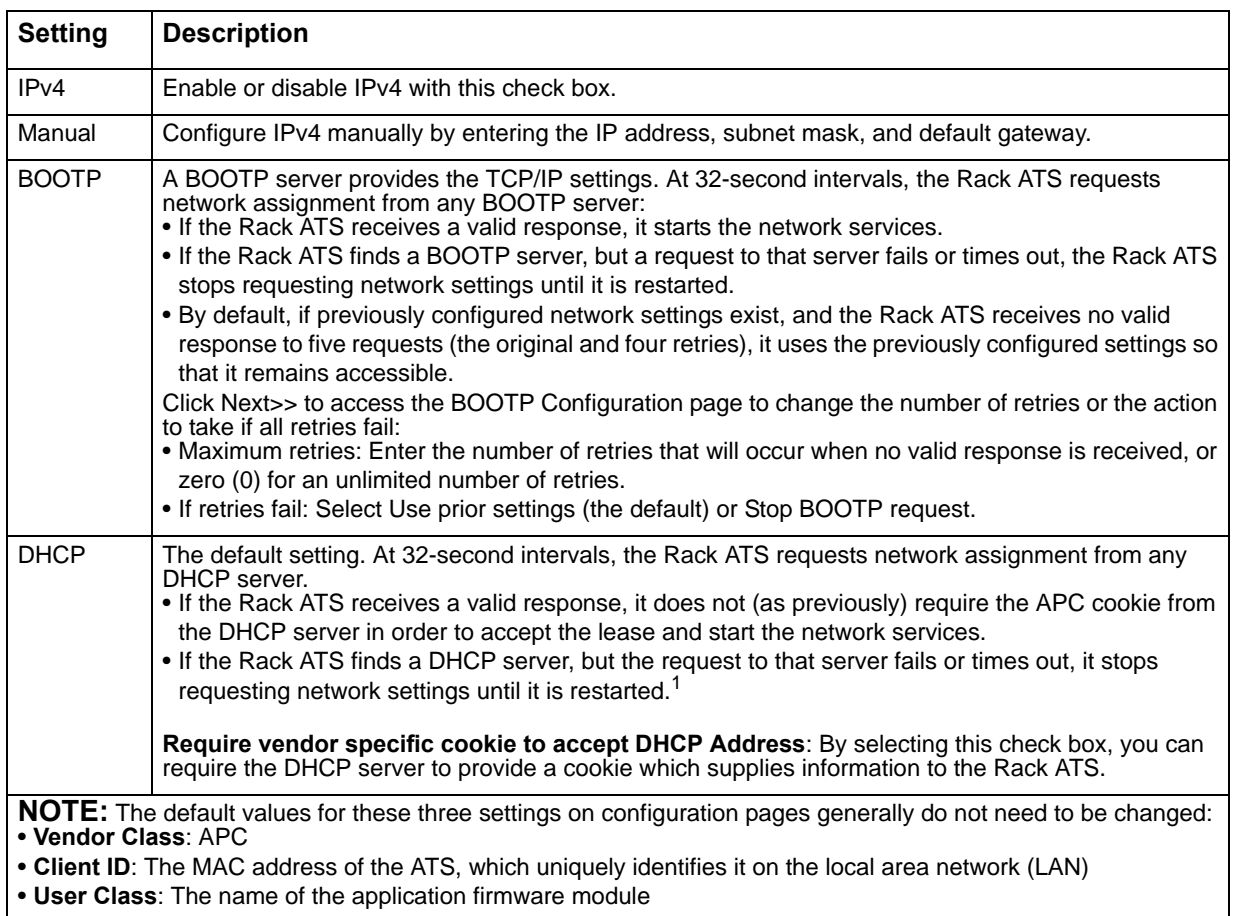

**DHCP response options:** Each valid DHCP response contains options that provide the TCP/IP settings that the Rack ATS needs to operate on a network, and other information that affects the operation of the Rack ATS.

<span id="page-86-0"></span>**Vendor Specific Information (option 43):** The Rack ATS uses this option in a DHCP response to determine whether the DHCP response is valid. This option contains an APC-specific option in a TAG/LEN/DATA format, called the APC Cookie. This is disabled by default.

#### **• APC Cookie. Tag 1, Len 4, Data "1APC"**

Option 43 communicates to the Rack ATS that a DHCP server is configured to service devices.

Following, in hexadecimal format, is an example of a Vendor Specific Information option that contains the APC cookie:

Option 43 = 0x01 0x04 0x31 0x41 0x50 0x43

**TCP/IP options:** The Rack ATS uses the following options within a valid DHCP response to define its TCP/IP settings. All of these options except the first are described in **[RFC2132](http://www.ietf.org/rfc/rfc2132.txt?number=2132)**.

- **IP Address** (from the **yiaddr** field of the DHCP response, described in **[RFC2131\)](http://www.ietf.org/rfc/rfc2131.txt?number=2131)**: The IP address that the DHCP server is leasing to the Rack ATS.
- **Subnet Mask** (option 1): The Subnet Mask value that the Rack ATS needs to operate on the network.
- **Router,** i.e., Default Gateway (option 3): The default gateway address that the Rack ATS needs to operate on the network.
- **IP Address Lease Time** (option 51): The time duration for the lease of the IP Address to the Rack ATS.
- **Renewal Time, T1** (option 58): The time that the Rack ATS must wait after an IP address lease is assigned before it can request a renewal of that lease.
- **Rebinding Time, T2** (option 59): The time that the Rack ATS must wait after an IP address lease is assigned before it can seek to rebind that lease.

**Other options:** The Rack ATS also uses these options within a valid DHCP response. All of these options except the last are described in **[RFC2132](http://www.ietf.org/rfc/rfc2132.txt?number=2132)**.

- **Network Time Protocol Servers** (option 42): Up to two NTP servers (primary and secondary) that the Rack ATS can use.
- **Time Offset** (option 2): The offset of the Rack ATS's subnet, in seconds, from Coordinated Universal Time (UTC).
- **Domain Name Server** (option 6): Up to two Domain Name System (DNS) servers (primary and secondary) that the Rack ATS can use.
- **Host Name** (option 12): The host name that the Rack ATS will use (32-character maximum length).
- **Domain Name** (option 15): The domain name that the Rack ATS will use (64-character maximum length).
- **Boot File Name** (from the **file** field of the DHCP response, described in **[RFC2131](http://www.ietf.org/rfc/rfc2131.txt?number=2131)**): The fully qualified directory-path to a user configuration file (.ini file) to download. The **siaddr** field of the DHCP response specifies the IP address of the server from which the Rack ATS will download the .ini file. After the download, the .ini file is used as a boot file to reconfigure the settings.

#### **Path: Configuration > Network > TCP/IP > IPv6 settings**

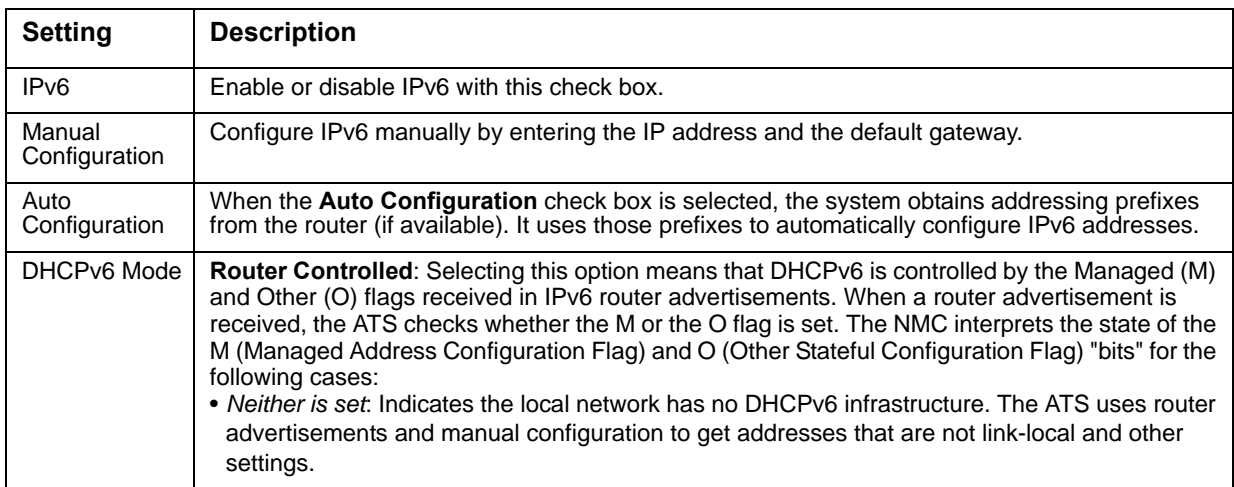

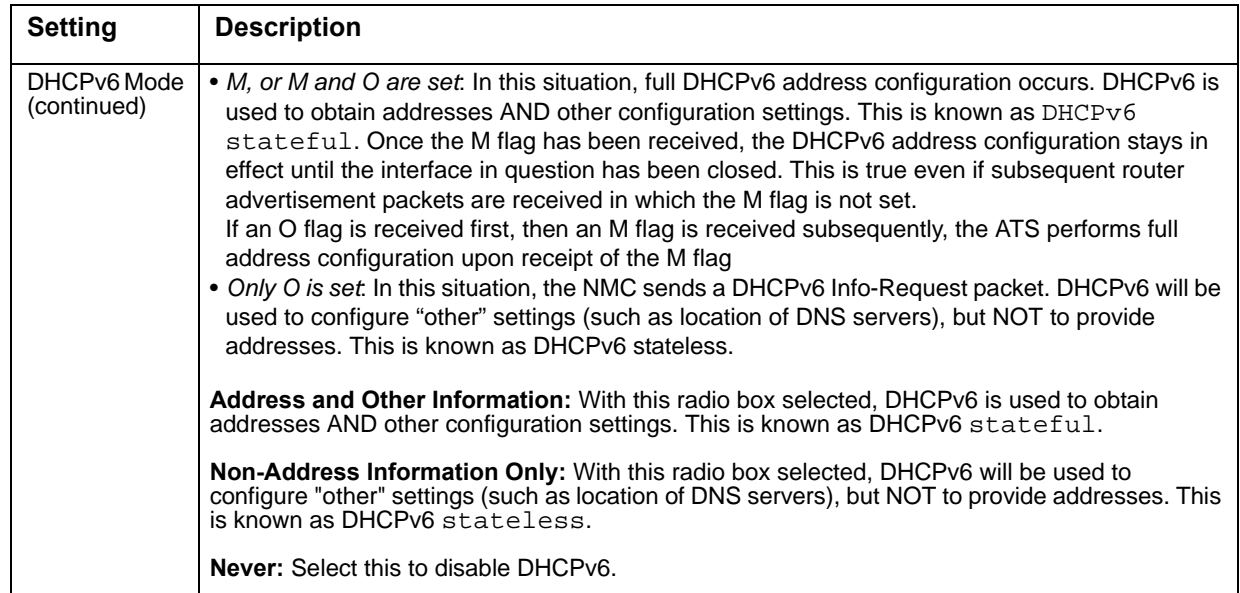

#### **Configure network port speed**

#### **Path: Configuration > Network > Port Speed**

The **Port Speed** setting defines the communication speed of the TCP/IP port.

- For **Auto-negotiation** (the default), Ethernet devices negotiate to transmit at the highest possible speed, but if the supported speeds of two devices are unmatched, the slower speed is used.
- Alternatively, you can choose **10** Mbps or **100** Mbps, each with the option of **half-duplex** (communication in only one direction at a time) or **full-duplex** (communication in both directions on the same channel simultaneously).

#### **Configure DNS**

#### **Path: Configuration > Network > DNS > Configuration**

Use the options under **Configuration** to configure and test the Domain Name System (DNS):

- **Override Manual DNS Settings:** When enabled, configuration data from other sources (typically DHCP) takes precedence over the manual configurations set here.
- **Primary DNS Server or Secondary DNS Server:** Select one of these to specify the IPv4 or IPv6 addresses of the primary and optional secondary DNS server. For the Rack ATS to send e-mail, you must at least define the IP address of the primary DNS server.
	- The Rack ATS waits up to 15 seconds for a response from the primary DNS server or secondary DNS server (if specified). If the Rack ATS does not receive a response within that time, e-mail cannot be sent. Use DNS servers on the same segment as the Rack ATS or on a nearby segment (but not across a wide-area network [WAN]).
	- Define the IP addresses of the DNS servers, then enter the DNS name of a computer on your network to look up the IP address for that computer to verify correct operation.
- **System Name Synchronization:** Allow the system name to be synchronized with the host name so both fields automatically contain the same value. **NOTE:** When enabling this feature, the system name identifier can no longer contain a space character (since it will be synchronized to the host name field).
- **Host Name:** Configure a host name here and a domain name in the **Domain Name** field. Users can then enter a host name in any field in the NMC interface (except e-mail addresses) that accepts a domain name.
- **Domain Name (IPv4/IPv6):** Configure the domain name here only. In all other fields in the NMC interface (except e-mail addresses) that accept domain names, the Rack ATS adds this domain name when only a host name is entered.
- To override all instances of the expansion of a specified host name by the addition of the domain name, set the domain name field to its default, somedomain.com, or to 0.0.0.0.
- To override the expansion of a specific host name entry, include a trailing period. The NMC recognizes a host name with a trailing period (such as *mySnmpServer.*) as if it were a fullyqualified domain name and does not append the domain name.
- **Domain Name (IPv6):** Specify the IPv6 domain name here.

#### **Test DNS configuration**

#### **Path: Configuration > Network > DNS > Test**

Use this option to send a DNS query that tests the setup of your DNS servers by looking up the IP address. View the result of a test in the **Last Query Response** field, or identify the value to be used for the selected query type:

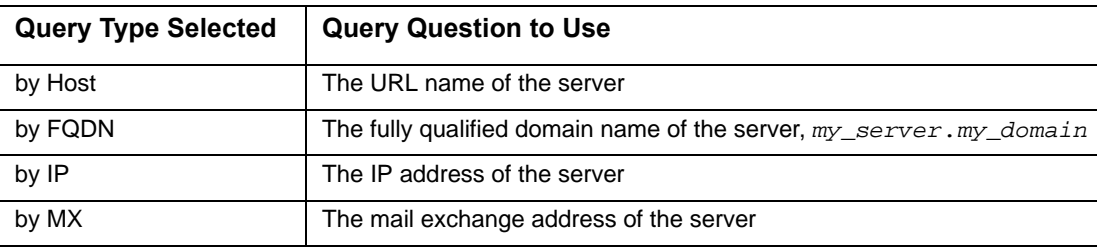

#### **Configure Web access**

#### **Path: Configuration > Network > Web > Access**

To activate changes to any of these selections, all users must log off:

- **Enable HTTP** (the default): Enables Hypertext Transfer Protocol (HTTP), which provides Web access by user name and password, but does not encrypt user names, passwords, and data during transmission.
- **Enable HTTPS:** Enables Hypertext Transfer Protocol (HTTPS) over Secure Sockets Layer (SSL). SSL encrypts user names, passwords, and data during transmission, and authenticates the Rack ATS by digital certificate. When HTTPS is enabled, your browser displays a small lock icon. For more information on HTTPS, see "Creating and Installing Digital Certificates" in the *Security Handbook*, available at **www.apc.com**.
- **HTTP Port:** The TCP/IP port (80 by default) used to communicate by HTTP with the Rack ATS.
- **HTTPS Port:** The TCP/IP port (443 by default) used to communicate by HTTPS with the Rack ATS.

For either of these ports, you can change the port setting to any unused port from 5000 to 32768 for additional security. Users must then use a colon (:) in the address field of the browser to specify the port number. For example, for a port number of 5000 and an IP address of 152.214.12.114:

> http://152.214.12.114:5000 https://152.214.12.114:5000

- **Minimum Protocol:** Select minimum security protocol from the drop-down list.
- **Require Authentication cookie:** By selecting this check box, you can require the DHCP server to provide a cookie which supplies information to the Rack ATS. (see DHCP option 43 on [page 79](#page-86-0)).
- **Limited Status Access:** Select **Enable** to display a public, read-only web page with basic device status. Select **Use as Default Page** to make this status page the landing page for the ATS**.**

#### **Configure SSL certificate**

#### **Path: Configuration > Network > Web > SSL Certificate**

View current certificate status. Add, replace, or remove a security certificate.

#### **Status:**

- **Not installed:** A certificate is not installed, or was installed by FTP or SCP to an incorrect location. Using **Add or Replace Certificate File** installs the certificate to the correct location, **/ssl**  on the Rack ATS.
- **Generating:** The Rack ATS is generating a certificate because no valid certificate was found.
- **Loading:** A certificate is being activated on the Rack ATS.
- **Valid certificate:** A valid certificate was installed or was generated by the Rack ATS. Select this link to view the contents of the certificate.

**NOTE: If you install an invalid certificate, or if no certificate is loaded when you enable SSL, the Rack ATS generates a default certificate, a process which delays access to the interface for up to one minute.** You can use the default certificate for basic encryption-based security, but a security alert message displays whenever you log on.

#### **Certificate Action:**

- **Add or Replace:** Enter or browse to the certificate file created with the Security Wizard. See "Creating and Installing Digital Certificates" in the *Security Handbook,* available at **www.apc.com***,* to choose a method for using digital certificates created by the Security Wizard or generated by the Rack ATS.
- **Remove:** Delete the current certificate.

#### **Configure CLI access**

#### **Path: Configuration > Network > Console > Access**

**Enable Telnet** (the default): Telnet transmits user names, passwords, and data without encryption.

**Enable SSH:** SSH transmits user names, passwords, and data in encrypted form, providing protection from attempts to intercept, forge, or alter data during transmission.

**Telnet Port:** The Telnet port (23 by default) is used to communicate with the Rack ATS. You can change the port setting to any unused port from 5000 to 32768 for additional security. Users must then use a colon (:) or a space, as required by your Telnet client program, to specify the non-default port. For example, for port 5000 and an IP address of 152.214.12.114, your Telnet client requires one of the these commands:

telnet 152.214.12.114:5000

telnet 152.214.12.114 5000

**SSH Port:** The SSH port (22 by default) is used to communicate with the Rack ATS. You can change the port setting to any unused port from 5000 to 32768 for additional security. See the documentation for your SSH client for the command line format required to specify a non-default port.

#### **Configure SSH host key**

#### **Path: Configuration > Network > Console > SSH Host Key**

**Status** indicates the status of the host key (private key):

- **SSH Disabled: No host key in use:** When disabled, SSH cannot use a host key.
- **Generating:** The Rack ATS is creating a host key because no valid host key was found.
- **Loading:** A host key is being activated on the Rack ATS.
- **Valid:** One of the following valid host keys is in the **/ssh** directory (the required location on the Rack ATS):
	- A 1024-bit or 2048-bit host key created by the Security Wizard
	- A 2048-bit RSA host key generated by the Rack ATS

#### **Certificate Action:**

• **Add or Replace:** Browse to and upload a host key file created by the Security Wizard. To use the Security Wizard, see the *Security Handbook, available* at **[www.apc.com](http://www.apc.com)**.

**NOTE:** To reduce the time required to enable SSH, create and upload a host key in advance. **If you enable SSH with no host key loaded, the Rack ATS takes up to one minute to create a host key, and the SSH server is not accessible during that time.**

• **Remove:** Remove the current host key.

**NOTE:** To use SSH, you must have an SSH client installed. Most Linux and other UNIX platforms include an SSH client, but Microsoft Windows operating systems do not. Clients are available from various vendors.

#### <span id="page-91-0"></span>**SNMP options**

All user names, passwords, and community names for SNMPv1 are transferred over the network as plain text. If your network requires the high security of encryption, disable SNMPv1 access and use SNMPv3 instead.

When using StruxureWare to manage a Rack ATS on the public network, you must have the same version of SNMP (1 or 3) enabled on both the Rack ATS interface and the StruxureWare interface. Read access will allow the StruxureWare to receive traps from the Rack ATS, but Write access is required while you set the StruxureWare as a trap receiver.

For detailed information on enhancing and managing the security of your system, see the *Security Handbook*, available at **[www.apc.com](http://www.apc.com)**.

#### **SNMPv1**

#### **Path: Configuration > Network > SNMPv1 > Access**

**Enable SNMPv1 Access:** Enables SNMP version 1 as a method of communication with this device.

#### **Path: Configuration > Network > SNMPv1 > Access Control**

You can configure up to four access control entries to specify which Network Management Systems (NMSs) have access to this device. The opening page for access control, by default, assigns one entry to each of the four available SNMPv1 communities, but you can edit these settings to apply more than one entry to any community to grant access by several specific IPv4 and IPv6 addresses, host names, or IP address masks. To edit the access control settings for a community, select its community name.

- If you leave the default access control entry unchanged for a community, that community has access to this device from any location on the network.
- If you configure multiple access control entries for one community name, the limit of four entries requires that one or more of the other communities must have no access control entry. If no access control entry is listed for a community, that community has no access to this device.

**Community Name:** The name that an NMS must use to access the community. The maximum length is 15 ASCII characters. The default community names for the four communities are public, private, public2, and private2.

**NMS IP/Host Name:** The IPv4 or IPv6 address, IP address mask, or host name that controls access by NMSs. A host name or a specific IP address (such as 149.225.12.1) allows access only by the NMS at that location. IP addresses that contain 255 restrict access as follows:

- 149.225.12.**255:** Access only by an NMS on the 149.225.12 segment.
- 149.225.**255.255:** Access only by an NMS on the 149.225 segment.
- 149.**255.255.255:** Access only by an NMS on the 149 segment.
- 0.0.0.0 (the default) or 255.255.255.255: Access by any NMS on any segment.

**Access Type**: The actions an NMS can perform through the community.

- **Read:** GETs only, at any time
- **Write:** GETs at any time, and SETs when no user is logged onto the web interface or CLI.
- **Write+:** GETs and SETs at any time.
- **Disable:** No GETs or SETs at any time.

#### **SNMPv3**

For SNMP GETs, SETs, and trap receivers, SNMPv3 uses a system of user profiles to identify users. An SNMPv3 user must have a user profile assigned in the MIB software program to perform GETs and SETs, browse the MIB, and receive traps.

**NOTE:** To use SNMPv3, you must have an MIB program that supports SNMPv3.

#### **Path: Configuration > Network > SNMPv3 > Access**

**SNMPv3 Access:** Enables SNMPv3 as a method of communication with this device.

#### <span id="page-92-0"></span>**Path: Configuration > Network > SNMPv3 > User Profiles**

By default, this page lists the settings of four user profiles configured with the user names **apc snmp profile1** through **apc snmp profile4**, and no authentication or privacy (no encryption). To edit the following settings for a user profile, select a user name in the list.

**User Name:** The identifier of the user profile. SNMPv3 maps GETs, SETs, and traps to a user profile by matching the user name of the profile to the user name in the data packet being transmitted. A user name can have up to 32 ASCII characters.

**Authentication Passphrase:** A phrase of 15 to 32 ASCII characters (hidden auth.phrase, by default) that verifies that the NMS communicating with this device through SNMPv3 is the NMS it claims to be, that the message has not been changed during transmission, and that the message was communicated in a timely manner, indicating that it was not delayed and that it was not copied and sent again later at an inappropriate time.

**Privacy Passphrase:** A phrase of 15 to 32 ASCII characters (hidden crypt.phrase, by default) that ensures the privacy of the data (by means of encryption) that an NMS is sending to this device or receiving from this device through SNMPv3.

**Authentication Protocol:** The Schneider Electric implementation of SNMPv3 supports SHA and MD5 authentication. Authentication will not occur unless an authentication protocol is selected.

**Privacy Protocol:** The implementation of SNMPv3 supports AES and DES as the protocols for encrypting and decrypting data. Privacy of transmitted data requires that a privacy protocol is selected and that a privacy passphrase is provided in the request from the NMS. When a privacy protocol is enabled but the NMS does not provide a privacy passphrase, the SNMP request is not encrypted.

**NOTE:** You cannot select the privacy protocol if no authentication protocol is selected.

#### **Path: Configuration > Network > SNMPv3 > Access Control**

You can configure up to four access control entries to specify which NMSs have access to this device. The opening page for access control, by default, assigns one entry to each of the four user profiles, but you can edit these settings to apply more than one entry to any user profile to grant access by several specific IP addresses, host names, or IP address masks.

- If you leave the default access control entry unchanged for a user profile, all NMSs using that profile have access to this device.
- If you configure multiple access entries for one user profile, the limit of four entries requires that one or more of the other user profiles must have no access control entry. If no access control entry is listed for a user profile, no NMS that uses that profile has any access to this device.

To edit the access control settings for a user profile, select its user name.

**Access:** Select the **Enable** check box to activate the access control specified by the parameters in this access control entry.

**User Name:** From the drop-down list, select the user profile to which this access control entry will apply. The choices available are the four user names that you configure on the **user profiles** page (see ["Path:](#page-92-0)  [Configuration > Network > SNMPv3 > User Profiles" on page 85\)](#page-92-0).

**NMS IP/Host Name:** The IP address, IP address mask, or host name that controls access by the NMS. A host name or a specific IP address (such as 149.225.12.1) allows access only by the NMS at that location. An IP address mask that contains 255 restricts access as follows:

- 149.225.12.**255**: Access only by an NMS on the 149.225.12 segment.
- 149.225.**255.255**: Access only by an NMS on the 149.225 segment.
- 149.**255.255.255**: Access only by an NMS on the 149 segment.
- 0.0.0.0 (the default) or 255.255.255.255: Access by any NMS on any segment.

#### <span id="page-93-0"></span>**Configure FTP server**

#### **Path: Configuration > Network > FTP Server**

**Access:** Enable (the default) or disable access to the FTP server.

**Port:** specify the TCP/IP port (21 by default) that the FTP server uses to communicate with the ATS. The FTP server uses both the specified port and the port one number lower than the specified port.

You can change the **Port** setting to the number of any unused port from 5001 to 32768 for added security. Users must then use a colon (:) to specify the non-default port number. For example, for port 5001 and IP address 152.214.12.114, the command would be ftp 152.214.12.114:5001.

**NOTE:** FTP transfers files without encryption. For higher security, disable the FTP server, and transfer files with SCP. Selecting and configuring Secure SHell (SSH) enables SCP automatically.

**NOTE:** You can use FTP or SCP to configure and update the ATS with StruxureWare Data Center Expert as long as the same protocol is enabled on both the ATS and StruxureWare. See your StruxureWare Data Center Expert documentation for details.

For detailed information on enhancing and managing the security of your system, see the *Security Handbook*, available at **[www.apc.com](http://www.apc.com)**.

# <span id="page-94-0"></span>**Configure Notifications**

You can configure event actions to occur in response to an event or group of events. These actions notify users of the event in any of several ways:

- Active, automatic notification. The specified users or monitoring devices are contacted directly.
	- E-mail notification
	- SNMP traps
	- Remote Monitoring Service
	- Syslog notification
- Indirect notification
	- Event log. If no direct notification is configured, users must check the log to determine which events have occurred.

You can also log system performance data to use for device monitoring. See ["Configure Logs"](#page-100-0)  [on page 93](#page-100-0) for information on how to configure and use this data logging option.

– Queries (SNMP GETs).

For more information, see ["SNMP options" on page 84](#page-91-0). SNMP enables an NMS to perform informational queries. For SNMPv1, which does not encrypt data before transmission, configuring the most restrictive SNMP access type (READ) enables informational queries without the risk of allowing remote configuration changes.

#### **Configure notifications by event**

#### **Path: Configuration > Notification > Event Actions > By Event**

By default, logging an event is selected for all events. To define event actions for an individual event:

- 1. To find an event, select a column heading to see the lists under **ATS** (device events) or **System**  categories. Alternatively, you can select a sub-category under these headings, such as **Security** or **Power Supply**.
- 2. Select an event name to view the current configuration, such as recipients to be notified by email, or Network Management Systems (NMSs) to be notified by SNMP traps. If no Syslog server is configured, items related to Syslog configuration are not displayed. You can also disable event logging or Syslog, or disable notification for specific e-mail recipients or trap receivers.

**NOTE:** When viewing details of an event configuration, you cannot add or remove recipients or receivers. To add or remove recipients or receivers, see the following:

- – ["Identify Syslog servers" on page 93](#page-100-1)
- – ["Path: Configuration > Notification > E-mail > Recipients" on page 89](#page-96-0)
- – ["Path: Configuration > Notification > SNMP Traps > Trap Receivers" on page 90](#page-97-0)

#### **Configure notifications by group**

#### **Path: Configuration > Notification > Event Actions > By Group**

To configure a group of events simultaneously:

- 1. Select how to group events for configuration:
	- Select **Events by Severity**, and then select one or more severity levels. You cannot change the severity of an event.
	- Select **Events by Category**, and then select events in one or more pre-defined categories.
- 2. Click **Next** to select an event action:
	- To select any action except **Logging** (the default), you must first have at least one relevant recipient or receiver configured.
- 3. Click **Next** to do one of the following:
	- If you selected **Logging** on the previous screen and have not configured a Syslog server, select the **Configure Event Log** check box.
	- If you selected **Logging** on the previous screen and have configured a Syslog server, select **Event Log** or **Syslog**. See ["Configure Logs" on page 93.](#page-100-0)
	- If you selected **Email Recipients** on the previous screen, select the e-mail recipients to configure.
	- If you selected **Trap Receivers** on the previous screen, select the trap receiver to configure.
- 4. Click **Next** to configure notification parameters. These configuration fields define e-mail parameters for sending notifications of events:
	- If you are configuring **Logging** settings, select **Enable Notification** or **Disable Notification**.
	- If you are configuring **Email Recipients** or **Trap Receivers,** select **Enable Notification** or **Disable Notification** and set the notification parameters.
- 5. Click **Next** to view pending actions and do one of the following:
	- Click **Apply** to accept the changes.
	- Click **Cancel** to revert to the previous settings.

**Notification parameters:** These configuration fields define e-mail parameters for sending notifications of events. They are usually accessed by selecting the receiver or recipient name.

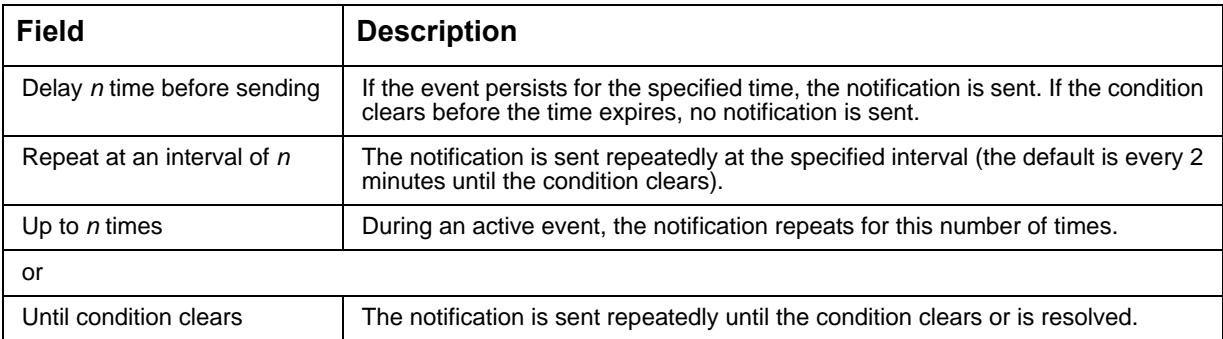

**NOTE:** For events that have an associated clearing event, you can also set these parameters.

#### **Set up e-mail notifications**

Use Simple Mail Transfer Protocol (SMTP) to send e-mail to up to four recipients when an event occurs. To use the e-mail feature, you must define the following settings:

- The IP addresses of the primary and, optionally, the secondary Domain Name System (DNS) servers.
- The IP address or DNS name for the SMTP Server and From Address.
- The e-mail addresses for a maximum of four recipients.
- You can use the To Address setting of the recipients option to send e-mail to a text-based screen.

#### **Path: Configuration > Notification > E-mail > Server**

This screen lists your primary and secondary DNS servers and displays the following fields:

#### **Outgoing Mail Configuration:**

- **From Address:** The contents of the From field in e-mail messages sent by the Rack ATS:
	- In the format user@ [IP\_address] (if an IP address is specified as Local SMTP Server)
	- In the format user@domain (if DNS is configured and the DNS name is specified as Local SMTP Server) in the e-mail messages.

**NOTE:** The local SMTP server may require that you use a valid user account on the server for this setting. See the server documentation.

- **SMTP Server:** The IPv4/ IPv6 address or DNS name of the local SMTP server. **NOTE:** This definition is required only when the SMTP server is set to **Local**.
- **Port:** The SMTP port number, with a default of 25. The range is 25, 465, 587, 5000 to 32768.
- **Authentication:** Select **Enable** if the SMTP server requires authentication.
- **User Name, Password, and Confirm Password:** If your mail server requires authentication, enter your user name and password here. This performs a simple authentication, not SSL.

#### **Advanced:**

- **Use SSL/TLS:** Select when encryption is used.
	- **Never:** The SMTP server does neither requires nor supports encryption.
	- **If Supported:** The SMTP server advertises support for STARTTLS but doesn't require the connection to be encrypted. The STARTTLS command is sent after the advertisement is given.
	- **Always:** The SMTP server requires the STARTTLS command to be sent on connection to it.
	- **Implicitly:** The SMTP server only accepts connections that begin encrypted. No STARTTLS message is sent to the server.
- **Require CA Root Certificate:** This should only be enabled if the security policy of your organization does not allow for implicit trust of SSL connections. If this is enabled, a valid root CA certificate must be loaded onto the ATS for encrypted e-mails to be sent.
- **File Name:** This field is dependent on the root CA certificates installed on the ATS and whether or not a root CA certificate is required.

#### <span id="page-96-0"></span>**Path: Configuration > Notification > E-mail > Recipients**

Specify up to four e-mail recipients. Click **Add Recipient**, or select a name to configure the settings.

#### **E-mail Recipient**

- **Generation:** Enable (default) or disable sending e-mail to the recipient.
- **To Address:** The user name and domain name of the recipient. To use e-mail for paging, use the e-mail address for the recipient's pager gateway account (for example, myacct100@skytel.com). The pager gateway will generate the page.

To bypass the DNS lookup of the IP address of the mail server, type the IP address in brackets instead of the e-mail domain name, e.g., use jsmith@[xxx.xxx.x.xxx] instead of jsmith@company.com. This is useful when DNS lookups are not working correctly.

- **Format:** The long format contains name, location, contact, IP address, serial number of the device, date and time, event code, and event description. The short format provides only the event description.
- **Language:** The language the e-mail notification will be sent in. This depends on the installed language pack (if applicable).
- **Server:** Select one of the following methods for routing e-mail:
	- **Local:** This is through the site-local SMTP server. This recommended setting ensures that the e-mail is sent using the site-local SMTP server. Choosing this setting limits delays and network outages and retries sending e-mail for many hours. When choosing the Local setting you must also enable forwarding at the SMTP server of your device and set up a special external e-mail account to receive the forwarded e-mail. Check with your SMTP server administrator before making these changes.
	- **Recipient:** This is the SMTP server of the recipient. The ATS performs an MX record look-up on the recipients e-mail address and uses that as its SMTP server. The e-mail is only sent once so it could easily be lost.
- **Custom:** This setting enables each e-mail recipient to have its own server settings. These
- settings are independent of the settings given under "SMTP Server" above.

#### **Custom E-mail server Settings**

- **From Address:** The contents of the From field in e-mail messages sent by the Rack ATS:
	- In the format user@ [IP\_address] (if an IP address is specified as Local SMTP Server)
	- In the format user@domain (if DNS is configured and the DNS name is specified as Local SMTP Server) in the e-mail messages. **NOTE:** The local SMTP server may require that you use a valid user account on the server for
		- this setting. See the server documentation.
- **SMTP Server:** The IPv4/ IPv6 address or DNS name of the local SMTP server. **NOTE:** This definition is required only when the SMTP server is set to **Local**.
- **Port:** The SMTP port number, with a default of 25. The range is 25, 465, 587, 5000 to 32768.
- **Authentication:** Enable this if the SMTP server requires authentication.
- **User Name**, **Password**, and **Confirm Password:** If your mail server requires authentication, enter your user name and password here. This performs a simple authentication, not SSL.

#### **Advanced:**

- **Use SSL/TLS:** Select when encryption is used.
	- **Never:** The SMTP server does not require nor support encryption.
	- **If Supported:** The SMTP server advertises support for STARTTLS but doesn't require the connection to be encrypted. The STARTTLS command is sent after the advertisement is given.
	- **Always:** The SMTP server requires the STARTTLS command to be sent on connection to it.
	- **Implicitly:** The SMTP server only accepts connections that begin encrypted. No STARTTLS message is sent to the server.
- **Require CA Root Certificate:** This should only be enabled if the security policy of your organization does not allow for implicit trust of SSL connections. If this is enabled, a valid root CA certificate must be loaded onto the ATS for encrypted e-mails to be sent.
- **File Name:** This field is dependent on the root CA certificates installed on the ATS and whether or not a root CA certificate is required.

#### **Path: Configuration > Notification > E-mail > SSL Certificates**

Load a mail SSL certificate on the ATS for greater security. The file must have an extension of .crt or .cer. Up to five files can be loaded at any given time.

When installed, the certificate details also display here. An invalid certificate will display "n/a" for all fields except **File Name**.

Certificates can be deleted using this screen. Any e-mail recipients using the certificate should be manually modified to remove reference to this certificate.

#### **Path: Configuration > Notification > E-mail > Test**

Send a test message to a configured recipient.

#### **SNMP traps**

With Simple Network Management Protocol (SNMP) traps, you can automatically get notifications for significant ATS events. They are a useful tool for monitoring devices on your network.

#### <span id="page-97-0"></span>**Path: Configuration > Notification > SNMP Traps > Trap Receivers**

The trap receivers are displayed by **NMS IP/Host Name**, (NMS stands for Network Management System). You can configure up to six trap receivers. To configure a new trap receiver, click **Add Trap Receiver**. To edit (or delete) a trap receiver, select its IP address/host name.

**Trap Generation:** Enable (the default) or disable trap generation for this trap receiver.

**NMS IP/Host Name:** The IPv4/ IPv6 address or host name of this trap receiver. The default, 0.0.0.0, leaves the trap receiver undefined.

**Language:** Select a language from the drop-down list. This can differ from the Web interface and from other trap receivers.

Select either **SNMPv1** or **SNMPv3** to specify the trap type. For an NMS to receive both types of traps, you must separately configure two trap receivers for that NMS, one for each trap type.

**SNMPv1:** Settings for SNMPv1.

- **Community Name:** The name ("public" by default) used as an identifier when SNMPv1 traps are sent to this trap receiver.
- **Authenticate Traps:** When this option is enabled (the default), the NMS identified by the NMS IP/ Host Name setting will receive authentication traps (traps generated by invalid attempts to log on to this device).

**SNMPv3:** Settings for SNMPv3.

• **User Name:** Select the identifier of the user profile for this trap receiver.

If you delete a trap receiver, all notification settings configured under "Configuring event actions" for the deleted trap receiver are set to their default values.

#### **Path: Configuration > Notification > SNMP Traps > Test**

**Last Test Result:** The result of the most recent SNMP trap test. A successful SNMP trap test verifies only that a trap was sent; it does not verify that the trap was received by the selected trap receiver. A trap test succeeds if all of the following are true:

- The SNMP version (SNMPv1 or SNMPv3) configured for the selected trap receiver is enabled on this device.
- The trap receiver itself is enabled.
- If a host name is selected for the **To** address, that host name can be mapped to a valid IP address.

**To:** Select the IP address or host name to which a test SNMP trap will be sent. If no trap receiver is configured, a link to the Trap Receiver configuration screen (**snmp receiver**) is displayed.

#### **Remote Monitoring Service**

#### **Path: Configuration > Notification > Remote Monitoring**

The remote monitoring service (RMS) is an optional service from Schneider Electric that monitors your system from a remote operation center 24 hours a day, 7 days a week, and notifies you of device and system events.

To purchase the RMS service, contact your vendor or select the link on bottom of this screen: **Schneider Electric** RMS Web site.

**Registration:** To activate RMS for the Rack ATS**,** choose between **Register Company and Device** and **Register Device Only**, complete the form, and click **Apply**. Then select **Enable Remote Monitoring Service.**

**Reset Remote Monitoring Service Registration:** Select the check box to discontinue the service, whether permanently or temporarily (for example, if you are moving a Rack ATS).

# **General Configuration**

This menu contains miscellaneous configuration items including device identification, date and time, exporting and importing your ATS configuration options, quick links, and data consolidation for troubleshooting.

#### **Configure identification**

#### **Path: Configuration > General > Identification**

**Host Name Synchronization** allows the host name to be synchronized with the system name so both fields automatically contain the same value.

**NOTE:** When enabling this feature, the system name identifier can no longer contain a space character (since it will be synchronized to the host name field).

**Name, Contact, and Location:** Define the **Name**, the **Contact** (the person responsible for the device), and the **Location** (the physical location), used by the SNMP agent of the ATS and StruxureWare.

These fields are used by the **sysName**, **sysContact**, and **sysLocation** object identifiers (OIDs) in the SNMP agent of the Rack ATS. For more information about MIB-II OIDs, see the PowerNet® *SNMP Management Information Base (MIB) Reference Guide*, available at **[www.apc.com](http://www.apc.com/)**.

The **Name** and **Location** fields also identify the device when you register for the Remote Monitoring Service.

**System Message:** When defined, a custom message will appear on the log on screen for all users.

#### **Configure date, time, and daylight savings**

#### **Path: Configuration > General > Date/Time > Mode**

Set the time and date used by the ATS. You can change the current settings manually or through a Network Time Protocol (NTP) Server:

**Time Zone:** This is your local time difference with Coordinated Universal Time (UTC), also known as Greenwich Mean Time (GMT).

**Manual Mode:** Do one of the following:

- Enter the date and time for the ATS.
- Select the **Apply Local Computer Time** check box to apply the date and time settings of the computer you are using.

**Synchronize with NTP Server:** Have an NTP (Network Time Protocol) Server define the date and time for the ATS. By default, any ATS on the private side of StruxureWare Server obtains its time settings by using StruxureWare as an NTP server.

- **Override Manual NTP Settings:** If you select this, data from other sources (typically DHCP) take precedence over the NTP configurations you set here.
- **Primary NTP Server:** Enter the IP address or domain name of the primary NTP server.
- **Secondary NTP Server:** Enter the IP address or domain name of the secondary NTP server, when a secondary server is available.
- **Update Interval:** Define, in hours, how often the ATS accesses the NTP Server for an update. Minimum: 1; Maximum: 8760 (1 year).
- **Update Using NTP Now:** Initiate an immediate update of the date and time by the NTP Server.

#### **Path: Configuration > General > Date /Time > Daylight Saving**

Daylight Saving Time (DST) is disabled by default. You can enable traditional United States DST, or enable and configure a customized daylight saving time to match how Daylight Saving Time is implemented in your local area.

When customizing DST, the system puts the clock forward by an hour when the time and date you specify under **Start** is reached, and puts the clock back an hour when the time and date you specify under **End** is reached.

- If your local DST always starts or ends on the fourth occurrence of a specific weekday of a month (e.g., the fourth Sunday), choose Fourth/Last. If a fifth Sunday occurs in that month, you should still choose Fourth/Last.
- If your local DST always starts or ends on the last occurrence of a specific weekday of a month, whether it is the fourth or the fifth occurrence, choose Fifth/Last.

#### **Create and import settings with the config file**

#### **Path: Configuration > General > User Config File**

Use the settings from one ATS to configure another. Retrieve the config.ini file from the configured ATS, customize that file (e.g., change the IP address), and upload the customized file to the new ATS. The file name can be up to 64 characters, and must have the .ini suffix.

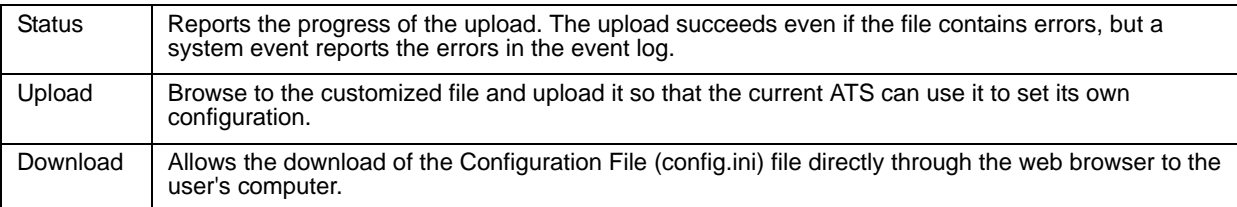

To retrieve and customize the file of a configured ATS, see ["How to Export Configuration Settings" on](#page-108-0)  [page 101.](#page-108-0) Instead of uploading the file to one ATS, you can export the file to multiple ATSs by using an FTP or SCP script.

#### **Configure links**

#### **Path: Configuration > General > Quick Links**

View and change the URL links displayed at the bottom left of each page of the interface.

By default, these links access the following Web pages:

- **APC's Web Site:** The home page of the APC by Schneider Electric web site.
- **Testdrive Demo:** A page where you can use samples of Web-enabled products.
- **APC Monitoring:** The home page of the Schneider Electric Remote Monitoring Service.

### <span id="page-100-0"></span>**Configure Logs**

#### <span id="page-100-1"></span>**Identify Syslog servers**

#### **Path: Configuration > Logs > Syslog > Servers**

Click **Add Server** to configure a new Syslog server.

**Syslog Server:** Uses IPv4/ IPv6 addresses or host names to identify from one to four servers to receive Syslog messages sent by the ATS.

**Port:** The port that the ATS will use to send Syslog messages. The default UDP port assigned to Syslog is 514.

**Language:** Select the language for any Syslog messages.

**Protocol:** Select either UDP or TCP.

Click **Apply** to save or **Cancel** to leave without saving.

#### **Configure Syslog settings**

#### **Path: Configuration > Logs > Syslog > Settings**

**Message Generation:** Enable the generation and the logging of Syslog messages for events that have Syslog configured as a notification method.

**Facility Code:** Selects the facility code assigned to the Syslog messages of the ATS (User, by default).

**NOTE: User** best defines the Syslog messages sent by the ATS. Do not change this selection unless advised to do so by the Syslog network or system administrator.

**Severity Mapping:** This section maps each severity level of the ATS or environment events to available Syslog priorities. The local options are **Critical**, **Warning**, and **Informational**. You should not need to change the mappings.

- **Emergency:** The system is unusable
- **Alert:** Action must be taken immediately
- **Critical:** Critical conditions
- **Error:** Error conditions
- **Warning:** Warning conditions
- **Notice:** Normal but significant conditions
- **Info:** Informational messages
- **Debug:** Debug-level messages

The following are the default settings for **Local Priority**:

- **Critical** is mapped to **Critical**
- **Warning** is mapped to **Warning**
- **Informational** is mapped to **Info**

#### **Test Syslog servers**

#### **Path: Configuration > Logs > Syslog > Test**

Send a test message to the Syslog servers (configured through the "Syslog servers" page). The result will be sent to all configured Syslog servers.

Select a severity to assign to the test message and then define the test message. Format the message to consist of the event type (for example, APC, System, or Device) followed by a colon, a space, and the event text. The message can have a maximum of 50 characters.

- The priority (PRI): the Syslog priority assigned to the message event, and the facility code of messages sent by the ATS.
- The Header: a time stamp and the IP address of the ATS.
- The message (MSG) part.
- The **TAG** field, followed by a colon and space, identifies the event type.
- The **CONTENT** field is the event text, followed (optionally) by a space and the event code.

Example: APC: Test Syslog is valid.

# **Tests Tab**

## **Set the LCD/LED Lights to Blink**

#### **Path: Tests > ATS > LCD Blink**

If you are having trouble finding your ATS, enter a number of minutes in the **LCD Blink Duration** field, and click **Apply**. The LCD display will blink for the specified number of minutes.

## **Set the LED Lights to Blink**

#### **Path: Tests > Network > LED Blink**

If you are having trouble finding your ATS, enter a number of minutes in the **LED Blink Duration** field, and click **Apply**. The Network Status and 10/100 Status LED lights on the display will blink for the specified number of minutes.

## <span id="page-103-0"></span>**View and configure the Event Log**

By default, the Event Log displays all events recorded during the last two days, starting with the latest events.

Additionally, the log records any event that sends an SNMP trap, except SNMP authentication failures, and abnormal internal system events.

You can enable color coding for events on the **Local User Management** screen (see ["Manage local user](#page-80-0)  [settings" on page 73](#page-80-0)).

#### **Path: Logs > Events > Log**

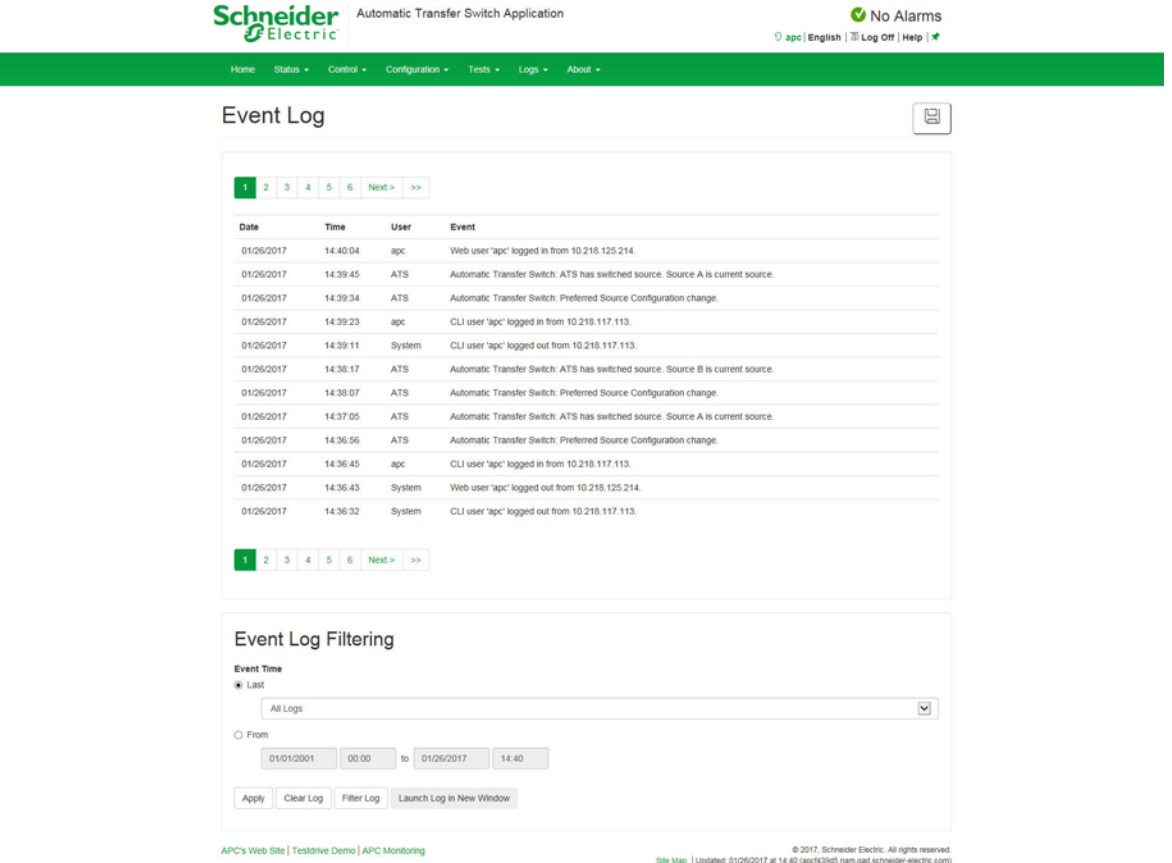

To open the log in a text file or to save the log to a disk, click on the floppy disk  $\Box$  on the same line as the **Event Log** heading.

To see the events listed together on a Web page, click **Launch Log in New Window**.

You can also use FTP or Secure CoPy (SCP) to view the event log. See "Use FTP or SCP to retrieve log files" [on page 99.](#page-106-0)

**Event Log Filtering:** Use filtering to omit information you don't want to display.

- Filter the log by date or time: Use **Last** or **From** to define the time in which the events were logged. (The filter configuration is saved until the ATS restarts.)
- Filter the log by event severity or category:
	- a. Click **Filter Log**.
	- b. Clear a check box to remove it from view.
	- c. After you click **Apply**, text at the upper right corner of the **Event Log** page indicates that a filter is active. The filter is active until you clear it or until the ATS restarts.
- d. As a Super User or Administrator, click **Save As Default** to save this filter as the new default log view for all users.
- Remove an active filter:
	- e. Click **Filter Log.**
	- f. Click **Clear Filter (Show All)**.

Important points on filtering:

- Events are processed through the filter using OR logic. If you apply a filter, it works regardless of the other filters.
- Events that you cleared in the **Filter By Severity** list never display in the filtered Event Log, even if selected in the **Filter by Category** list.
- Similarly, events that you clear in the Filter by Category list never display in the filtered Event Log.

**Clear Log:** To delete all events, click **Clear Log**. Deleted events cannot be retrieved.

To disable the logging of events based on their assigned severity level or their event category, see ["Configure](#page-94-0)  [Notifications" on page 87](#page-94-0)

#### **Path: Logs > Events > Reverse Lookup**

With reverse lookup enabled, when a network-related event occurs, both the IP address and the domain name for the networked device with the event are logged in the event log. If no domain name entry exists for the device, only its IP address is logged with the event.

Since domain names generally change less frequently than IP addresses, enabling reverse lookup can improve the ability to identify addresses of networked devices that are causing events.

Reverse lookup is disabled by default. You should not need to enable it if you have no DNS server configured or have poor network performance because of heavy network traffic.

#### **Path: Logs > Events > Size**

**Event Log Size:** Specify the maximum number of log entries.

**NOTE:** When you resize the event log in order to specify a maximum size, all existing log entries are deleted. When the log subsequently reaches the maximum size, the older entries are deleted.

### **View and configure the Data Log**

Use the data log to display measurements about the Rack ATS, the power input to the Rack ATS, and the ambient temperature of the Rack ATS.

The steps to display and resize the data log are the same as for the event log, except that you use menu options under **Data** instead of **Events**.

#### **Path: Logs > Data > Log**

**View the log by date or time:** Use **Last** or **From** to define the time in which the data was logged, and click **Apply** to save your changes. (The filter configuration is saved until the unit restarts.

**Clear Data Log:** Delete all data log records. Deleted data log records cannot be retrieved.

**Launch Log in New Window:** View the log on a separate Web page.

#### **Path: Logs > Data > Graphing**

**Graph Data:** Scroll through the list and select the data you would like to graph. Click **Apply** to save your changes.

**Filter the graph by date or time:** Use **Last** or **From** to define the time in which the events were logged. Click **Apply** to save your changes. (The filter configuration is saved until the ATS restarts.)

**Launch Graph in New Window:** View the graph on a separate Web page.

#### **Path: Logs > Data > Interval**

Define, in the **Log Interval** setting, how frequently data is searched for and stored in the data log. When you click **Apply**, the number of possible storage days is recalculated and displays at the top of the screen. When the log is full, the oldest entries are deleted.

**NOTE:** Because the interval specifies how often the data is recorded, small intervals will cause data to be recorded more quickly and thus to hold entries for shorter periods of time.

#### **Path: Logs > Data > Rotation**

Rotation causes the contents of the data log to be appended to the file you specify by name and location. Use this option to set up password-protection and other parameters.

- **FTP Server:** The IP address or host name of a user-supplied server where the file will reside.
- **User Name, Password:** The user name and password required to send data to the repository file. This user must also be configured to have read and write access to the data repository file and the directory (folder) in which it is stored.
- **File Path:** The path to the repository file.
- **Filename:** The name of the repository file (an ASCII text file), e.g. datalog.txt. Any new data is appended to this file: it does not overwrite it.
- **Unique Filename:** Select this check box to save the log as *mmddyyyy\_<filename>.txt*, where *filename* is what you specified in the **Filename** field above. Any new data is appended to the file but each day has its own file.
- **Delay** *n* **hours between uploads:** The number of hours between data uploads (max. 24 hours).
- **Upon failure, try uploading every** *n* **minutes:** The number of minutes between attempts to upload data to the file after a failed upload.
	- **Maximum Attempts:** The maximum number of upload attempts after an initial upload failure.
	- **Until upload succeeds:** Attempt to upload the file until the transfer is completed.

Click **Apply** to save these settings, **Cancel** to erase your changes, or **Upload Now!** to rotate log data.

#### **Path: Logs > Data > Size**

**Data Log Size**: specify the maximum number of log entries.

**NOTE:** When you change the maximum log size, all existing entries are deleted. When the log subsequently reaches the maximum size, the older entries are deleted.

#### <span id="page-105-0"></span>**Firewall log**

#### **Path: Logs > Firewall**

If you create a firewall policy (see ["Configure firewalls" on page 77\)](#page-84-0), firewall events will be logged here. The information in the log can be useful to help the technical support team solve problems. Log entries contain information about the traffic and the rules action (allowed or discarded). When logged here, these events are not logged in the main Event Log (see ["View and configure the Event Log" on page 96\)](#page-103-0).

A firewall log contains up to 50 of the most recent events. The firewall log is cleared when the management interface reboots.

#### <span id="page-106-0"></span>**Use FTP or SCP to retrieve log files**

An Administrator or Device User can use FTP or SCP to retrieve a tab-delineated event log file (event.txt) or data log file (data.txt) and import it into a spreadsheet.

- The file reports all recent stored events. If the log has been deleted or truncated because it reached maximum size, the deleted or truncated information will not be included in the file.
- The file includes information that the event log or data log does not display.
	- The version of the file format (first field)
	- The date and time the file was retrieved
	- The **Name**, **Contact**, and **Location** values and IP address of the ATS
	- The unique **Event Code** for each recorded event (*event.txt* file only)

**NOTE:** The ATS uses a four-digit year for log entries. You may need to select a four-digit date format in your spreadsheet application to display all four digits.

If you are using the encryption-based security protocols for your system, use SCP to retrieve the log file.

If you are using unencrypted authentication methods for the security of your system, use FTP to retrieve the log file.

See the *Security Handbook* on **[www.apc.com](http://www.apc.com)** for information on available security protocols and methods.

#### **To use SCP to retrieve the files.**

To retrieve the event.txt file, use the following command:

scp *username***@***hostname\_or\_ip\_address*:event.txt ./event.txt

To use SCP to retrieve the data.txt file, use the following command:

scp *username***@***hostname\_or\_ip\_address*:data.txt ./data.txt

**To use FTP to retrieve the** event, txt or data.txt files.

1. At a command prompt, type  $ftp$  and the IP address of the ATS, and press ENTER. If the **Port** setting for the **FTP Server** option (set through the **Network** menu of the **Administration** tab) has been changed from its default (**21**), you must use the non-default value in the FTP command. For Windows FTP clients, use the following command, including spaces. (For some FTP clients, you must use a colon instead of a space between the IP address and the port number.)

ftp>open ip\_address port\_number

To set a non-default port value to enhance security for the FTP Server, see ["Configure FTP](#page-93-0)  [server" on page 86](#page-93-0). You can specify any port from 5001 to 32768.

- 2. Use the case-sensitive **User Name** and **Password** for Administrator or Device User to log on. For Administrator, **apc** is the default for **User Name** and **Password**. For the Device User, the defaults are **device** for **User Name** and **apc** for **Password**.
- 3. Use the **get** command to transmit the text of a log to your local drive.

```
ftp>get event.txt
or
ftp>get data.txt
```
4. Type quit at the ftp> prompt to exit from FTP.

# **About Tab**

## **About the Rack ATS**

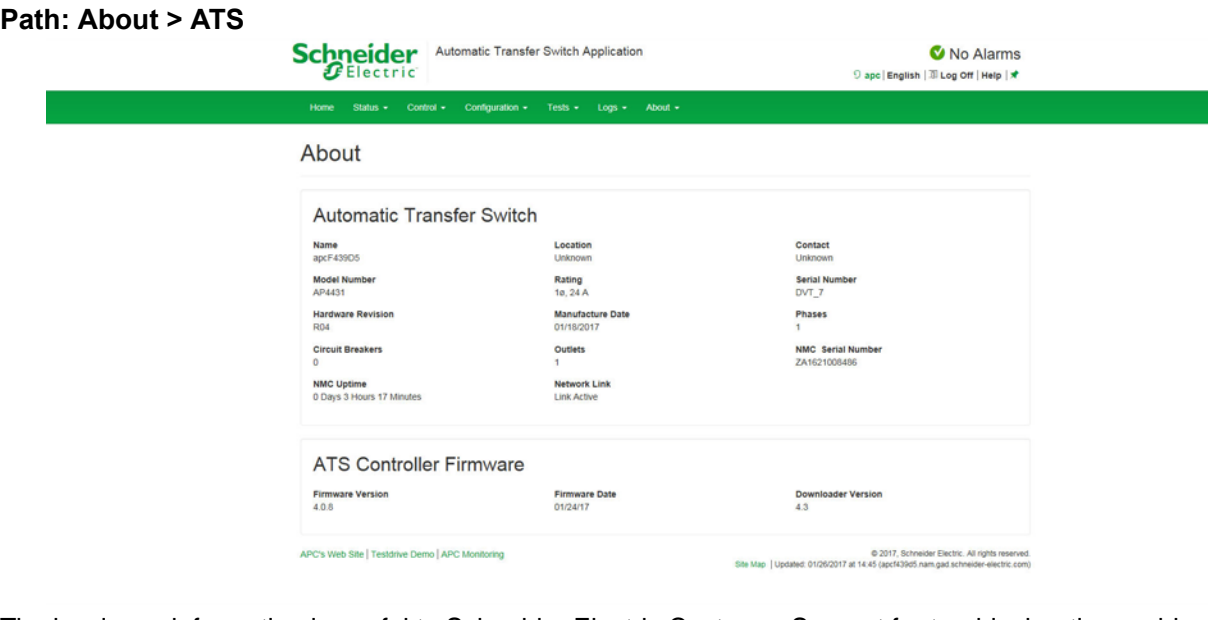

The hardware information is useful to Schneider Electric Customer Support for troubleshooting problems with the ATS. The serial number and MAC address are also available on the ATS itself.

**Management Uptime** is the length of time the network management interface has been running continuously.

## **About the network**

#### **Path: About > Network**

Firmware information for the Application Module, APC OS (AOS), and APC Boot Monitor indicates the name, the firmware version, and the date and time each firmware module was created. This information is also useful in troubleshooting and enables you to determine if updated firmware is available at the web site, **www.apc.com**.

### **Support resources**

#### **Path: About > Support**

This page provides links to multiple support resources:

- **Knowledge Base:** Direct link to FAQs on the APC by Schneider Electric website.
- **Company Contact Information:** Provides phone numbers for multiple support services provided by Schneider Electric.
- **Software & Firmware Downloads:** Download software upgrades for your product.

You can also generate and download a file of data needed for technical support. The data included in the file will be compiled from existing logs and will depend on your current log configurations (see Logs, [page 93\)](#page-100-0).
## **How to Export Configuration Settings**

### **Summary of the procedure**

A Super User/Administrator can retrieve the .ini file of an ATS and export it to another ATS or to multiple ATSs. The steps are below; see details in the sections following.

- 1. Configure an ATS with the desired settings, and retrieve the .ini file from that ATS.
- 2. Edit the file to change the TCP/IP settings at least.
- 3. Using a file transfer protocol supported by the ATS, transfer the .ini file to one or more other ATSs. For a transfer to multiple ATSs, use an FTP or SCP script, or the .ini file utility. Each receiving ATS uses the file to reconfigure its own settings and then deletes it.

**NOTE**: Managing Users via the config.ini - Users are no longer managed via the config.ini in any form. Users are now managed via a separate file with the .csf extension. For further information on this topic, refer to article ID FA176542 in the Knowledge Base at **www.apc.com**.

## <span id="page-108-0"></span>**Contents of the .ini file**

The config.ini file you retrieve from an ATS contains the following:

- Section headings and keywords (only those supported for the particular device from which you retrieve the file): **Section headings** are category names enclosed in brackets ([ ]). **Keywords**, under each section heading, are labels describing specific ATS settings. Each keyword is followed by an equals sign and a value (either the default or a configured value).
- The Override keyword: With its default value, this keyword prevents the exporting of one or more keywords and their device-specific values. For example, in the [NetworkTCP/IP] section, the default value for Override (the MAC address of the ATS) blocks the exporting of values for the SystemIP, SubnetMask, DefaultGateway, and BootMode.

### **Detailed procedures**

#### **Retrieve .ini file**

To set up and retrieve an .ini file:

- 1. If possible, use the interface of an ATS to configure it with the settings to export. (Directly editing the .ini file risks introducing errors).
- 2. Use FTP to retrieve *config.ini* from the configured ATS:
	- a. Open a connection to the ATS using its IP address:

ftp> open ip\_address

- b. Log on using the Super User/Administrator user name and password.
- c. Retrieve the *config.ini* file containing the settings of the ATS:

ftp> get config.ini

The file is written to the folder from which you launched the FTP.

To retrieve configuration settings from multiple ATSs and export them to other ATSs, see *Release Notes: ini File Utility, version 2.0,*  available at **www.apc.com**.

#### **Edit .ini file**

Edit the file carefully before you transfer it to other ATSs.

- 1. Use a text editor to make your changes.
	- Section headings, keywords, and pre-defined values are not case-sensitive, but string values that you define are case-sensitive.
	- Use adjacent quotation marks to indicate no value. For example, LinkURL1="" indicates that the URL is intentionally undefined.
	- Enclose in quotation marks any values that contain leading or trailing spaces or are already enclosed in quotation marks.
	- To export scheduled events, configure the values directly in the .ini file.
	- To export a system time with the greatest accuracy, if the receiving ATSs can access a Network Time Protocol server, configure enabled for NTPEnable:

NTPEnable=enabled

Alternatively, reduce transmission time by exporting the [SystemDate/Time] section as a separate .ini file.

- $-$  To add comments, start each comment line with a semicolon  $(i)$ .
- 2. Copy the customized file to another file name in the same folder:
	- The file name can have up to 64 characters and must have the .ini suffix.
	- Retain the original customized file for future use. **The file that you retain is the only record of your comments.**

#### **Transfer the file to a single ATS**

To transfer the .ini file to another ATS, do either of the following:

- From the Web UI of the receiving ATS, select **Configuration > General > User Config File**. Enter the full path of the file, or use Browse on your local PC.
- Use any file transfer protocol supported by ATSs, i.e., FTP, FTP Client, SCP, or TFTP. The following example uses FTP:
	- a. From the folder containing the copy of the customized .ini file, use FTP to log in to the ATS to which you are exporting the .ini file: **ftp> open** *ip\_address*
	- b. Export the copy of the customized .ini file to the root directory of the receiving ATS: **ftp> put** *filename***.ini**

#### **Transfer the file to multiple ATSs**

To transfer the .ini file to multiple ATSs, do one of the following:

- Use FTP or SCP, but write a script that incorporates and repeats the steps used for exporting the file to a single ATS.
- Use a batch processing file and the .ini file utility. To create the batch file and use the utility, see *Release Notes: ini File Utility, version 2.0*, available at **www.apc.com**.

## **The Upload Event and Error Messages**

#### **The event and its error messages**

The following event occurs when the receiving ATS completes using the .ini file to update its settings.

Configuration file upload complete, with number valid values

If a keyword, section name, or value is invalid, the upload by the receiving ATS succeeds, and additional event text states the error.

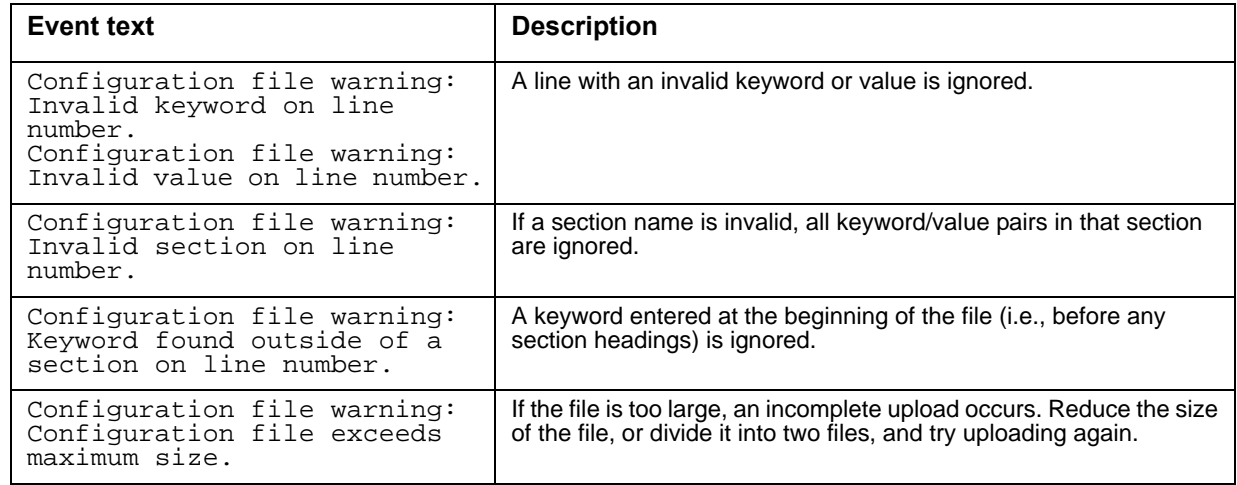

#### **Messages in config.ini**

A Rack ATS from which you download the config.ini file must be discovered successfully in order for its configuration to be included. If the ATS is not present or is not discovered, the config.ini file contains a message under the appropriate section name, instead of keywords and values. For example: Rack ATS not discovered

If you did not intend to export the ATS configuration as part of the .ini file import, ignore these messages.

#### **Errors generated by overridden values**

The Override keyword and its value will generate error messages in the event log when it blocks the exporting of values. See ["Contents of the .ini file" on page 101](#page-108-0) for information about which values are overridden.

Because the overridden values are device-specific and not appropriate to export to other ATSs, ignore these error messages. To prevent these error messages, delete the lines that contain the Override keyword and the lines that contain the values that they override. Do not delete or change the line containing the section heading.

### **Related Topics**

On Windows operating systems, instead of transferring .ini files, you can use the Device IP Configuration Wizard to update the basic TCP/IP settings of the ATS and configure other settings through its user interface. See ["Device IP Configuration Wizard" on page 5](#page-12-0).

## **File Transfers**

## **Upgrading Firmware**

#### **Benefits of upgrading firmware**

When you upgrade the firmware on the ATS:

- You obtain the latest bug fixes and performance improvements.
- New features become available for immediate use.

Keeping the firmware versions consistent across your network ensures that all ATSs support the same features in the same manner. Here, upgrading simply means placing the module files on the ATS; there is no installation required. Check regularly on **www.apc.com** for any new upgrades

#### **Firmware module files**

A firmware release has three modules, and they *must* be upgraded (that is, placed on the Rack ATS) in the same order as shown in the table below. **NOTE:** It is possible to skip upgrading the bootmon file if it is already the same version as the file located on the card

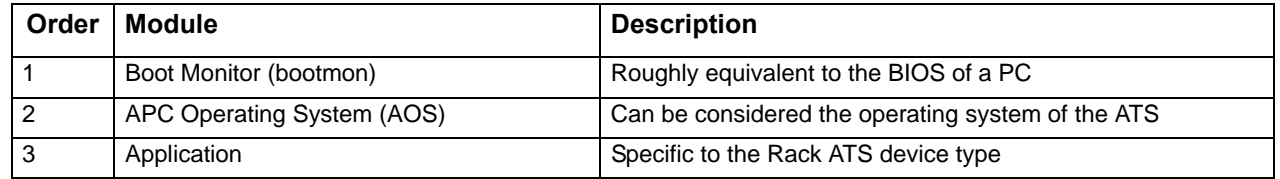

(Each module contains one or more Cyclical Redundancy Checks (CRCs) to protect its data from corruption).

The boot monitor module, the AOS, and the application file names share the same basic format:

apc\_hardware-version\_type\_firmware-version.bin

- apc: Indicates the context.
- hardware-version: hw0n where n identifies the hardware version on which you can use this file.
- type: Identifies which module.
- version: The version number of the file.
- bin: Indicates that this is a binary file.

### <span id="page-111-0"></span>**Firmware File Transfer Methods**

**NOTE:** Upgrade the bootmon module first, then the AOS module, and finally, the application module by placing them on the ATS in that order.

Obtain the free, latest firmware version from the APC by Schneider Electric web site. To upgrade the firmware of one or more ATSs, use 1 of these 5 methods:

- On a Windows operating system, use the **Firmware Upgrade Utility** downloaded from the web site **www.apc.com**.
- On any supported operating system, use **FTP** or **SCP** to transfer the individual AOS and application firmware modules.
- For a Rack ATS that is NOT on your network, use **XMODEM** through a serial connection to transfer the individual firmware modules from your computer to the Rack ATS .
- Use a **USB drive** to transfer the individual firmware modules from your computer.
- For upgrades to multiple ATSs, see "Upgrading the firmware on multiple Rack ATSs" and "Using the Firmware Upgrade Utility for multiple upgrades on Windows".

#### **Use the Firmware Upgrade Utility**

[This Firmware Upgrade Utility is part of the firmware upgrade package available on the](http://www.apc.com/tools/download) **www.apc.com**  website. (*Never* use an Upgrade Utility designated for one product to upgrade the firmware of another product).

**Using the Utility for upgrades on Windows-based systems:** On any supported Windows operating system, the Firmware Upgrade Utility automates the transferring of the firmware modules, *in the correct module order*.

Unzip the downloaded firmware upgrade file and double-click the .exe file. Then enter the IP address, the user name, and the password in the dialog fields and click **Upgrade Now**. You can use the **Ping** button to test your entered details.

<span id="page-112-1"></span>**Using the Utility for manual upgrades, primarily on Linux:** On non-Windows operating systems, the Firmware Upgrade Utility extracts the individual firmware modules, but does not upgrade the Rack ATS. See ["Firmware File Transfer Methods" on page 104](#page-111-0) for the different upgrade methods after extraction.

<span id="page-112-0"></span>To extract the firmware files:

- 1. After extracting files from the downloaded firmware upgrade file, run the **Firmware Upgrade Utility** (the .exe file).
- 2. At the prompts, click **Next>**, and then specify the directory location to which the files will be extracted.
- 3. When the **Extraction Complete** message displays, close the dialog box.

#### **Use FTP or SCP to upgrade one Rack ATS**

**FTP:** To use FTP to upgrade a Rack ATS over the network:

- The Rack ATS must be on the network, with its system IP, subnet mask, and default gateway configured.
- The FTP server must be enabled at the Rack ATS, see ["Configure FTP server" on page 86.](#page-93-0)

To transfer the files (this procedure assumes bootmon does not need upgrading, it is always necessary to upgrade the other two, though):

- 1. The firmware module files must be extracted, see ["To extract the firmware files:" .](#page-112-0)
- 2. At a computer on the network, open a command prompt window. Go to the directory that contains the firmware files, and list the files:

C:\>cd apc C:\apc>dir

3. Open an FTP client session:

```
C:\apc>ftp
```
- 4. Type open with the **IP address** of the Rack ATS, and press ENTER. If the **port** setting for the FTP Server has changed from its default of **21**, you must use the non-default value in the FTP command.
	- For Windows FTP clients, separate a non-default port number from the IP address by a space. For example (showing a space before 21000): ftp> open 150.250.6.10 21000
	- Some FTP clients require a colon instead before the port number.
- 5. Log on as Super User (**apc** is the default user name and password).
- 6. Upgrade the AOS. (Always upgrade the AOS before the application module). ftp> bin

ftp> put apc\_hw05\_aos\_*nnn*.bin (where *nnn* is the firmware version number)

- 7. When FTP confirms the transfer, type quit to close the session.
- 8. After 20 seconds, repeat steps 3 through 7 using the application module file name from step 6.

**SCP:** To use Secure CoPy (SCP) to upgrade firmware for the Rack ATS, follow these steps (this procedure assumes bootmon does not need upgrading, it is always necessary to upgrade the other two though):

- 1. Locate the firmware modules, see ["Using the Utility for manual upgrades, primarily on Linux:" on](#page-112-1)  [page 105](#page-112-1).
- 2. Use an SCP command line to transfer the AOS firmware module to the Rack ATS. The following example uses *nnn* to represent the version number of the AOS module:

scp apc\_hw05\_aos\_*nnn*.bin apc@158.205.6.185:apc\_hw05\_aos\_*nnn*.bin

3. Use a similar SCP command line, with the name of the application module, to transfer the application firmware module to the Rack ATS. (Always upgrade the AOS before the application module).

#### **Use XMODEM to upgrade one Rack ATS**

To use XMODEM to upgrade one Rack ATS that is not on the network, you must extract the firmware files from the Firmware Upgrade Utility (see ["To extract the firmware files:"](#page-112-0) ).

To transfer the files (this procedure assumes bootmon does not need upgrading, it is always necessary to upgrade the other two though):

- 1. Select a serial port at the local computer and disable any service that uses the port.
- 2. Connect the provided serial configuration cable (part number 940-0144A) to the selected port and to the RJ-12 style serial port at the Rack ATS.
- 3. Run a terminal program such as HyperTerminal, and configure the selected port for 57600 bps, 8 data bits, no parity, 1 stop bit, and no flow control.
- 4. Press the **Reset** button on the Rack ATS, then immediately press the **Enter** key twice, or until the Boot Monitor prompt displays: BM>
- 5. Type XMODEM, then press ENTER.
- 6. From the terminal program's menu, select XMODEM, then select the binary AOS firmware file to transfer using XMODEM. After the XMODEM transfer is complete, the Boot Monitor prompt returns.

(Always upgrade the AOS before the application module).

- 7. To install the application module, repeat step 5 and step 6. In step 6, use the application module file name.
- 8. Type reset or press the **Reset** button to restart the Rack ATS's management interface.

#### **Use a USB drive to transfer and upgrade files**

Use a USB drive to transfer and upgrade files. Before starting the transfer, make sure the USB drive is formatted in FAT32.

- 1. Download the firmware upgrade files and unzip them.
- 2. Create a folder named **apcfirm** on the USB flash drive.
- 3. Place the extracted module files in the **apcfirm** directory.
- 4. Use a text editor to create a file named *upload.rcf*. (The file extension must be .rcf, not .txt for example.)
- 5. In *upload.rcf*, add a line for each firmware module that you want to upgrade. For example, to upgrade to **bootmon** version 1.0.8, **AOS** v6.4.6, and ATS4g application version v6.4.7, type:

```
BM=apc_hw05_bootmon_108.bin
```

```
AOS=apc_hw05_aos_646.bin
```

```
APP=apc_hw05_ats4g_647.bin
```
- 6. Place upload.rcf in the apcfirm folder on the flash drive.
- 7. Insert the flash drive into a USB port on your ATS.
- 8. Press the **display Reset** button and wait for the card to reboot fully, including the automatic ATS Controller reboot.
- 9. Check that the upgrade was completed successfully using the procedures in "Verifying Upgrades".

#### **How to upgrade multiple ATSs**

Use one of these three methods:

- **Firmware Upgrade Utility:** Use this for multiple firmware updates in IPv4 if you have Windows. The utility records all upgrade steps in a log as a good reference to validate the upgrade.
- **Export configuration settings:** You can create batch files and use a utility to retrieve configuration settings from multiple ATSs and export them to other ATSs. See *Release Notes:.ini File Utility, version 2.0,* available in the Knowledge Base at **[www.apc.com](http://www.apc.com)**.
- **Use FTP or SCP to upgrade multiple ATSs:** To upgrade multiple ATSs using an FTP client or using SCP, write a script which automatically performs the procedure.

**NOTE:** Utility is available from the Knowledge Base: **www.apc.com**

#### **Use the Firmware Upgrade Utility for multiple upgrades**

After downloading the Upgrade Utility, double click on the .exe file to run the utility (which ONLY works with IPv4) and follow these steps to upgrade your ATS firmware:

- 1. Type in an IP address, a user name, and a password, and choose the **Ping** button if you need to verify an IP address.
- 2. Choose the **Device List** button to open the iplist.txt file. This should list any device IP, user name, and password. For example, SystemIP=192.168.0.1 SystemUserName=apc SystemPassword=apc

You can use an existing *iplist.txt* file if it already exists.

- 3. Select the **Upgrade From Device List** check box to use the iplist.txt file.
- 4. Choose the **Upgrade Now** button to start the firmware version update(s).
- 5. Choose **View Log** to verify any upgrade.

## **Verifying Upgrades and Updates**

#### **Verify the success or failure of the transfer**

To verify whether a firmware upgrade succeeded, use the xferStatus command in the command line interface to view the last transfer result, or use an SNMP GET to the **mfiletransferStatusLastTransferResult** OID.

#### **Last Transfer Result codes**

Possible transfer errors include the TFTP or FTP server not being found, or the server refusing access, the server not finding or not recognizing the transfer file, or a corrupt transfer file.

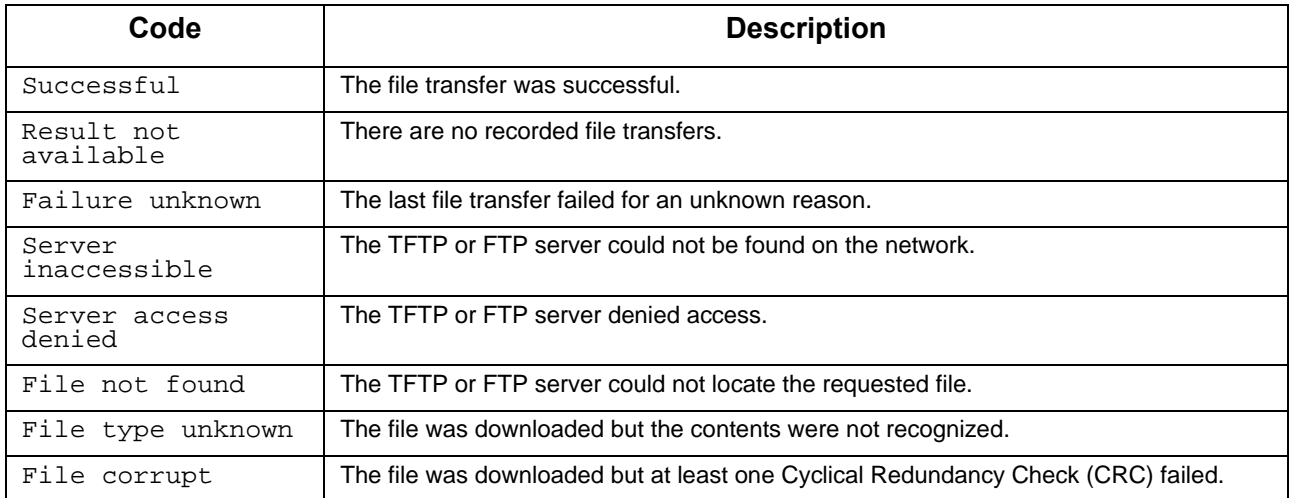

#### **Verify the version numbers of installed firmware**

#### **Path: About > Network**

Use the Web UI to verify the versions of the upgraded firmware modules. You could also use an SNMP GET to the MIB II sysDescr OID. In the command line interface, use the **about** command.

# **Troubleshooting**

## **Rack ATS Access Problems**

For problems that persist or are not described here, contact Schneider Electric Customer Care at **www.apc.com**.

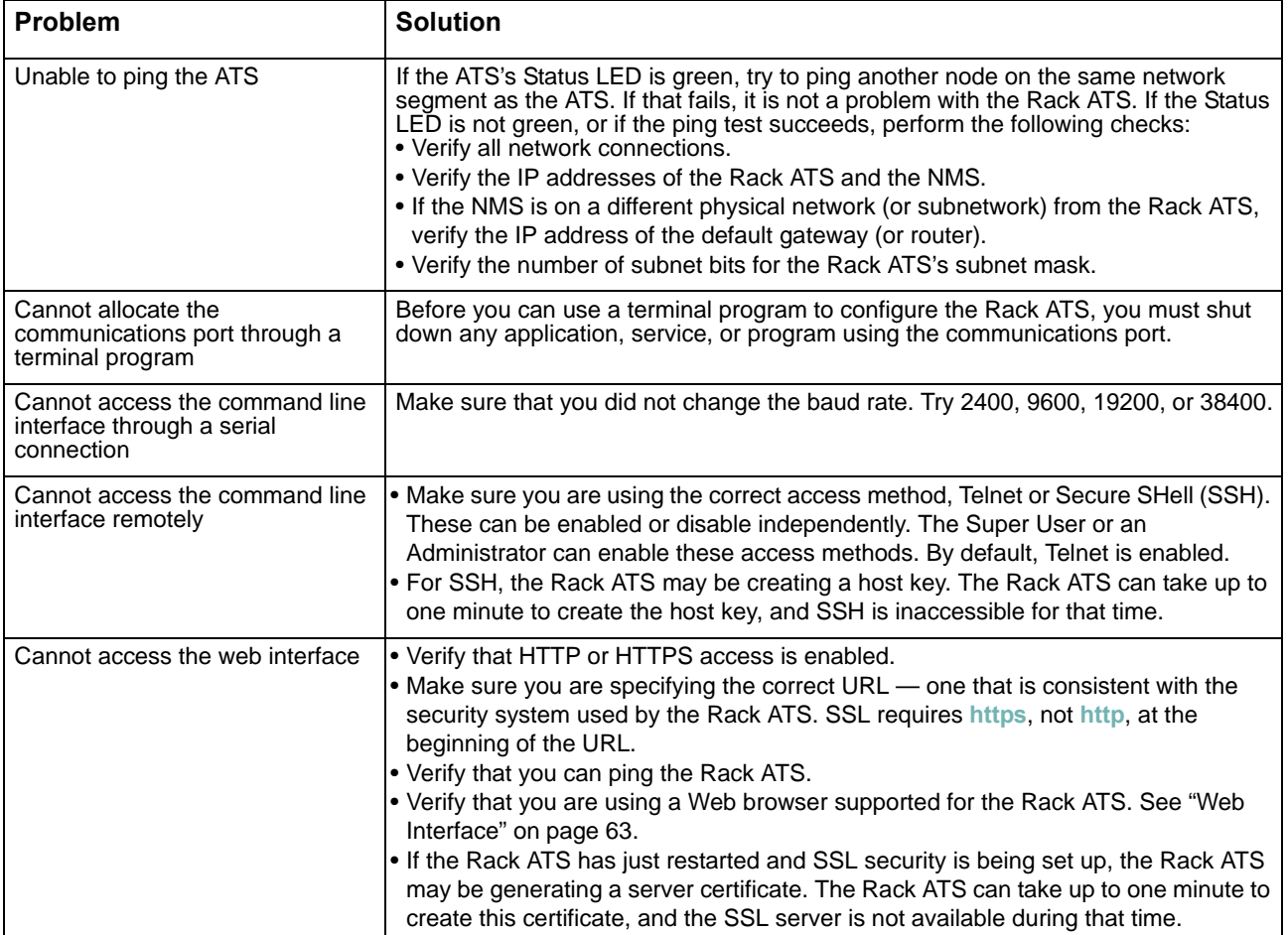

## **SNMP Issues**

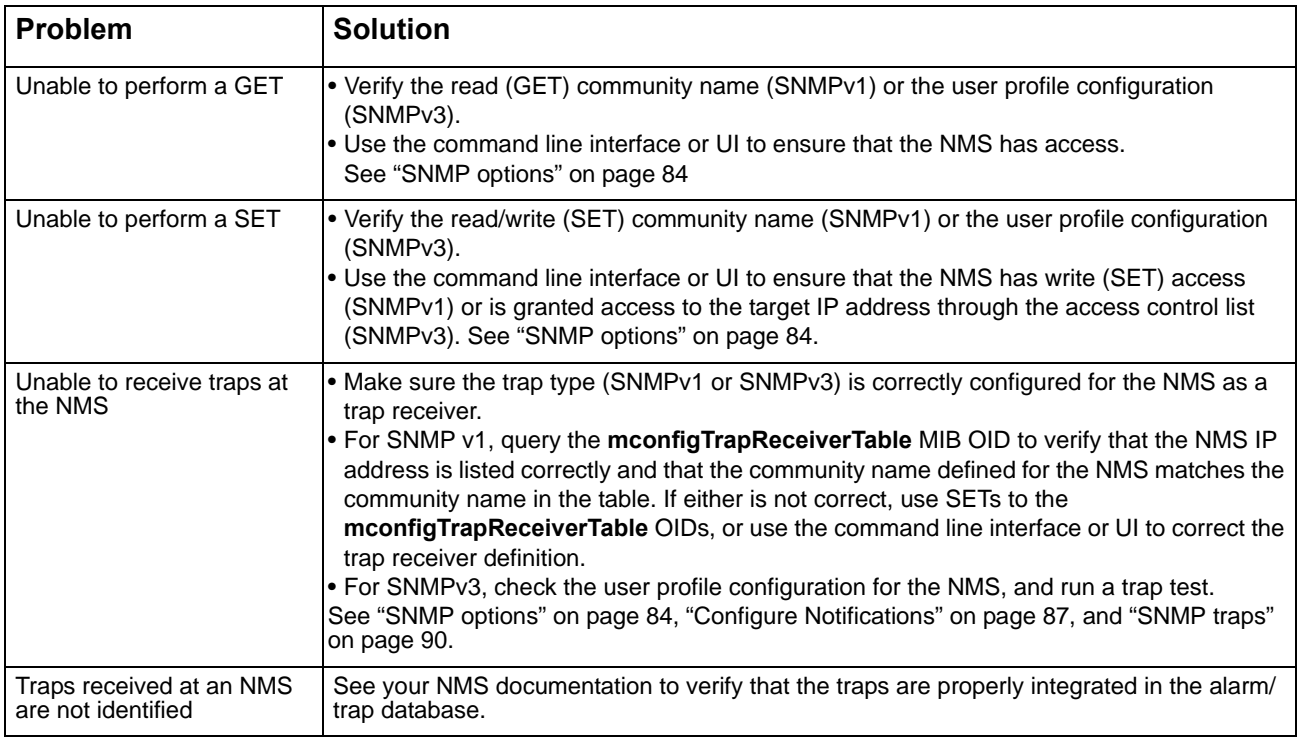

# **Source Code Copyright Notice**

cryptlib copyright Digital Data Security New Zealand Ltd 1998.

Copyright © 1990, 1993, 1994 The Regents of the University of California. All rights reserved.

This code is derived from software contributed to Berkeley by Mike Olson.

Redistribution and use in source and binary forms, with or without modification, are permitted provided that the following conditions are met:

- 1. Redistributions of source code must retain the above copyright notice, this list of conditions and the following disclaimer.
- 2. Redistributions in binary form must reproduce the above copyright notice, this list of conditions and the following disclaimer in the documentation and/or other materials provided with the distribution.
- 3. All advertising materials mentioning features or use of this software must display the following acknowledgment: This product includes software developed by the University of California, Berkeley and its contributors.
- 4. Neither the name of the University nor the names of its contributors may be used to endorse or promote products derived from this software without specific prior written permission.

THIS SOFTWARE IS PROVIDED BY THE REGENTS AND CONTRIBUTORS "AS IS" AND ANY EXPRESS OR IMPLIED WARRANTIES, INCLUDING, BUT NOT LIMITED TO, THE IMPLIED WARRANTIES OF MERCHANTABILITY AND FITNESS FOR A PARTICULAR PURPOSE ARE DISCLAIMED. IN NO EVENT SHALL THE REGENTS OR CONTRIBUTORS BE LIABLE FOR ANY DIRECT, INDIRECT, INCIDENTAL, SPECIAL, EXEMPLARY, OR CONSEQUENTIAL DAMAGES (INCLUDING, BUT NOT LIMITED TO, PROCUREMENT OF SUBSTITUTE GOODS OR SERVICES; LOSS OF USE, DATA, OR PROFITS; OR BUSINESS INTERRUPTION) HOWEVER CAUSED AND ON ANY THEORY OF LIABILITY, WHETHER IN CONTRACT, STRICT LIABILITY, OR TORT (INCLUDING NEGLIGENCE OR OTHERWISE) ARISING IN ANY WAY OUT OF THE USE OF THIS SOFTWARE, EVEN IF ADVISED OF THE POSSIBILITY OF SUCH DAMAGE.

## **Worldwide Customer Support**

Customer support is available at **www.apc.com**.

© 2017 Schneider Electric. APC, PowerNet, and StruxureWare are trademarks owned by Schneider Electric, S.A.S. All other trademarks are property of their respective owners.